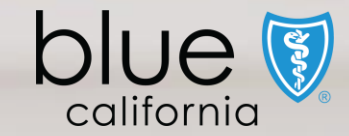

## Broker Connection Site

Quick Reference Guide

Y0118\_23\_687A\_C 10022023 H2819\_23\_687A\_C 10022023

View Quick Reference Guide

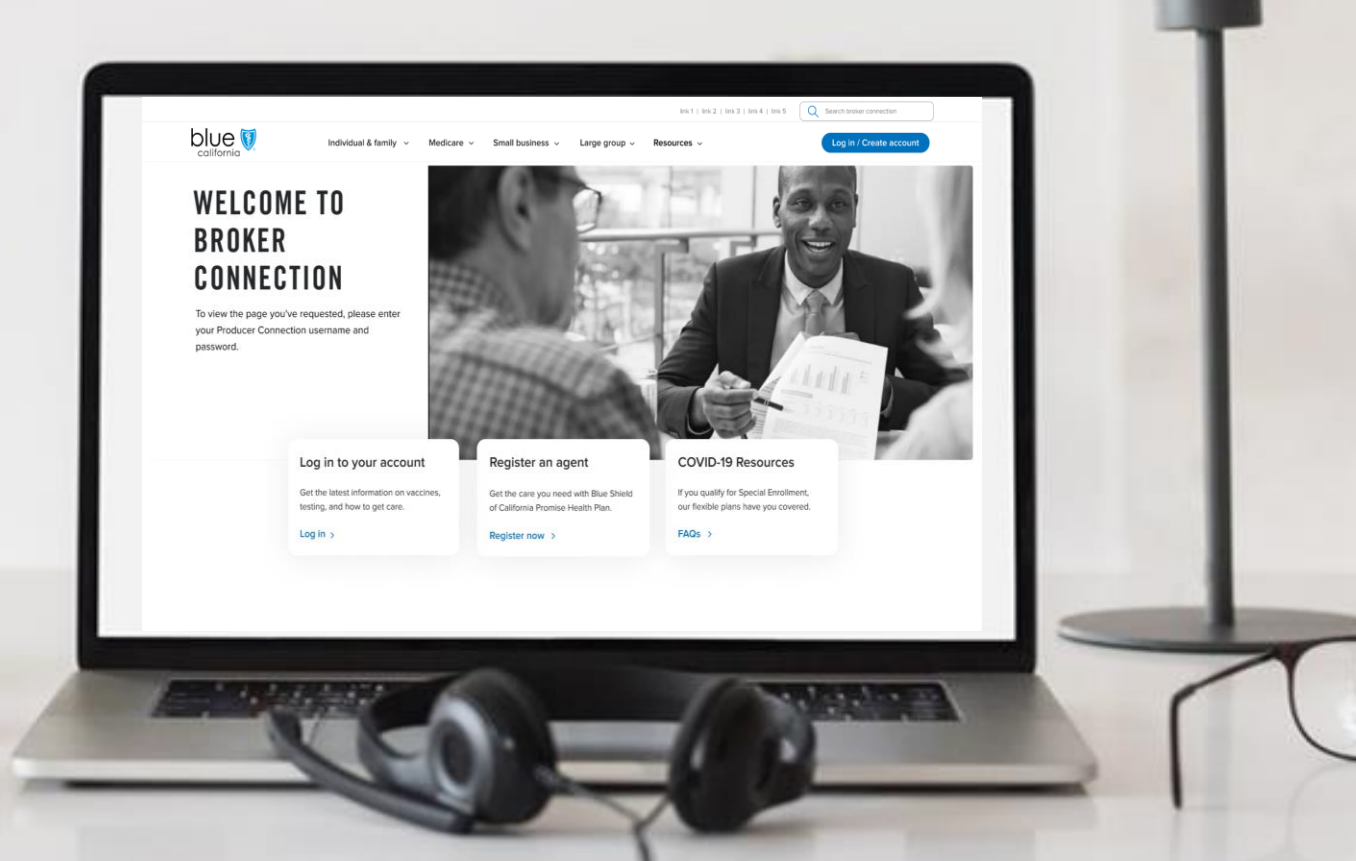

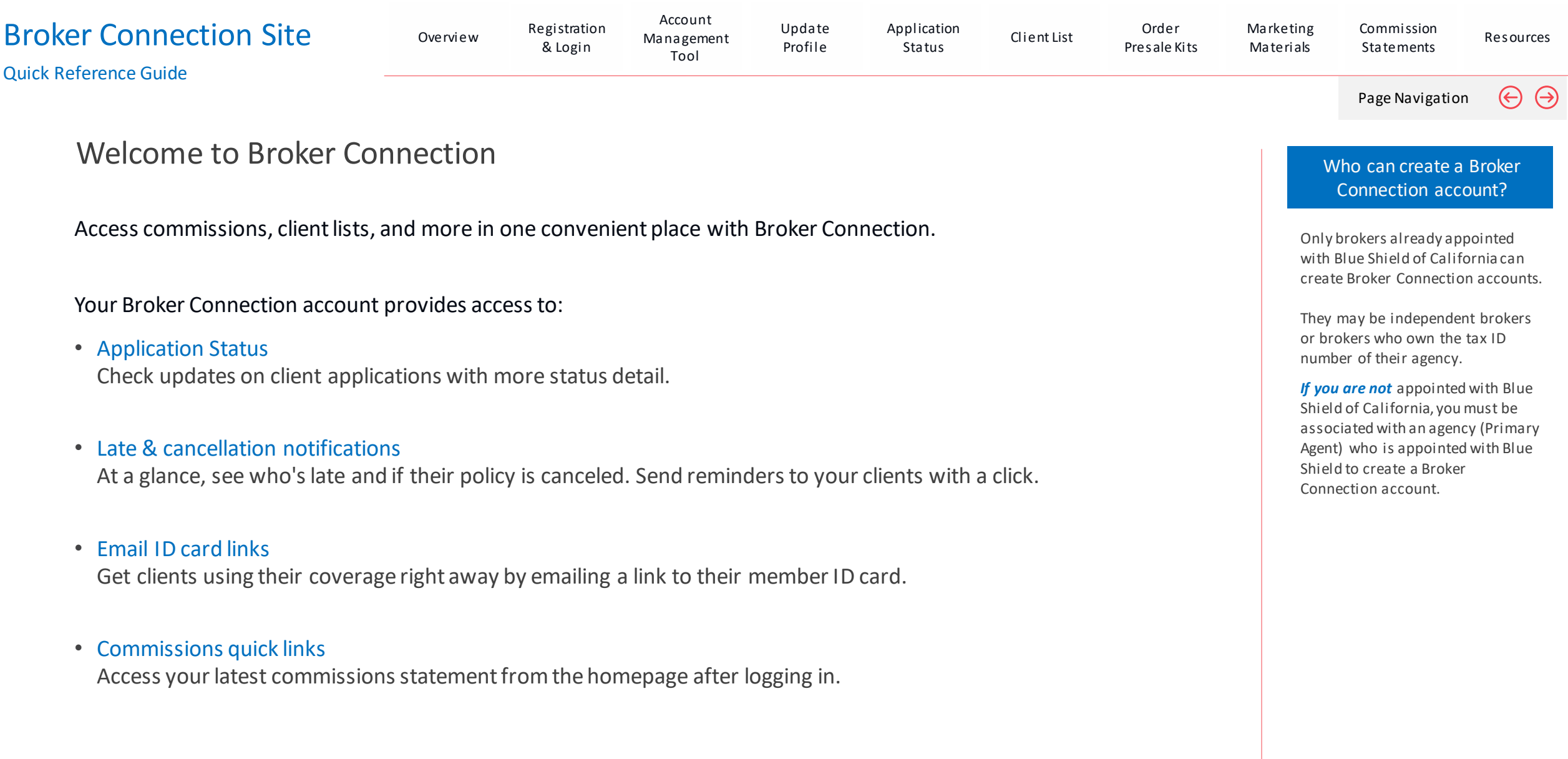

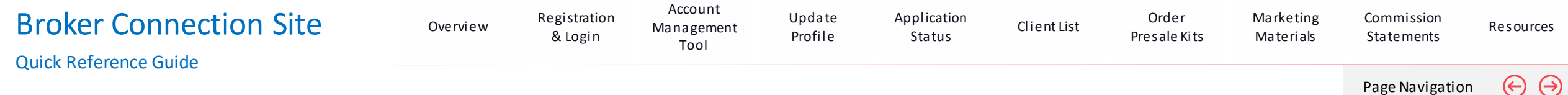

### Account Profile Descriptions

#### Account Profiles

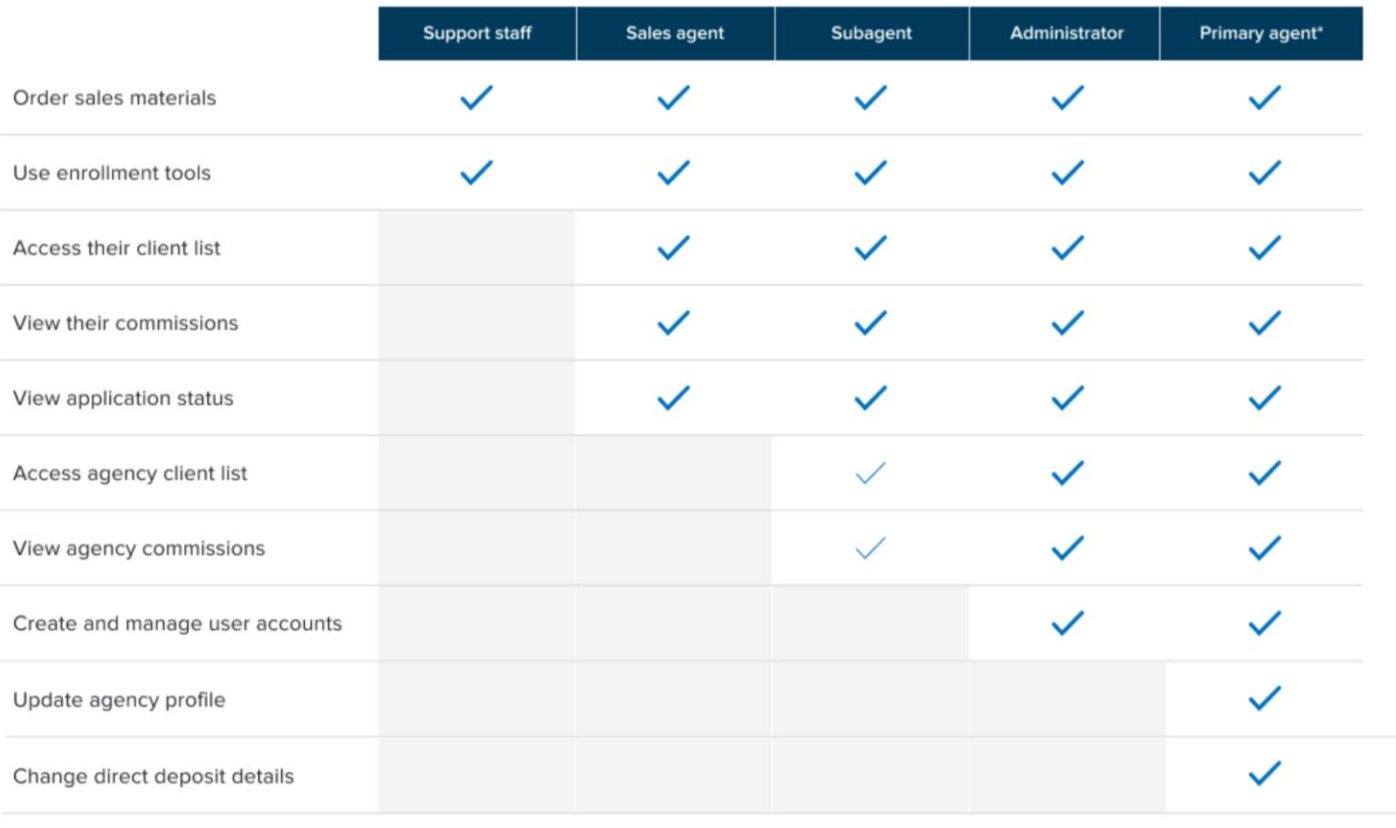

#### $\sqrt{\phantom{a}}$  Optional

\*Primary agents can create up to 4 other primary agent accounts.

The table below shows what each account profile can do on Broker Connection.

There are 5 types of profiles for Broker Connect accounts.

By default, if you are an appointed Blue Shield broker that is registering for an account for the first time and is not affiliated with an agency, your account profile is automatically set to the highest profile – "Primary Agent role".

Agency Owners and Primary Agents can invite brokers to create an account that is affiliated with their agency and assign a specific role for that individual.

#### **Note:**

If you are not appointed with Blue Shield of California, you must be associated with an agency (Primary Agent) who is appointed with Blue Shield to create a Broker Connection account.

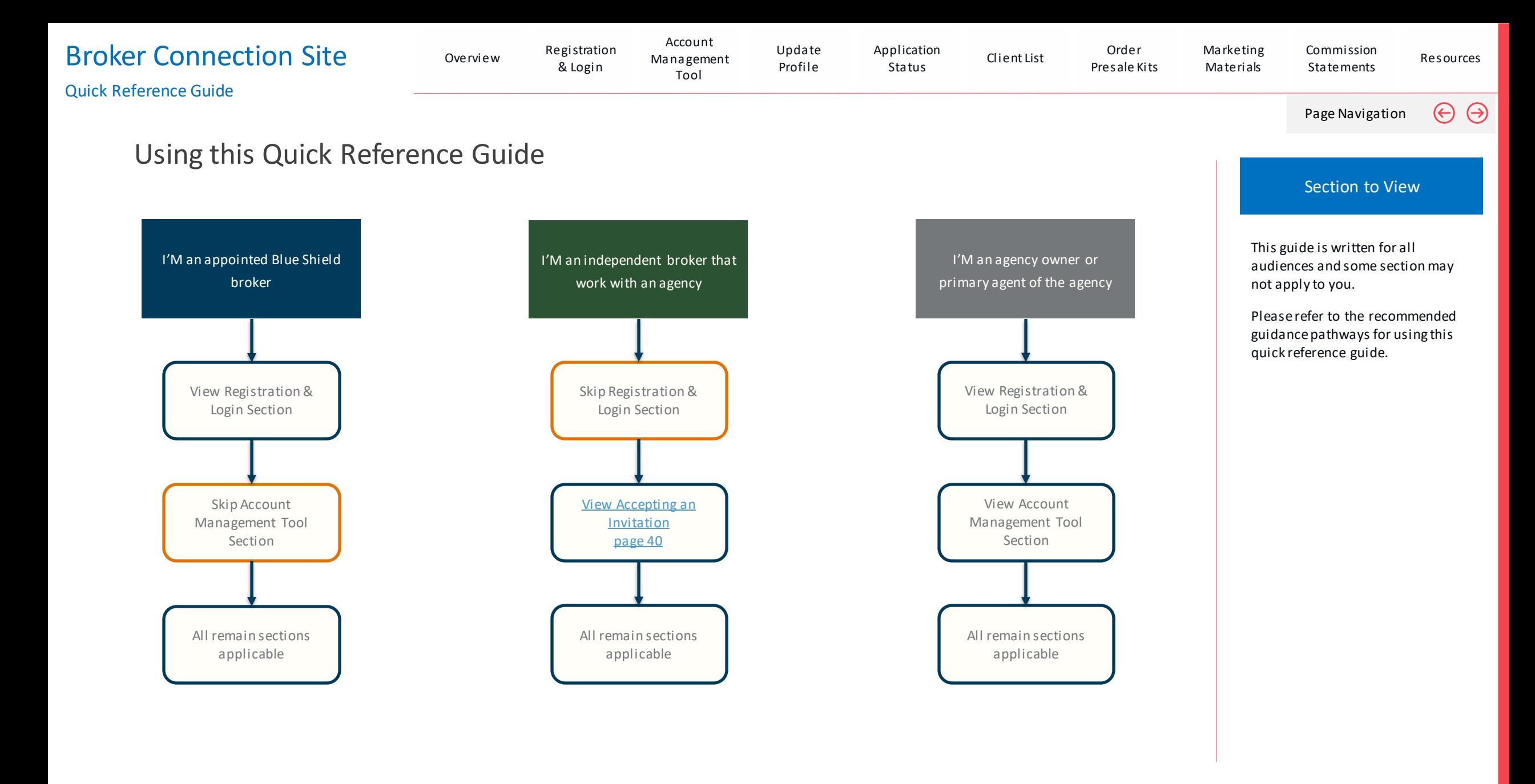

<span id="page-4-0"></span>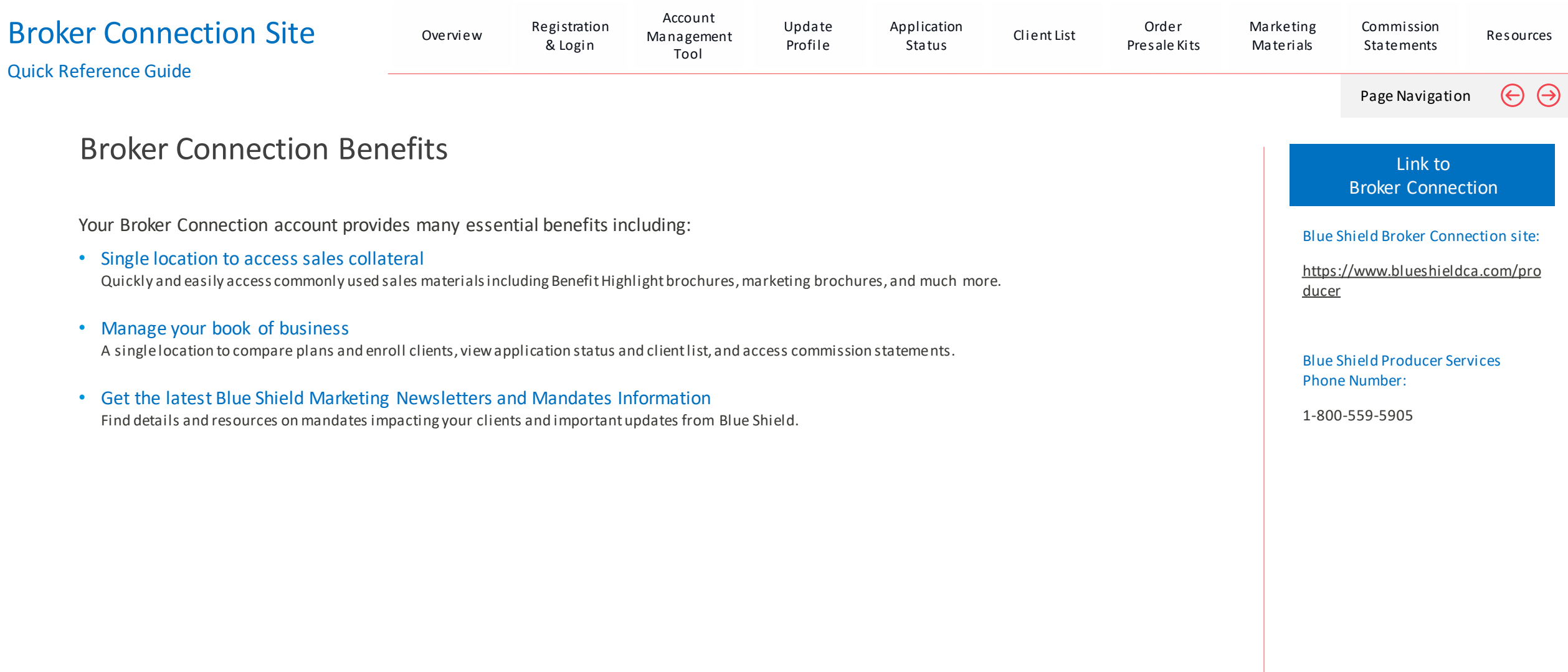

# Broker Connection Registration Experience

## Blue Shield of California

<span id="page-5-0"></span>View Section

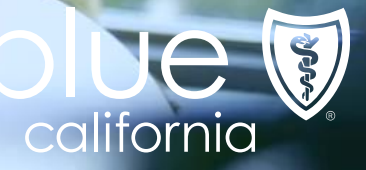

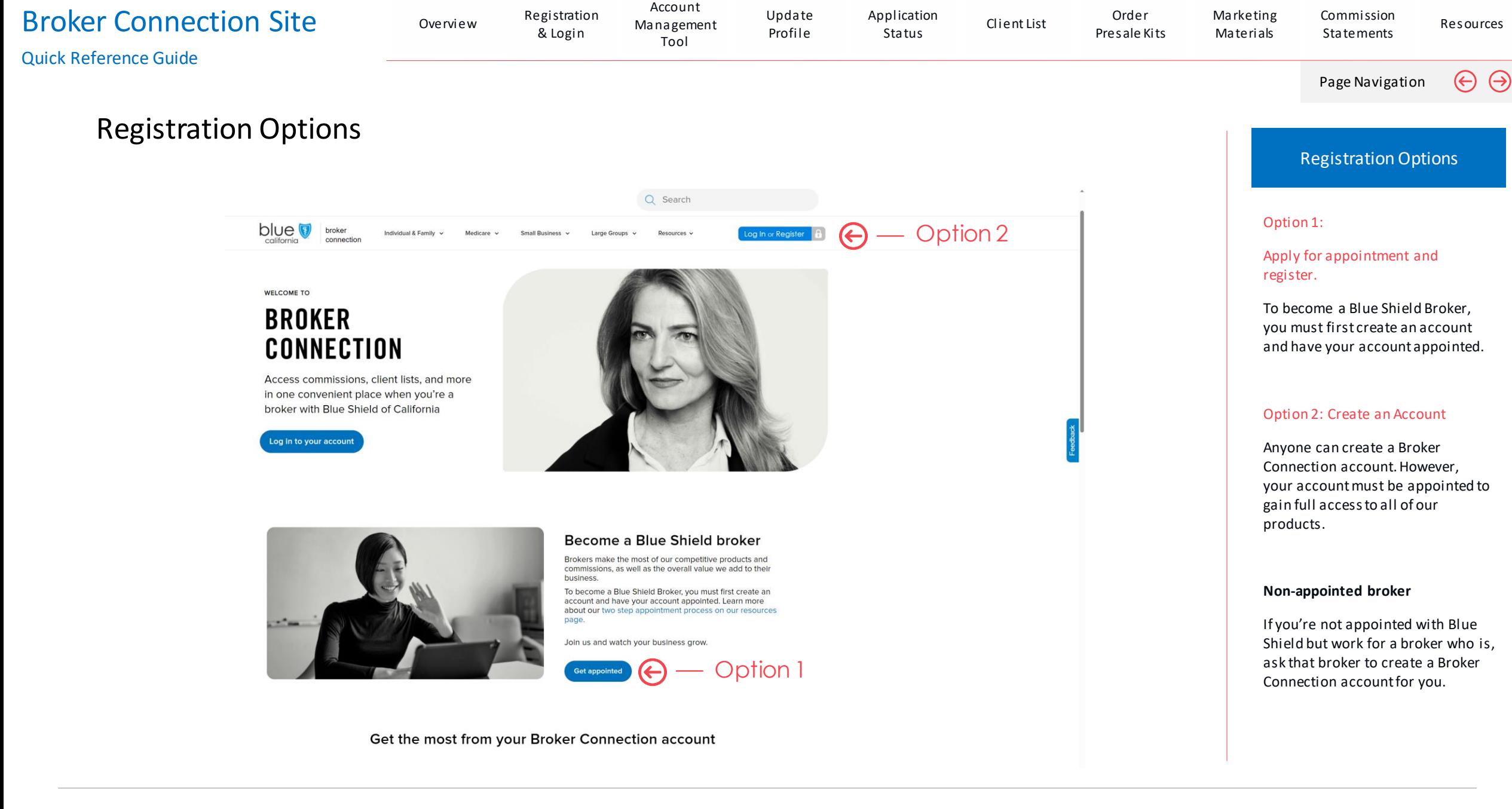

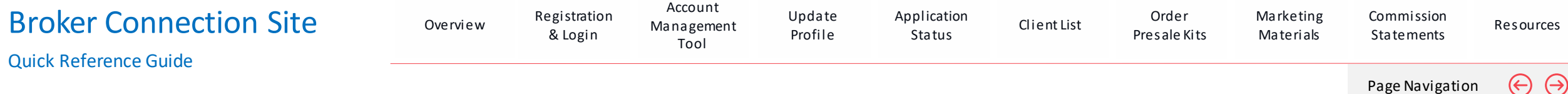

### Broker Connection Registration Experience

Option 1: Apply for Appointment

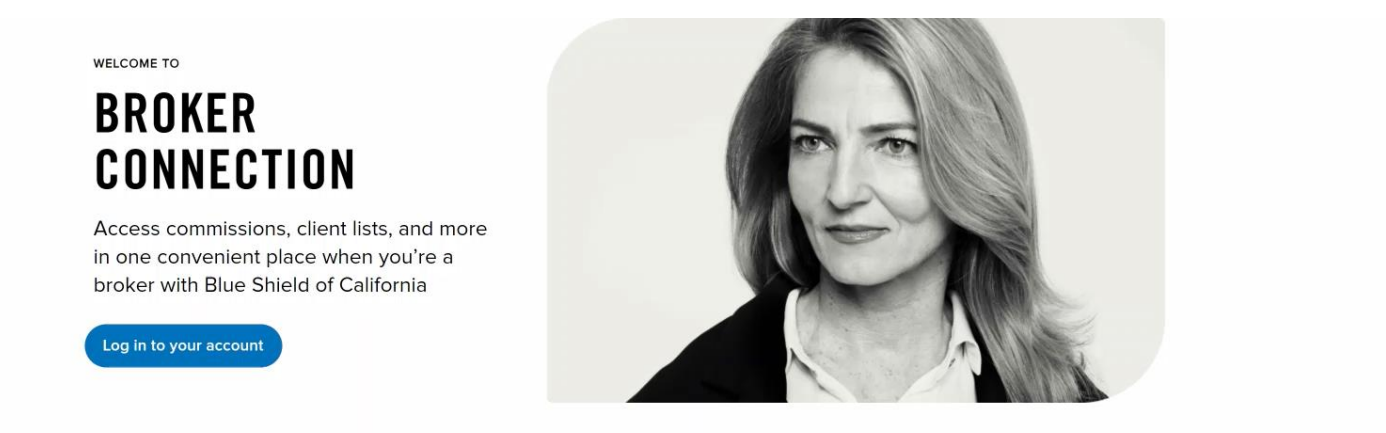

Register

1. Navigate to the Broker Connect homepage and click the **Get Appointed** button.

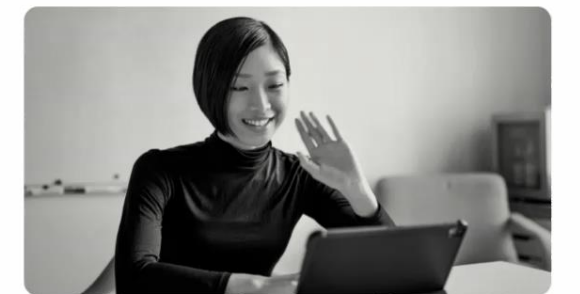

#### Become a Blue Shield broker

Brokers make the most of our competitive products and commissions, as well as the overall value we add to their business.

To become a Blue Shield Broker, you must first create an account and have your account appointed. Learn more about our two step appointment process on our resources page.

Join us and watch your business grow.

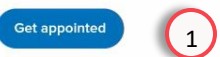

Get the most from your Broker Connection account

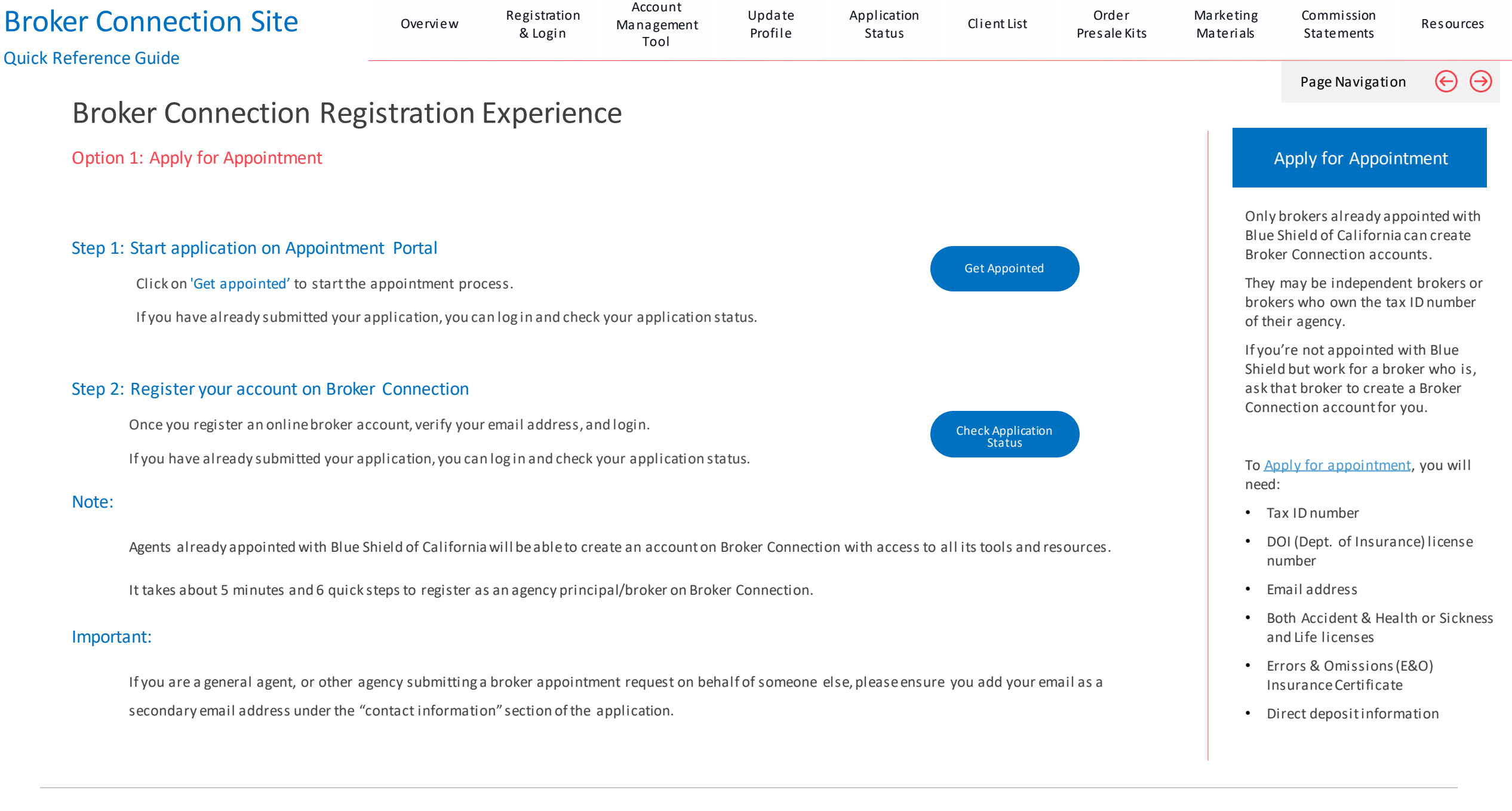

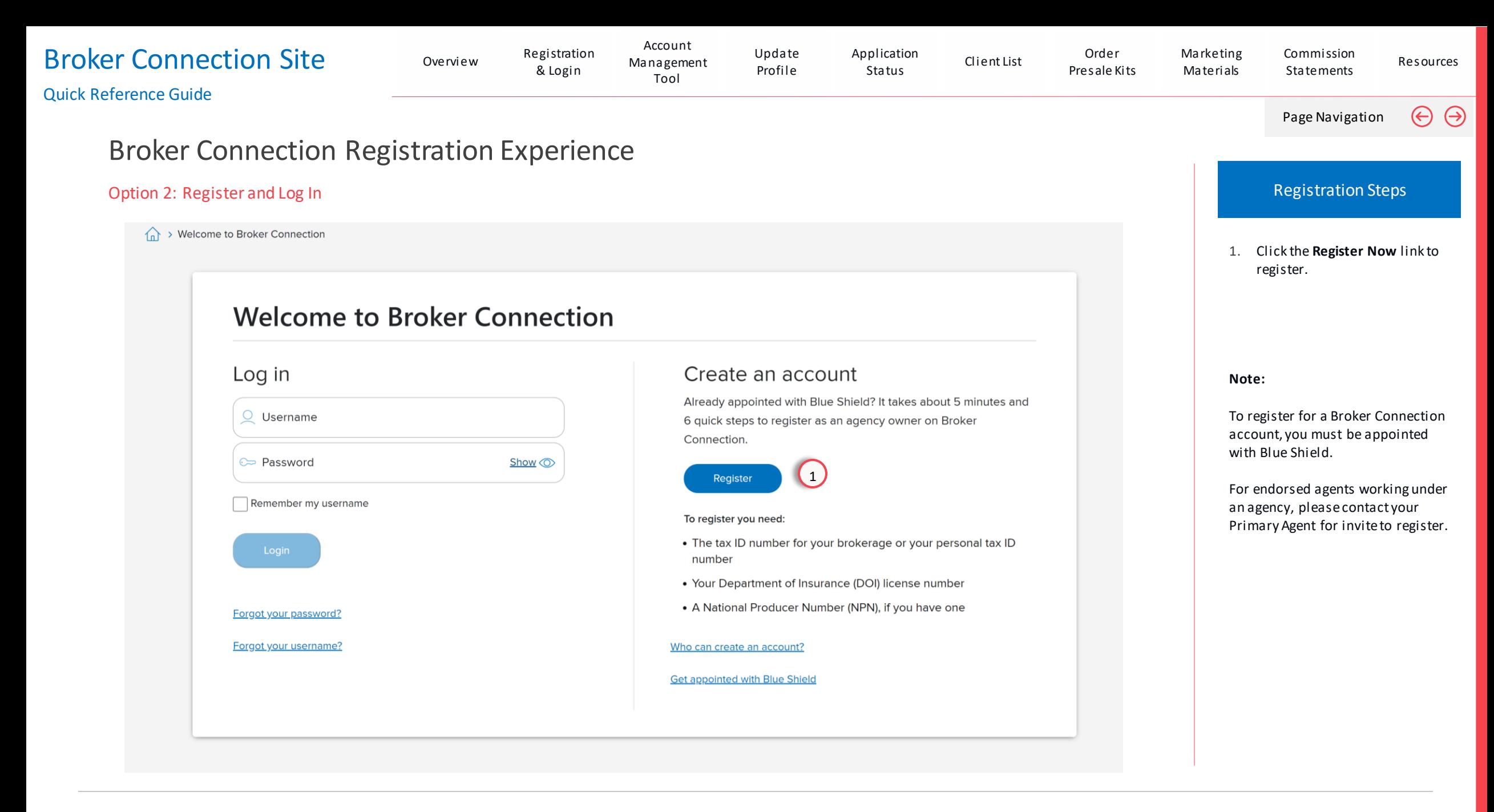

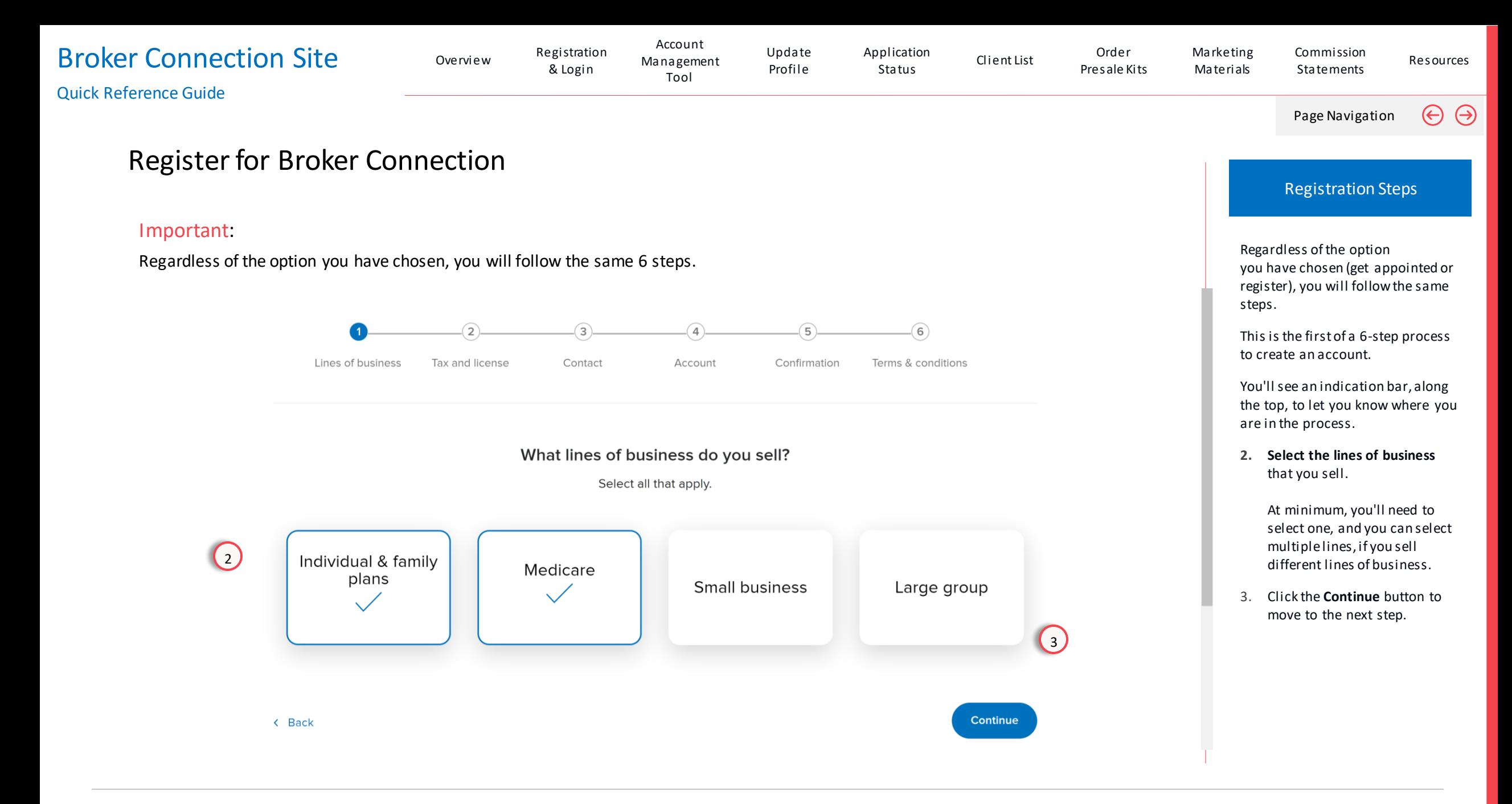

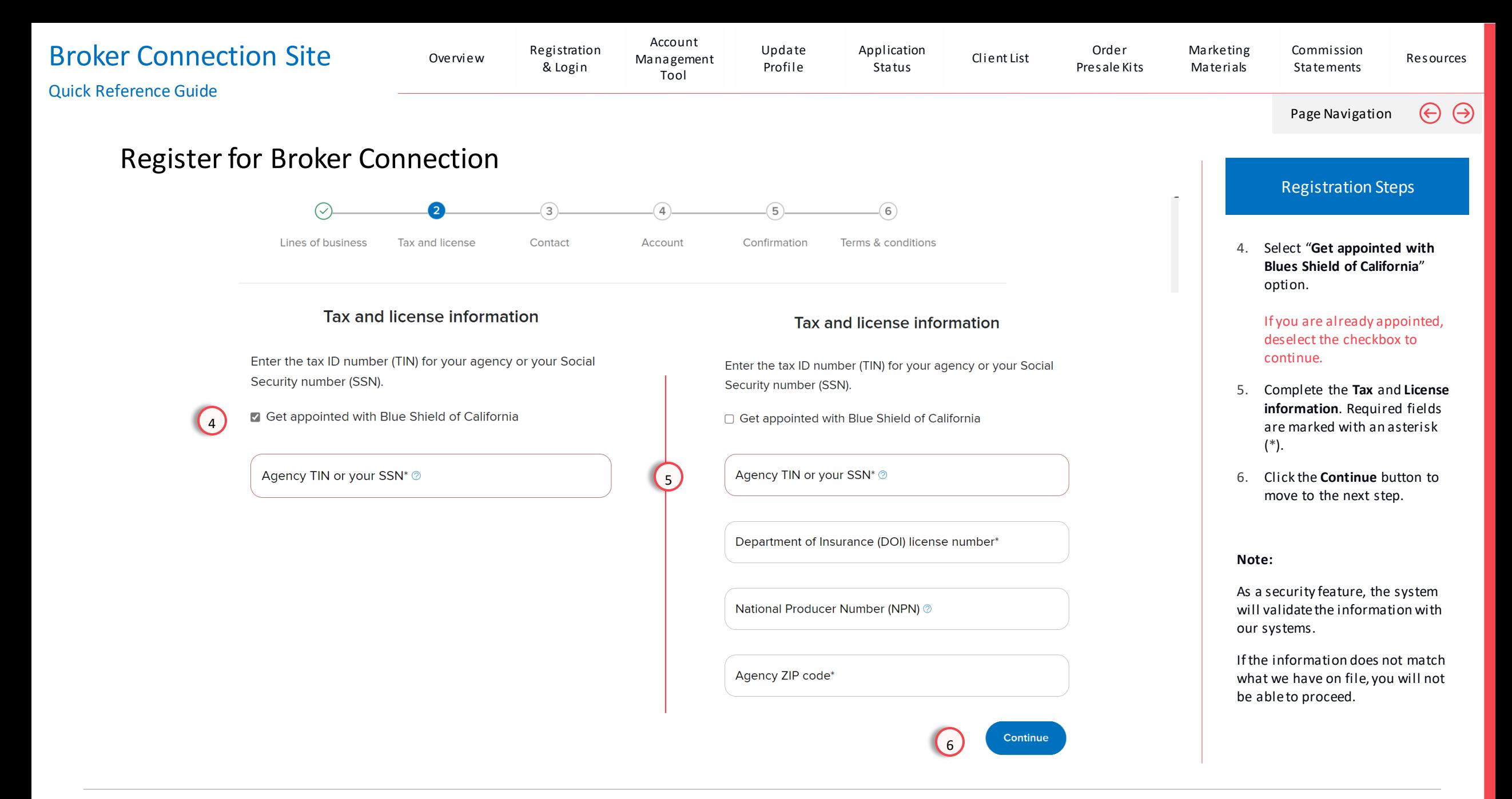

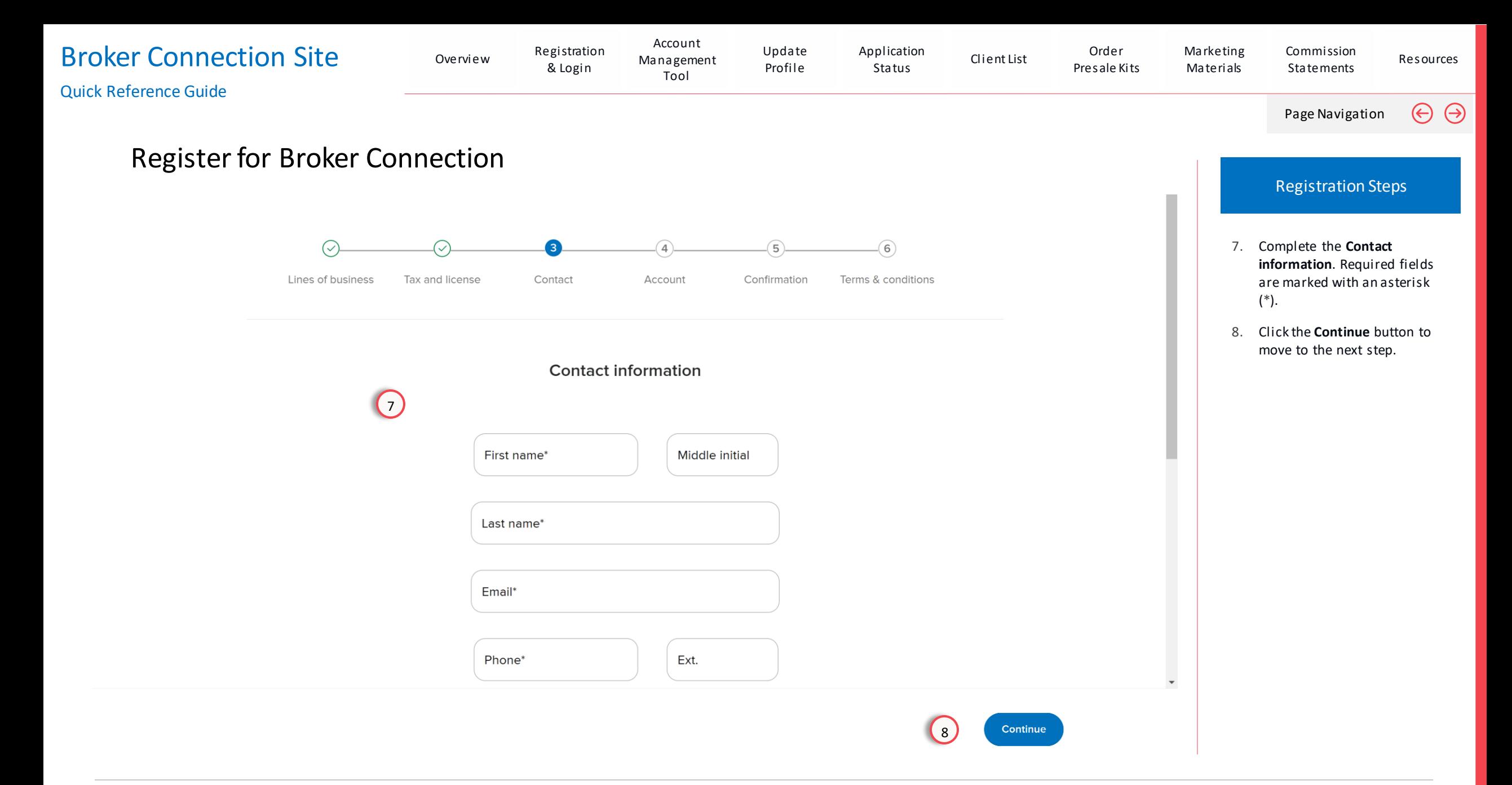

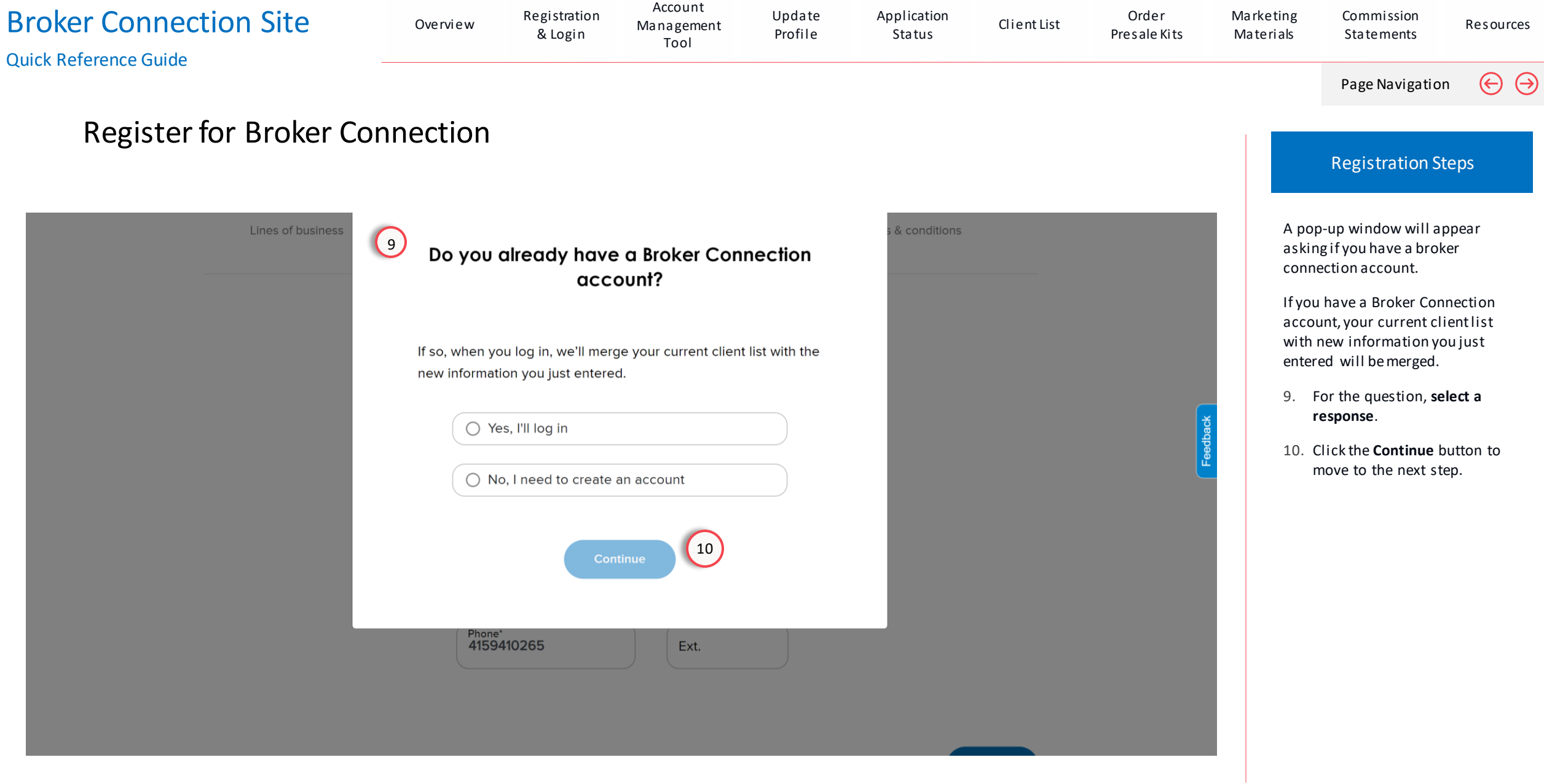

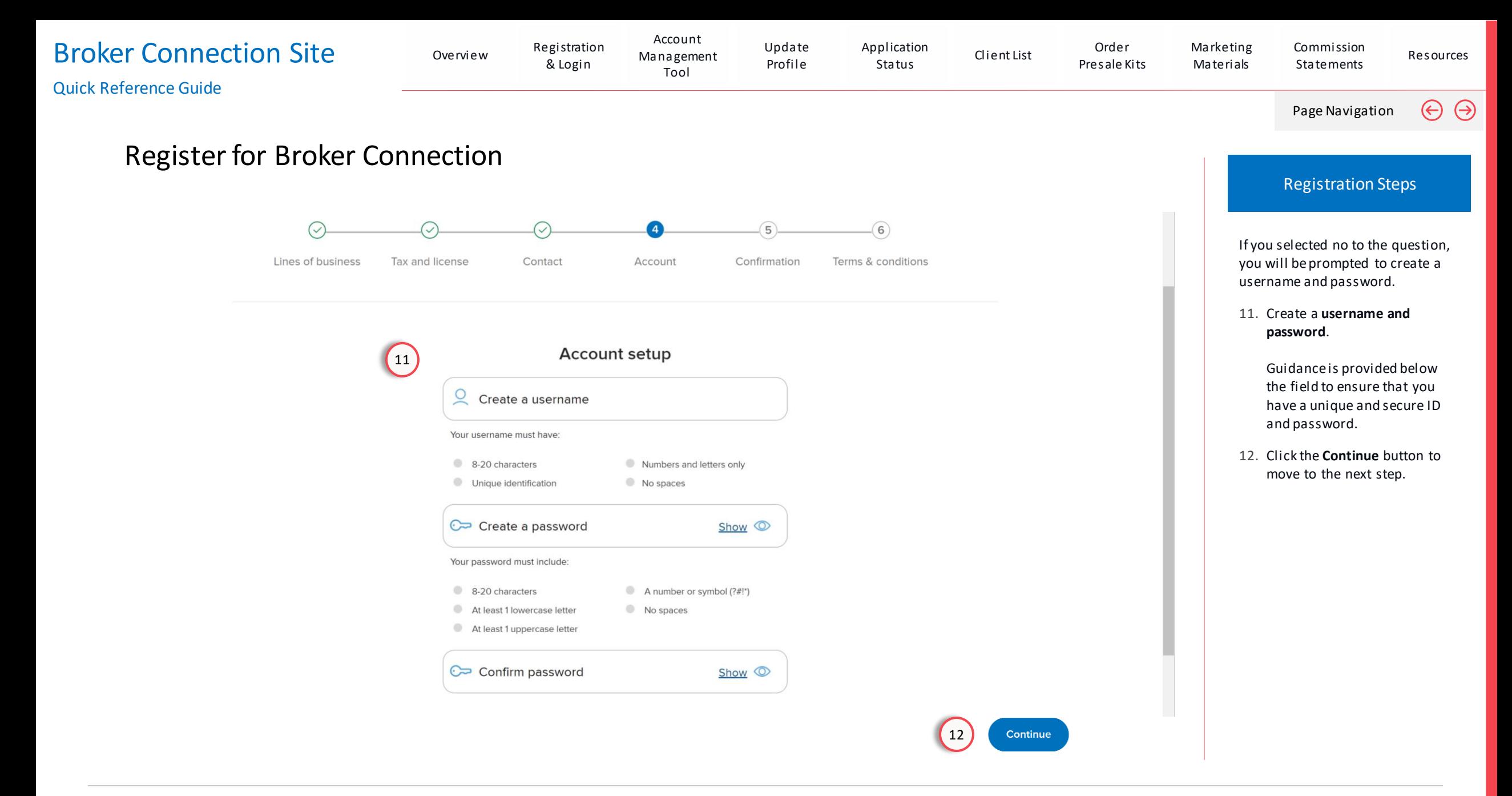

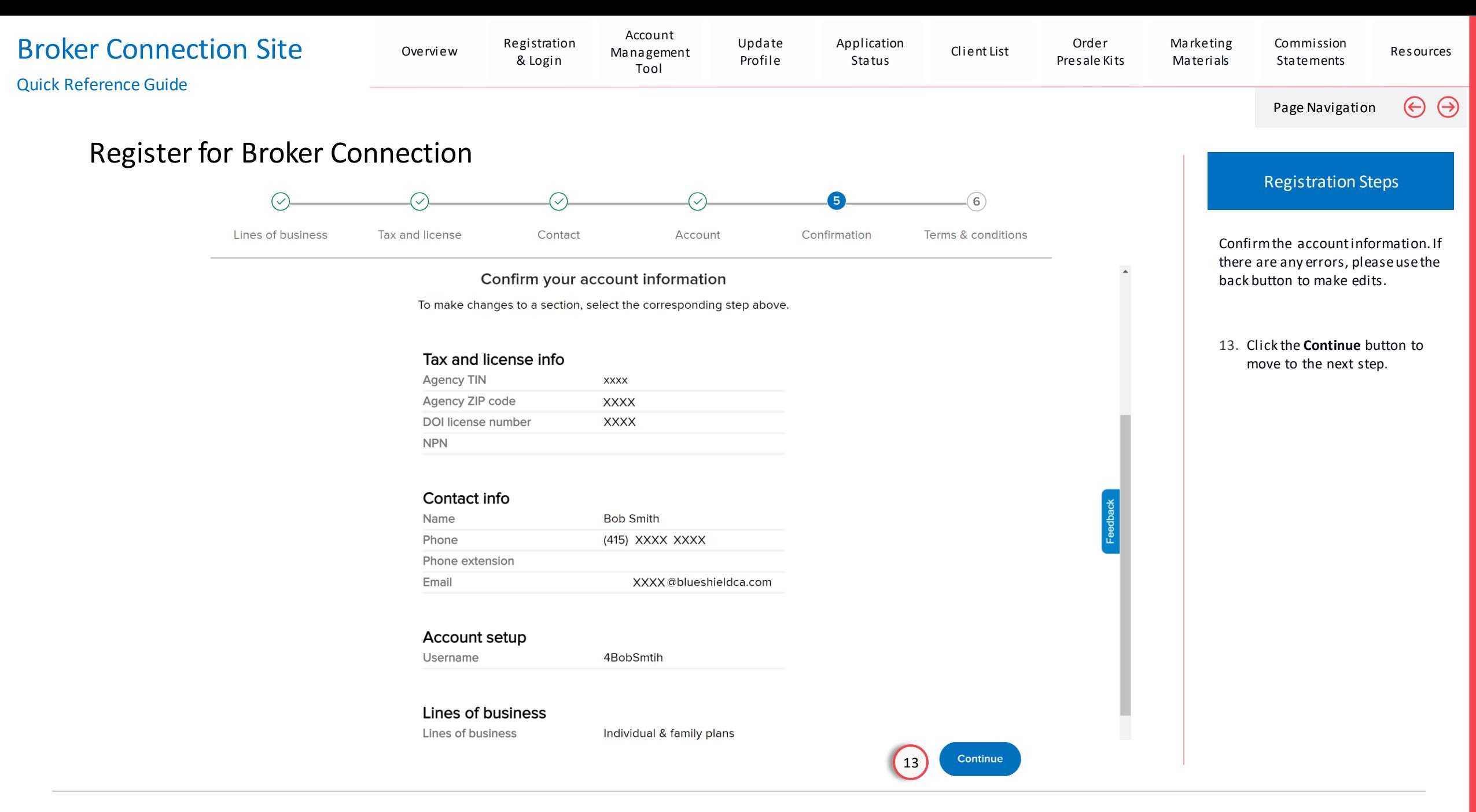

For Agent Use Only. Plans contain exclusions and limitations. Distributions to consumers, other insurers, or any other person or company is strictly prohibited. B A L L L L L L L L L L D O F C A L I F O R N I A

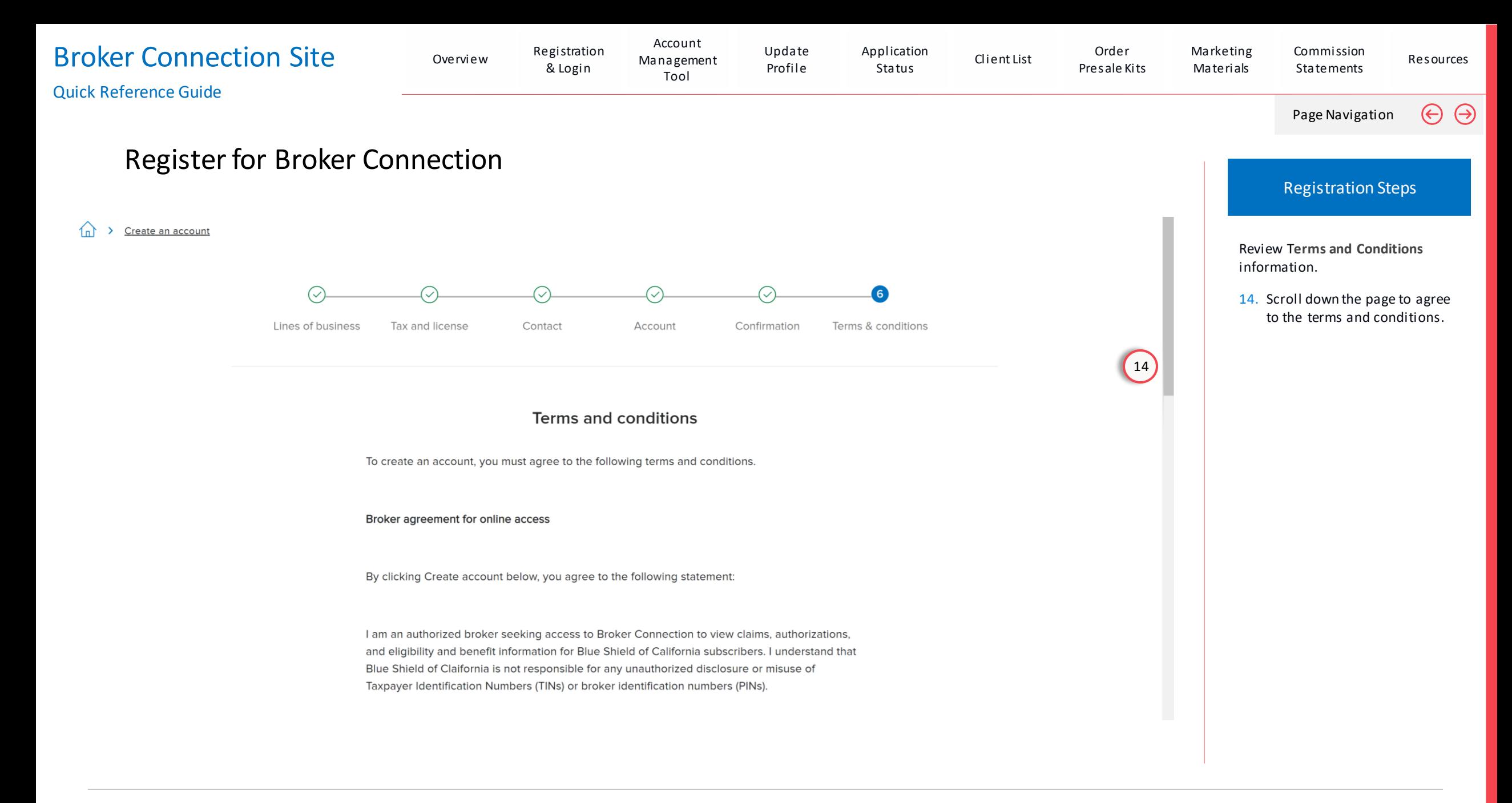

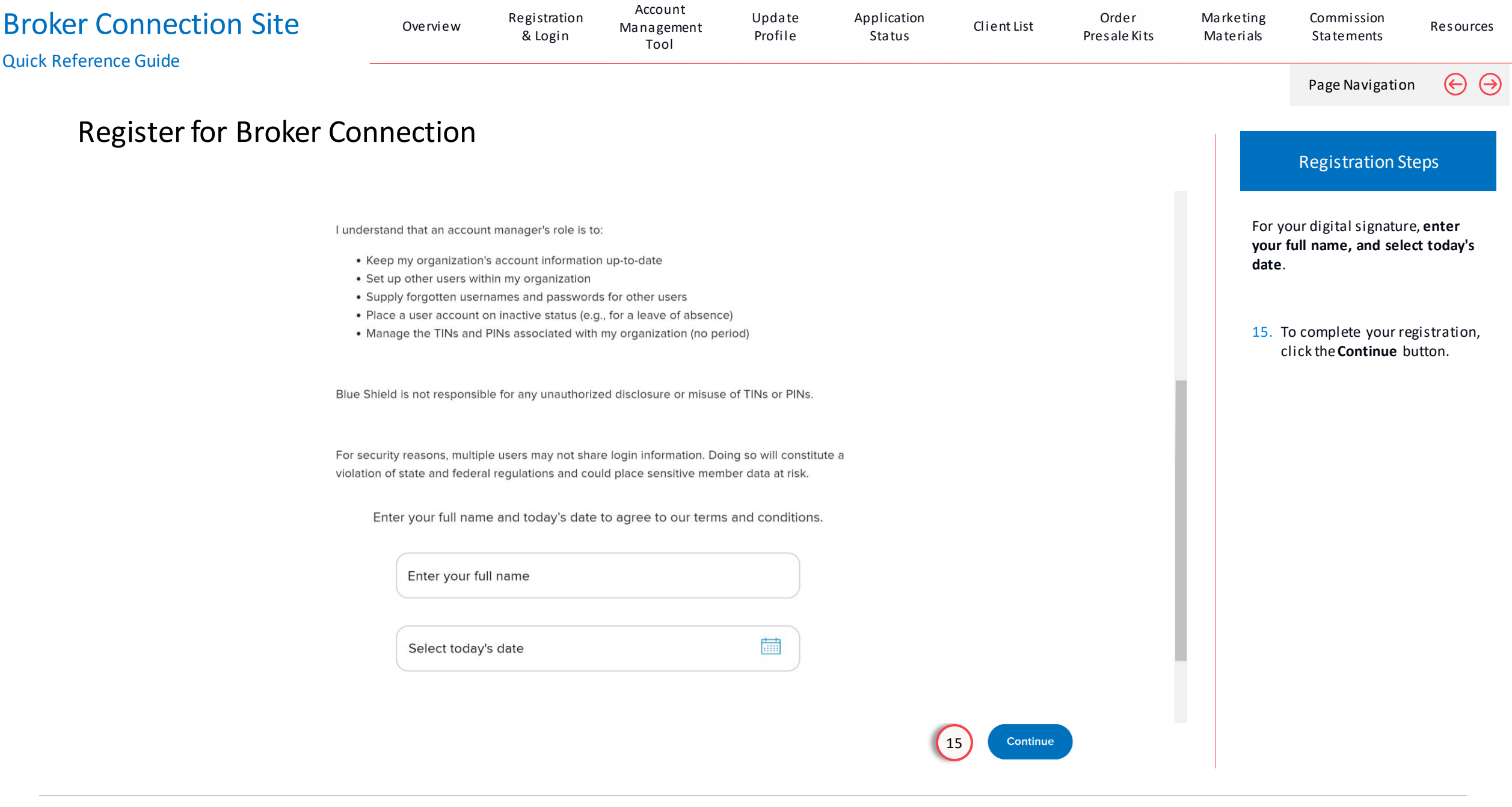

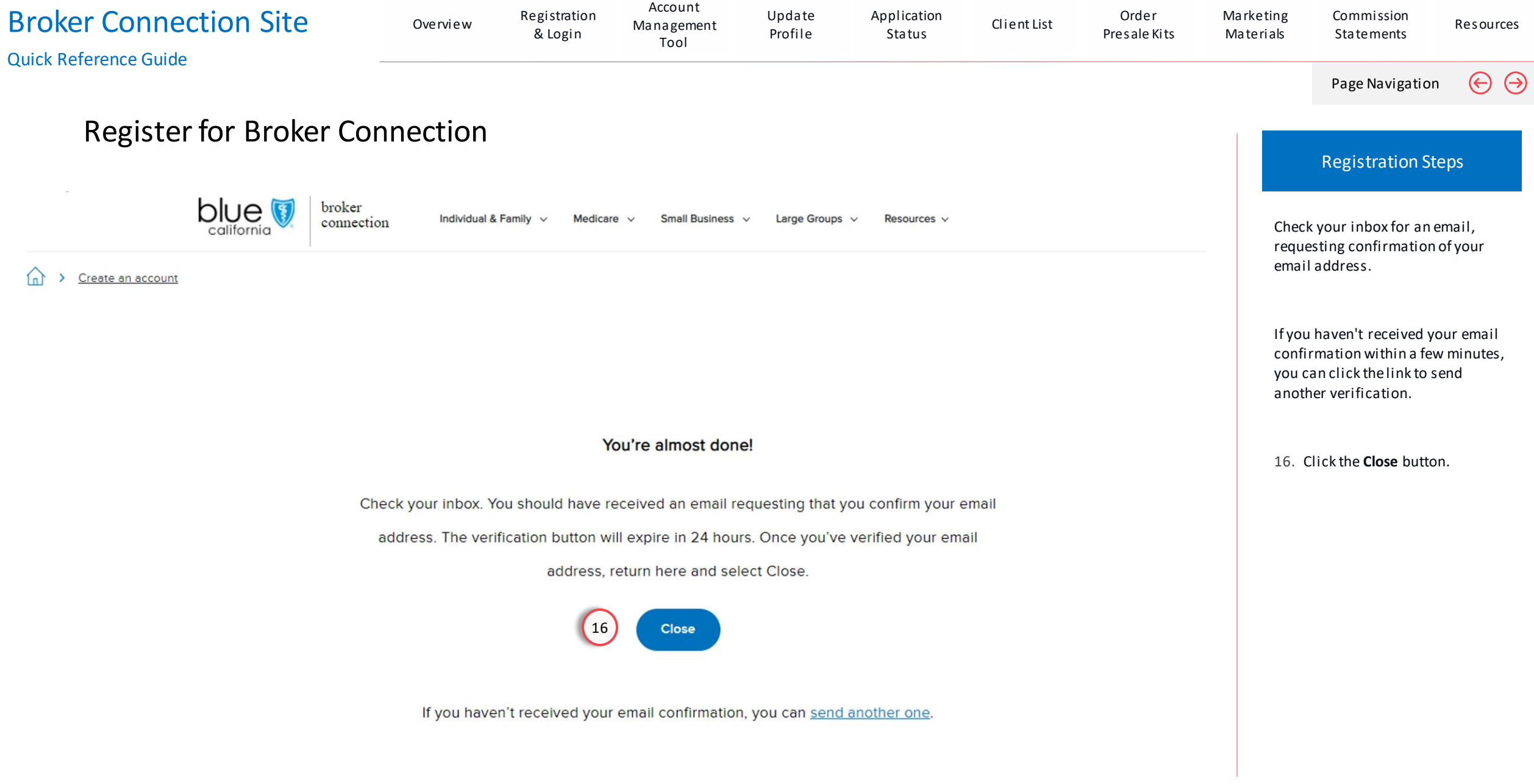

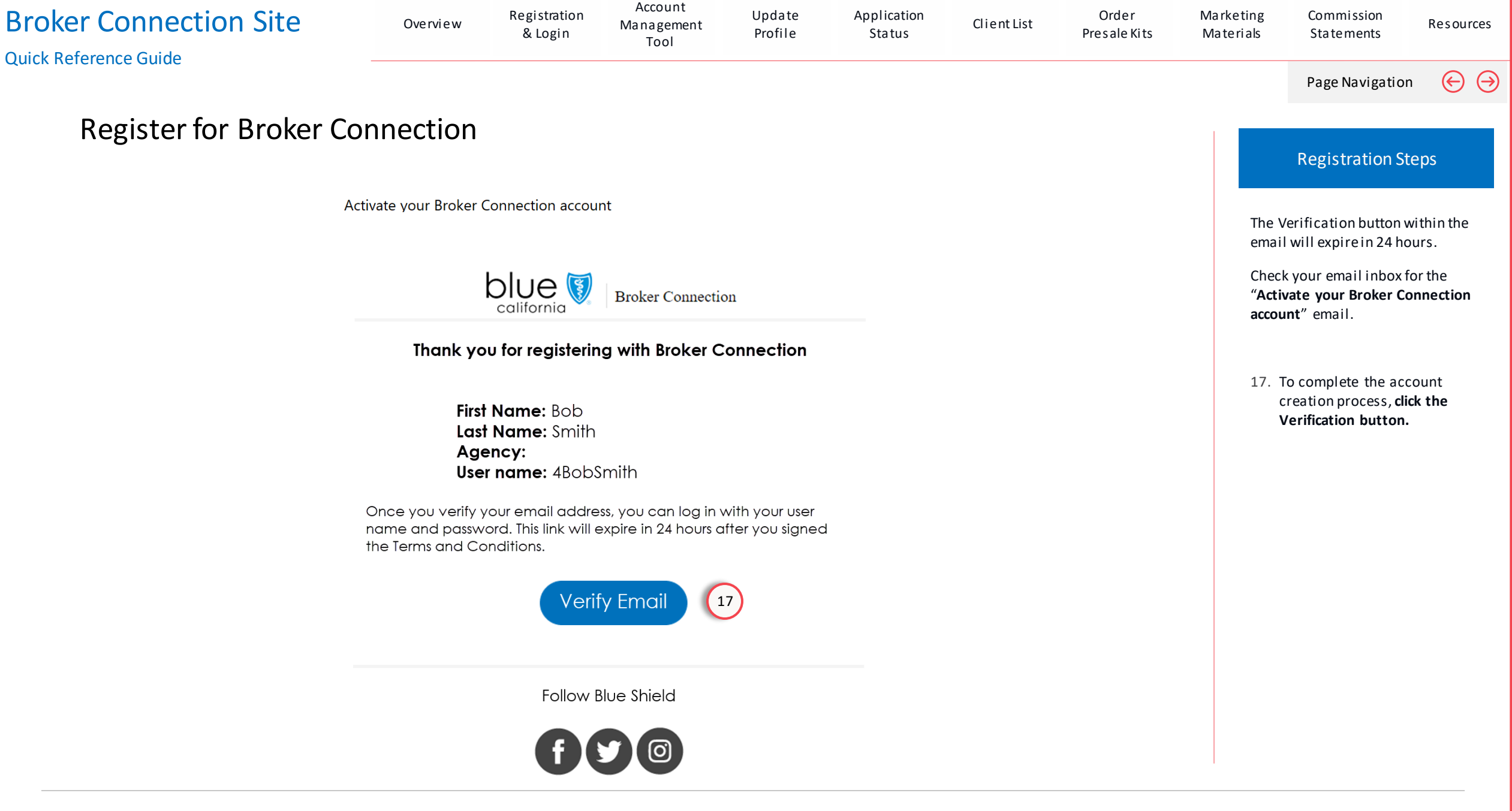

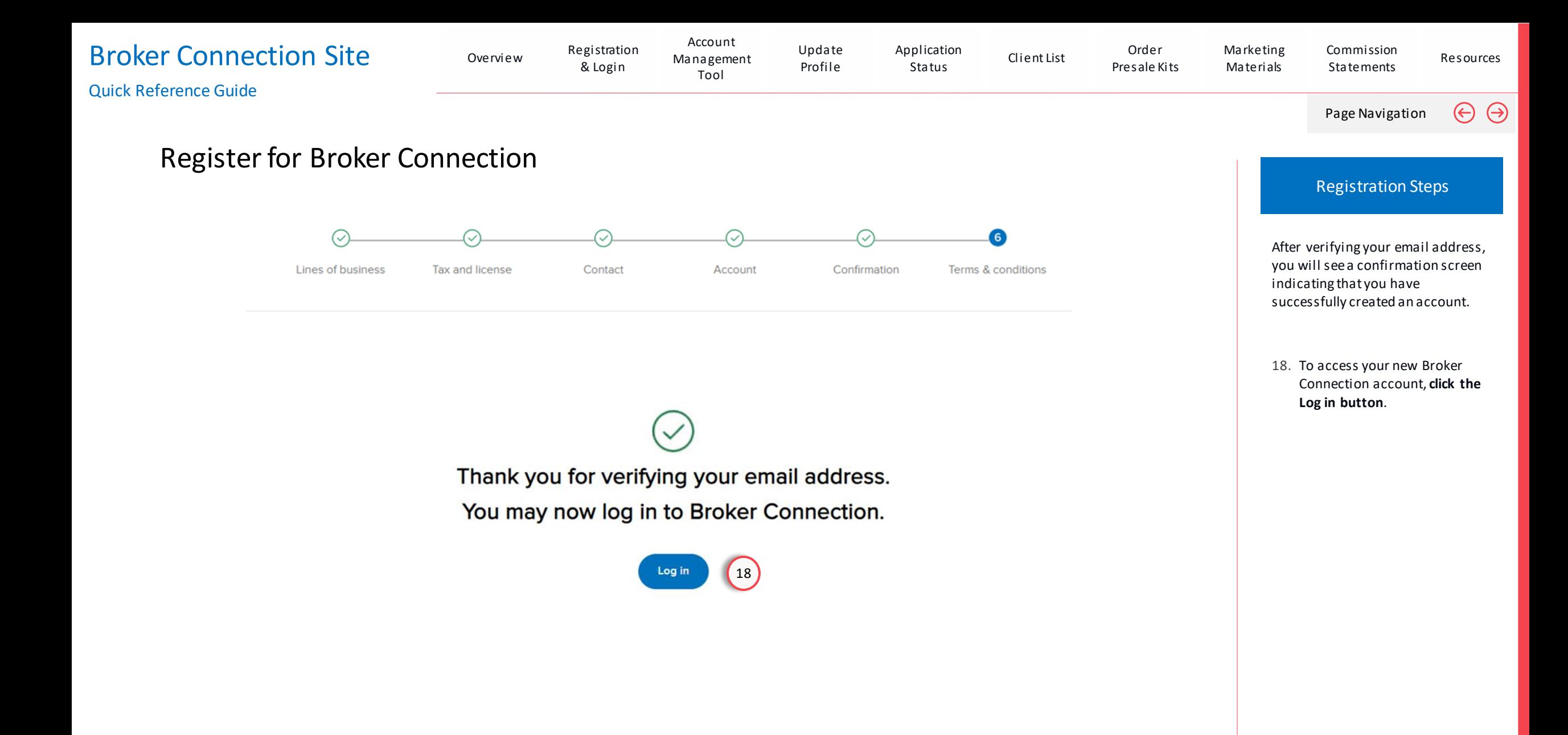

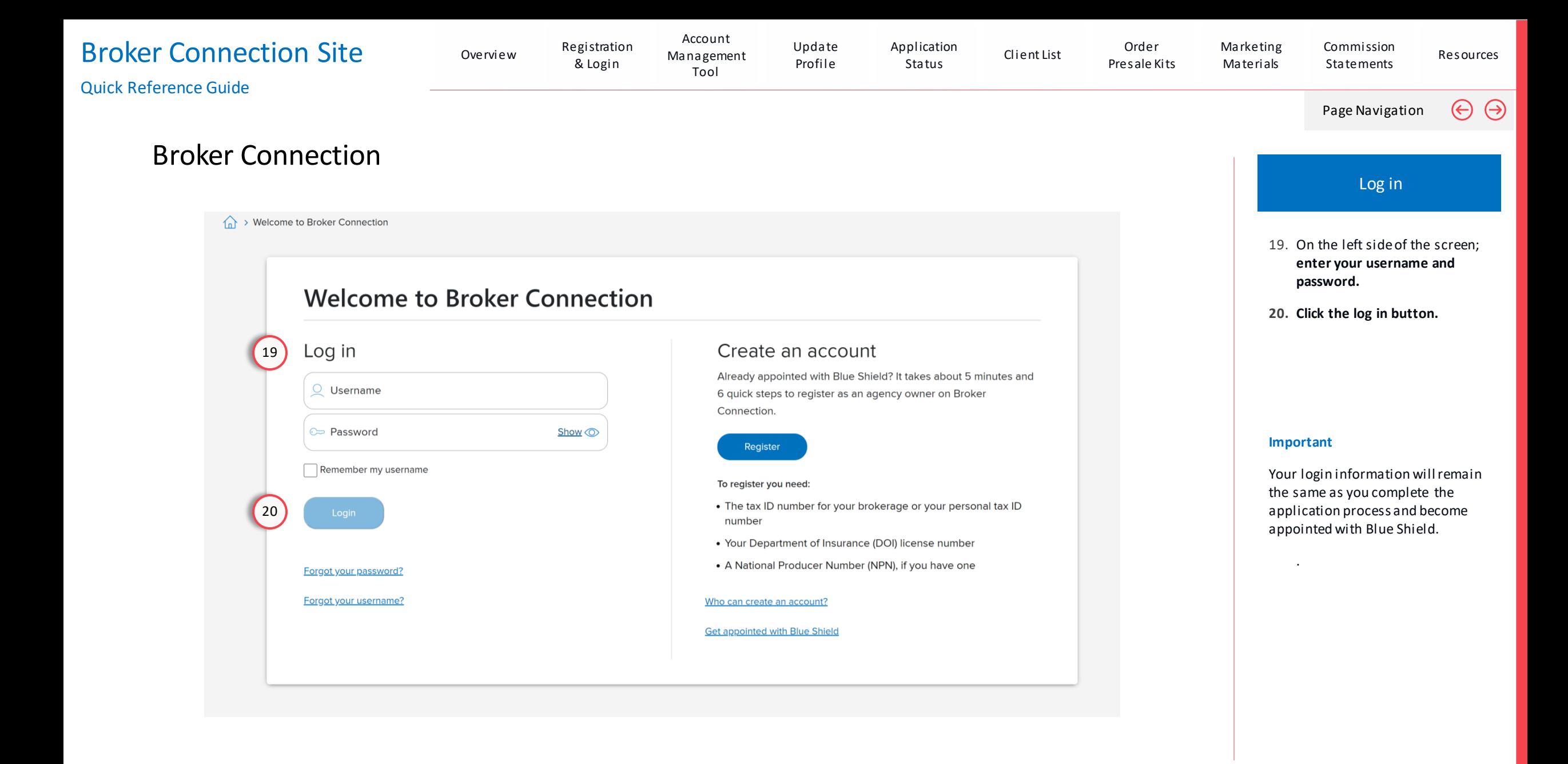

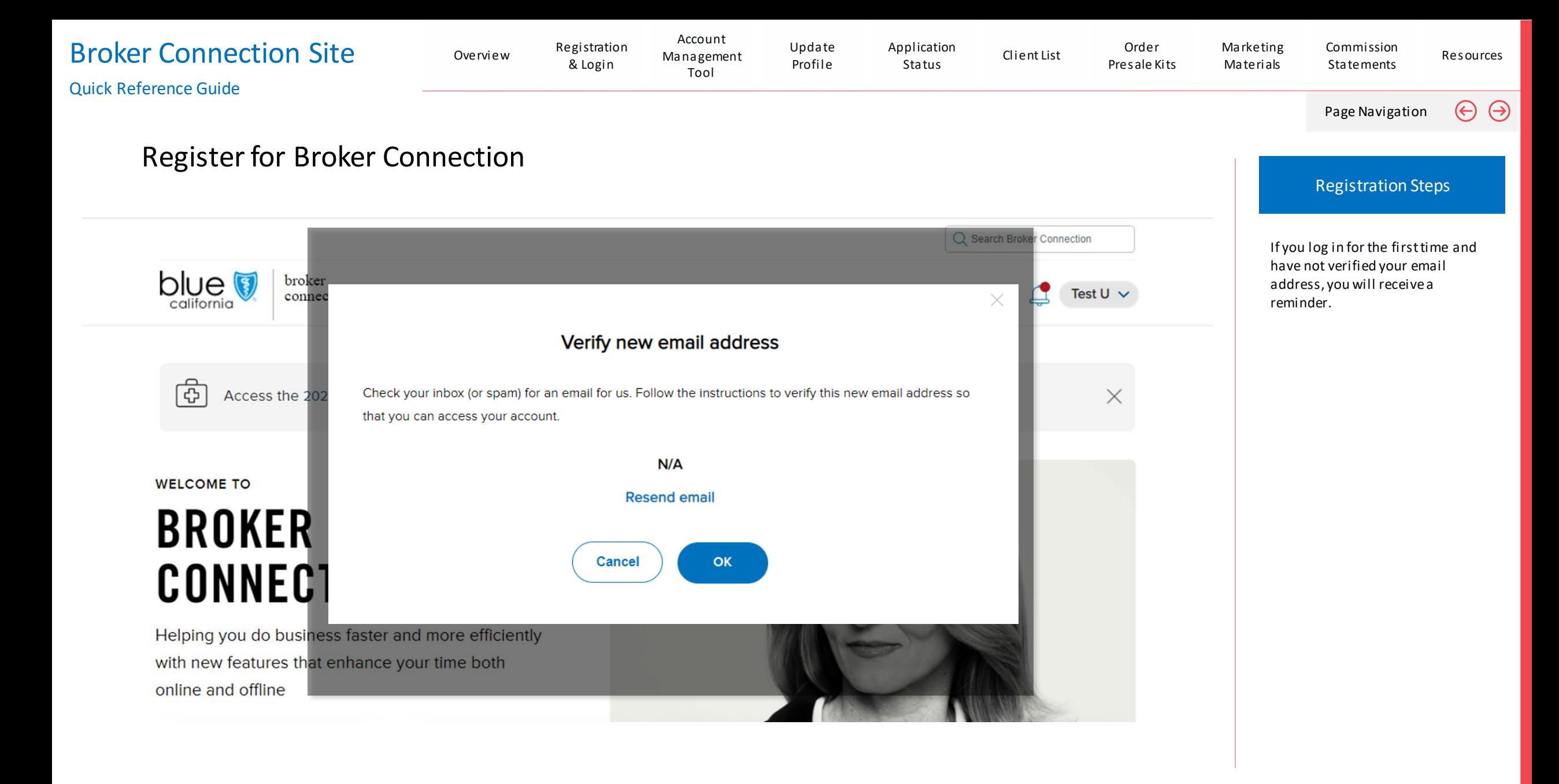

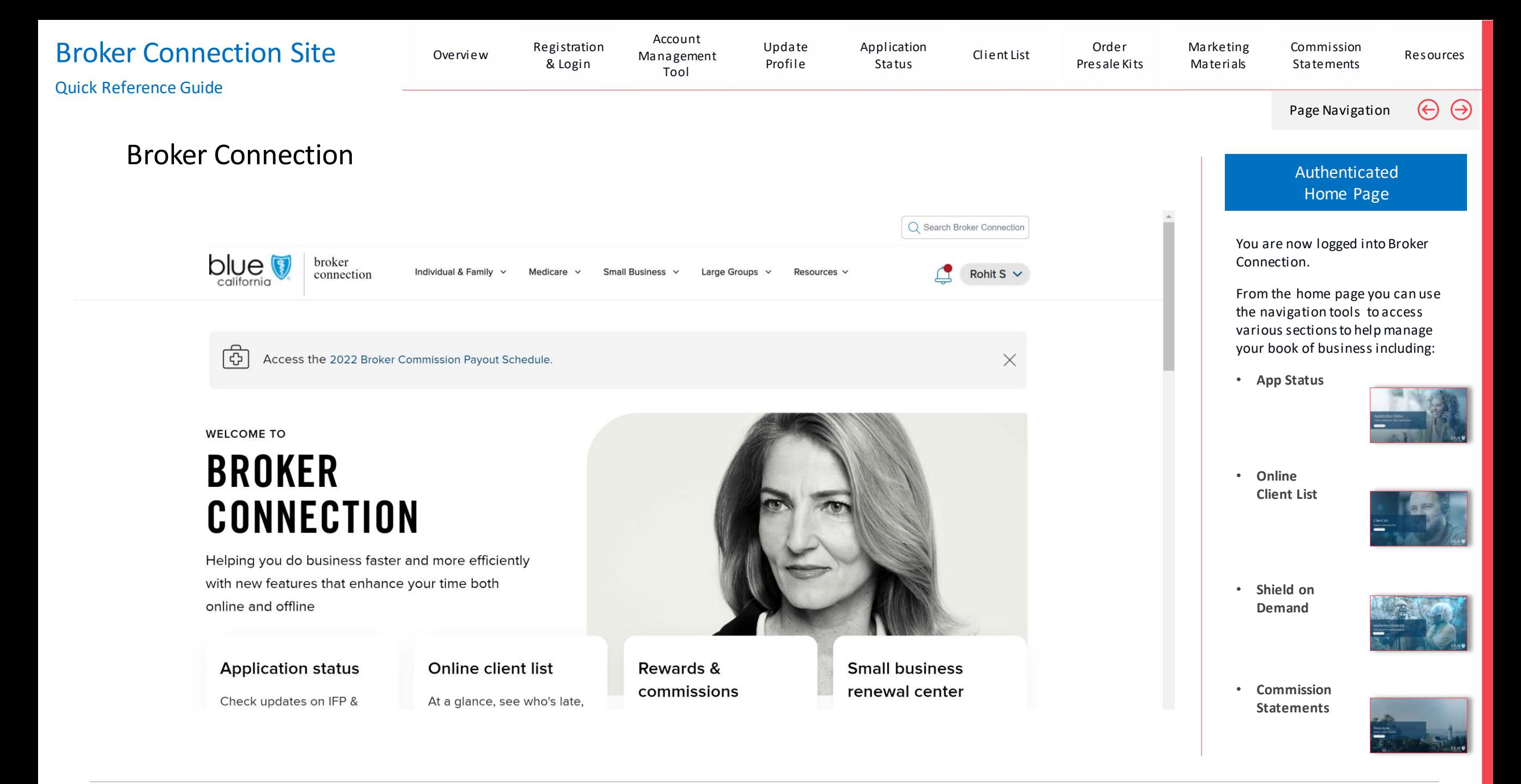

## 2- Step Verification

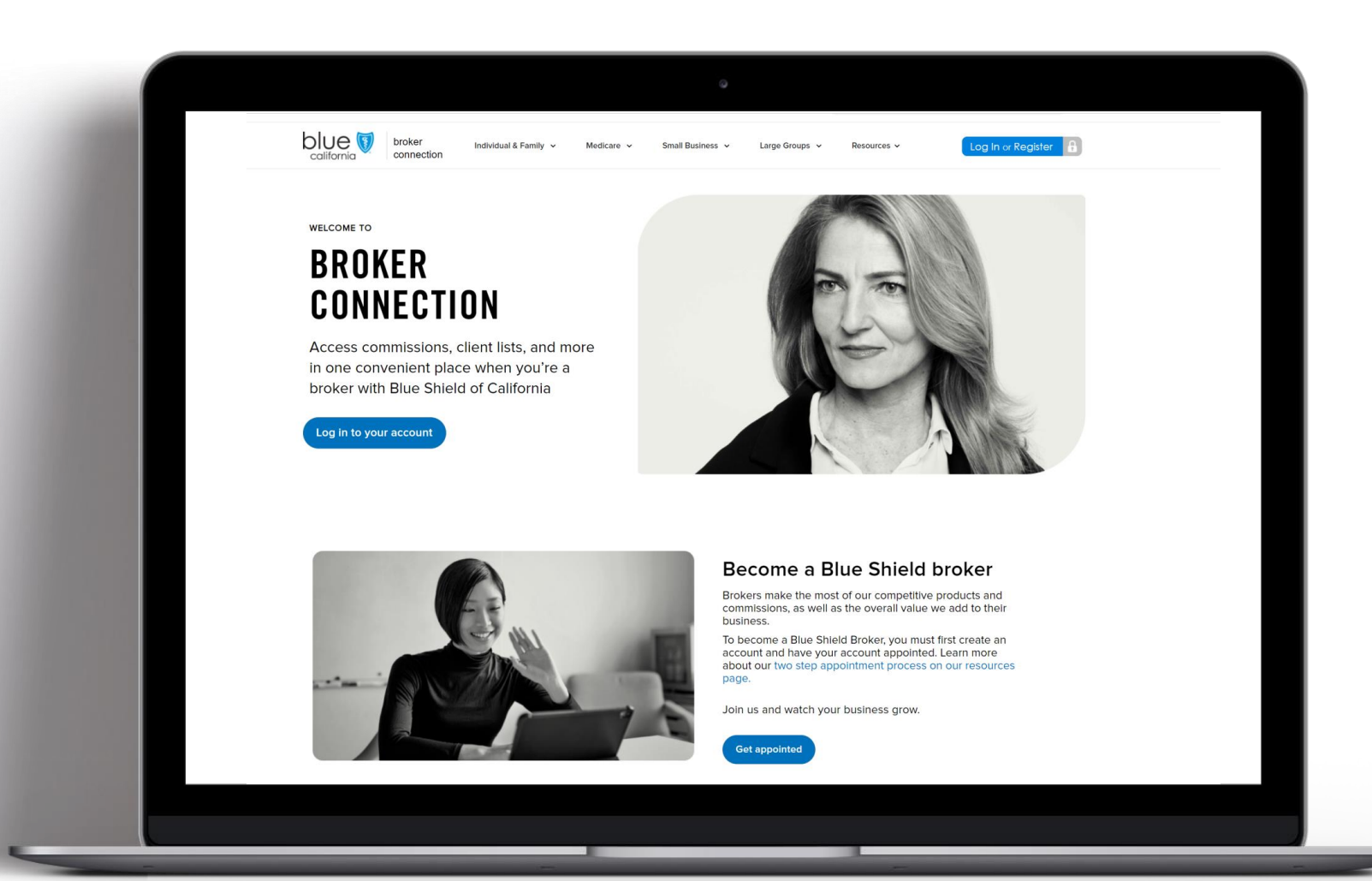

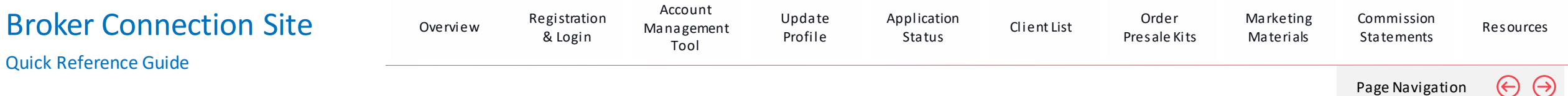

### 2- Step Verification

#### **Overview**

Blue Shield of California is proactively enhancing data security by implementing 2-Step Verification for all external portals. This is additional layer of protection requires users to verify their identity through a personalized code, reducing unauthorized access and potential data breaches. The move aligns with Security Compliance requirements, offering more secure online interactions and better safeguarding sensitive information against compromised passwords.

#### **Important**

2-Step Verification is unique to the individual. Each person within your organization, agency, or company who needs access must register for an account on Broker or Employer Connection.

#### Key Points

- 1. You cannot bypass the 2-Step Verification.
- 2. You'll need real-time access to the email inbox of the email address on file in your online profile.
- 3. You must enter a new 6-digitcode each time you login or after an extended period (4 hours) of inactivity.
- 4. The 2-Step Verification code is sent to the registered email in your online Broker Portal profile.
- 5. If you enter an incorrect code three times, your account will be automatically locked for 10 minutes. You can attempt your login after the 10-minute wait period.

Any issues with the 2-Step Verification, please contact Blue Shield Producer Services.

Phone Number:

1-800-559-5905

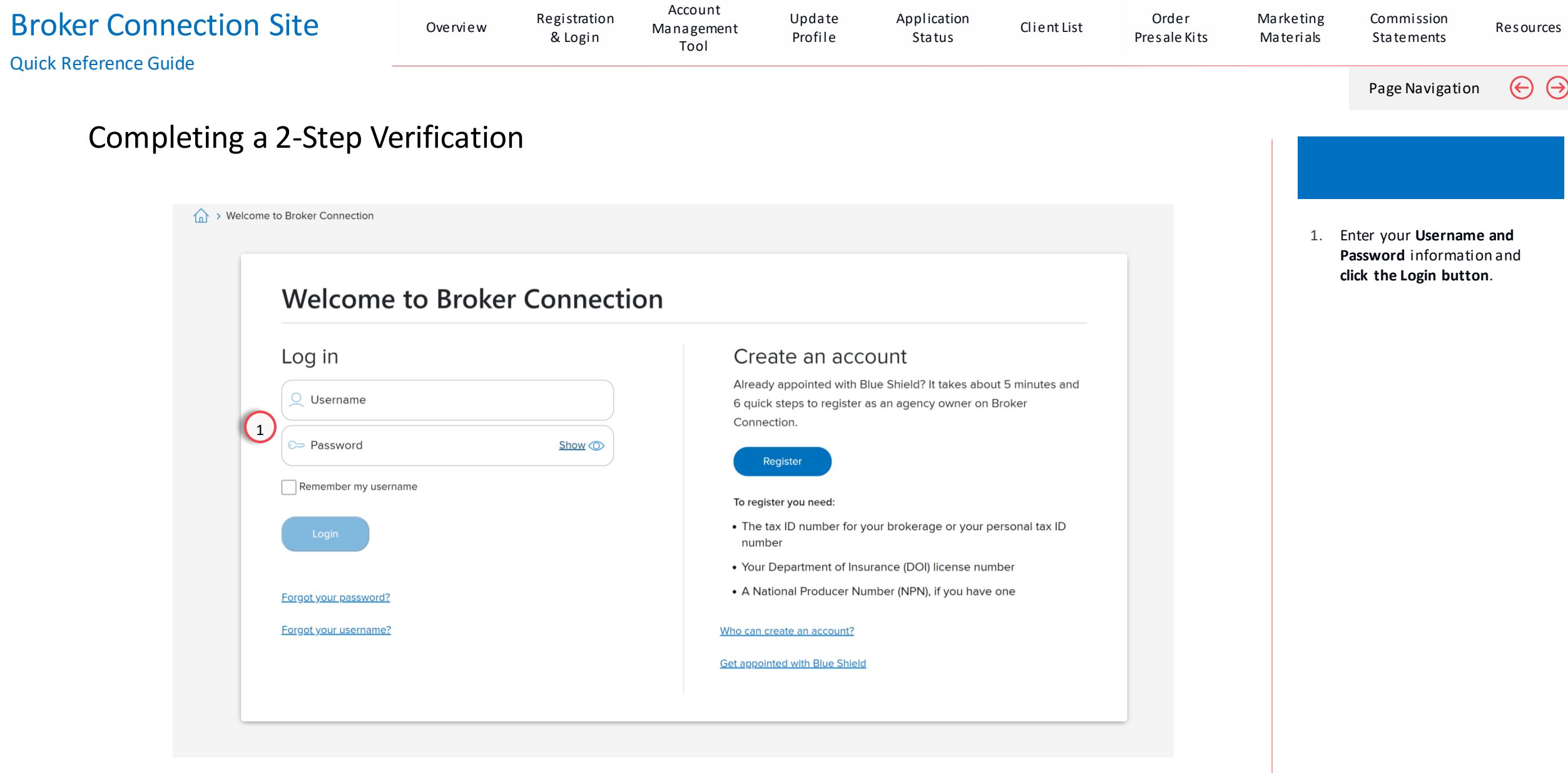

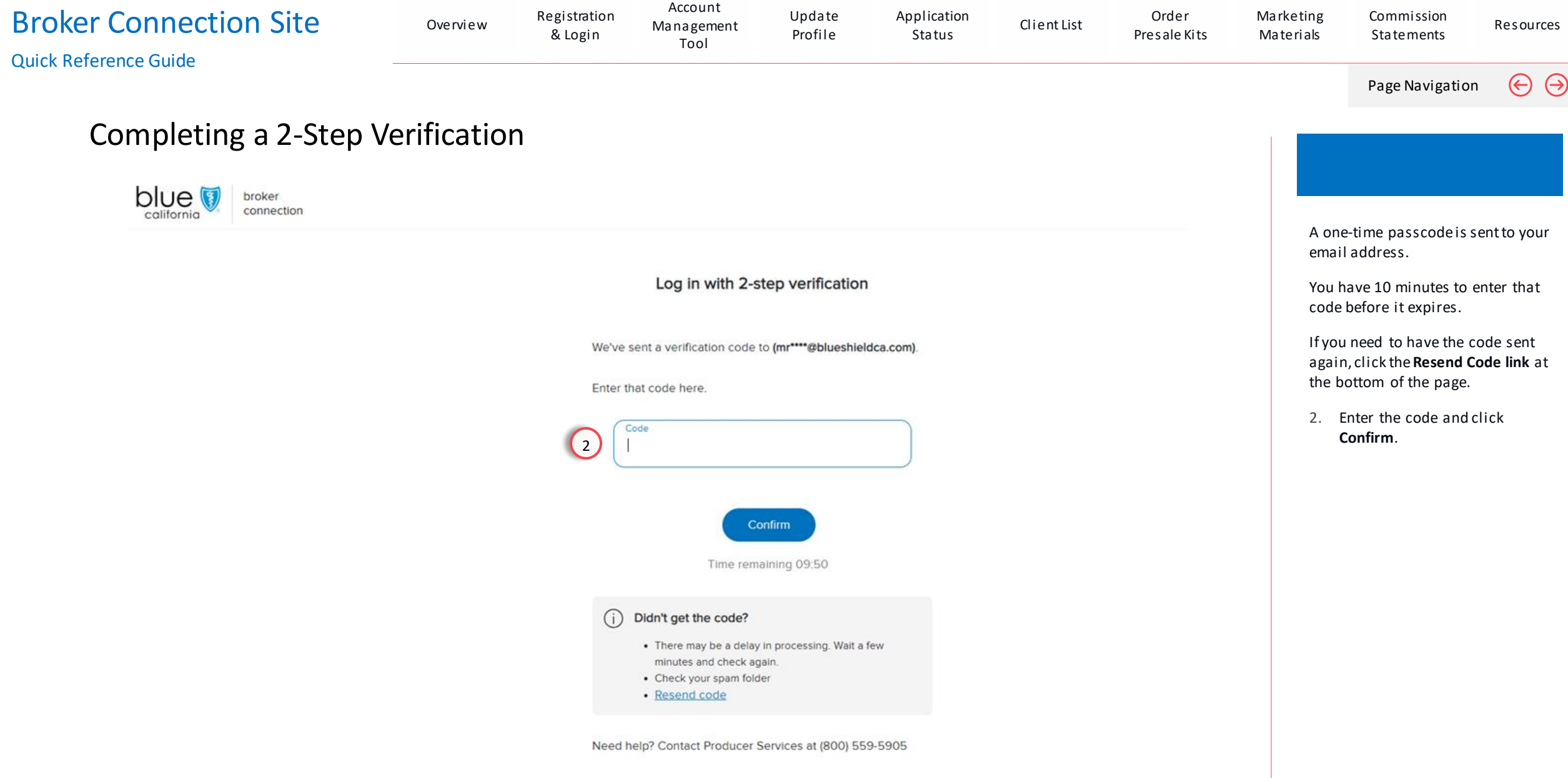

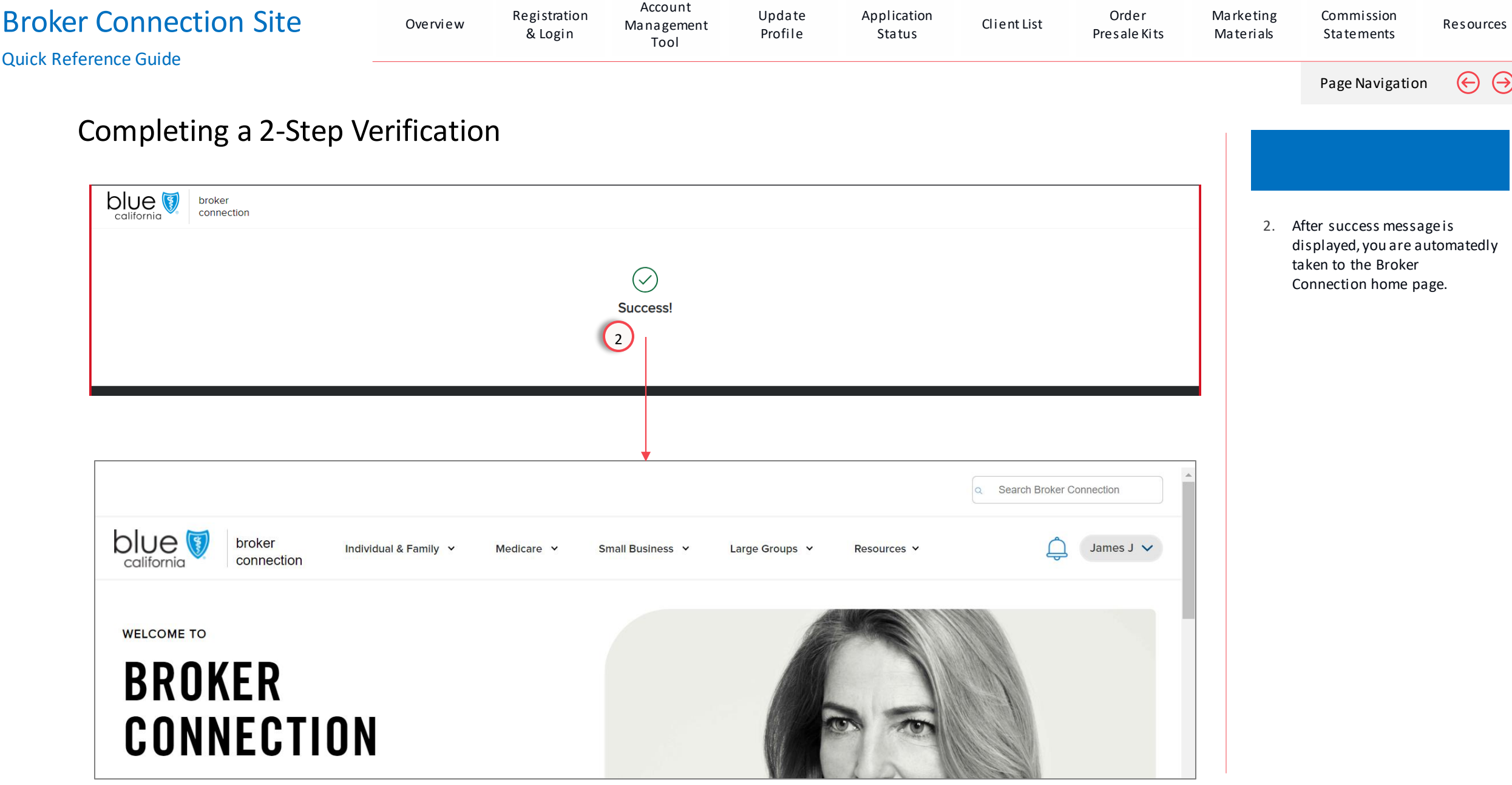

# Primary Agents & Agency Owners Account Management Tool

<span id="page-29-0"></span>View Section

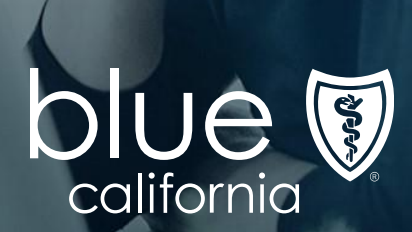

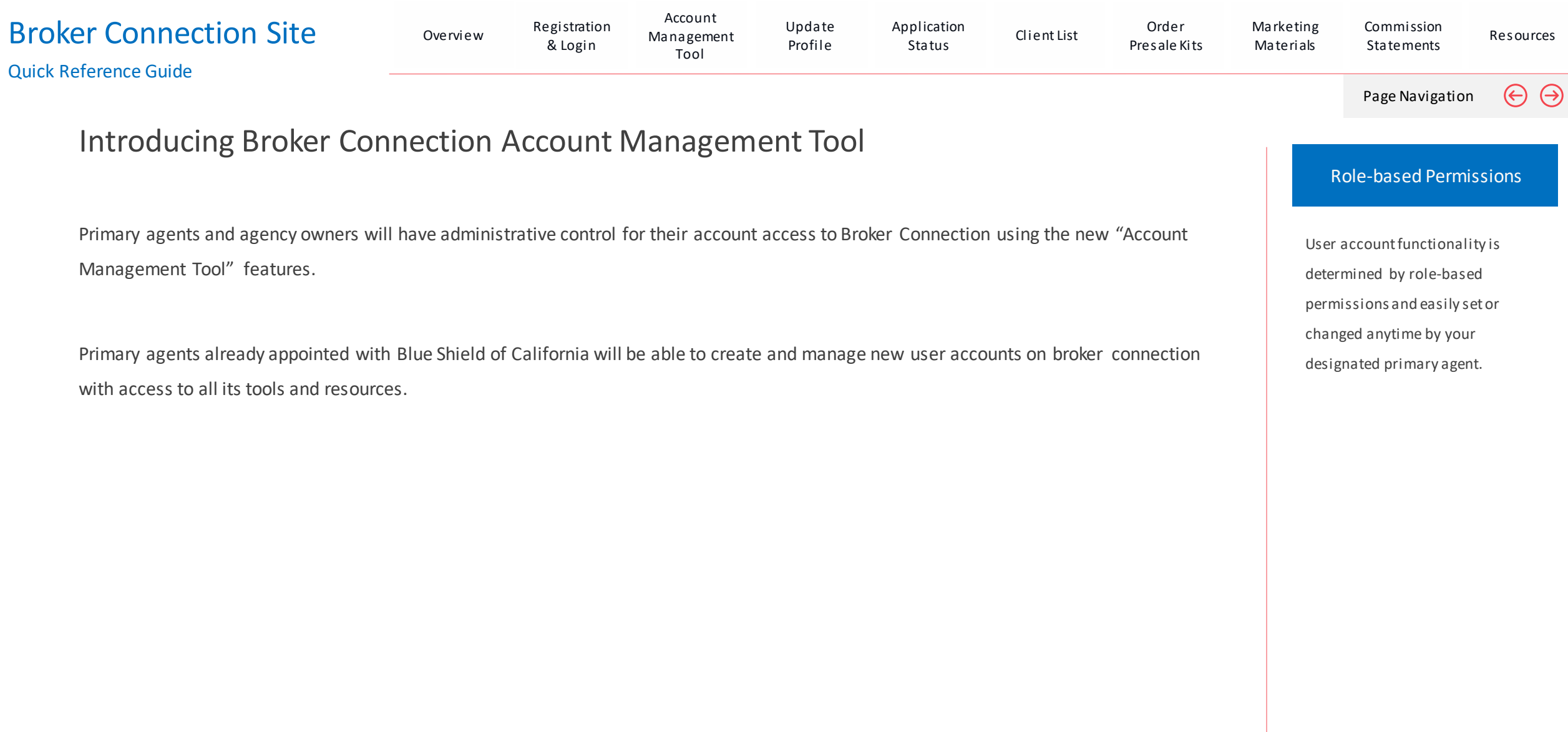

e al

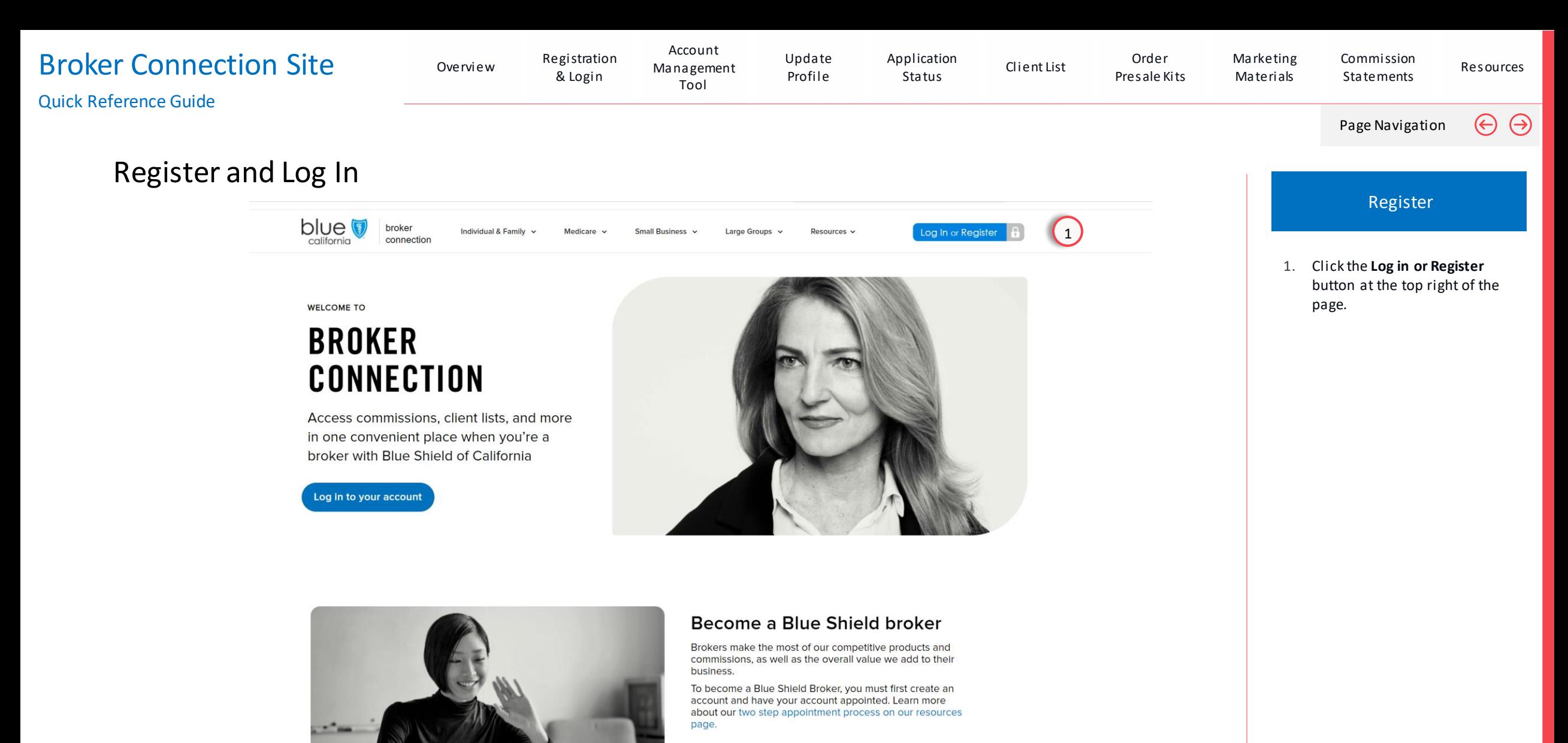

Join us and watch your business grow.

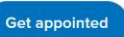

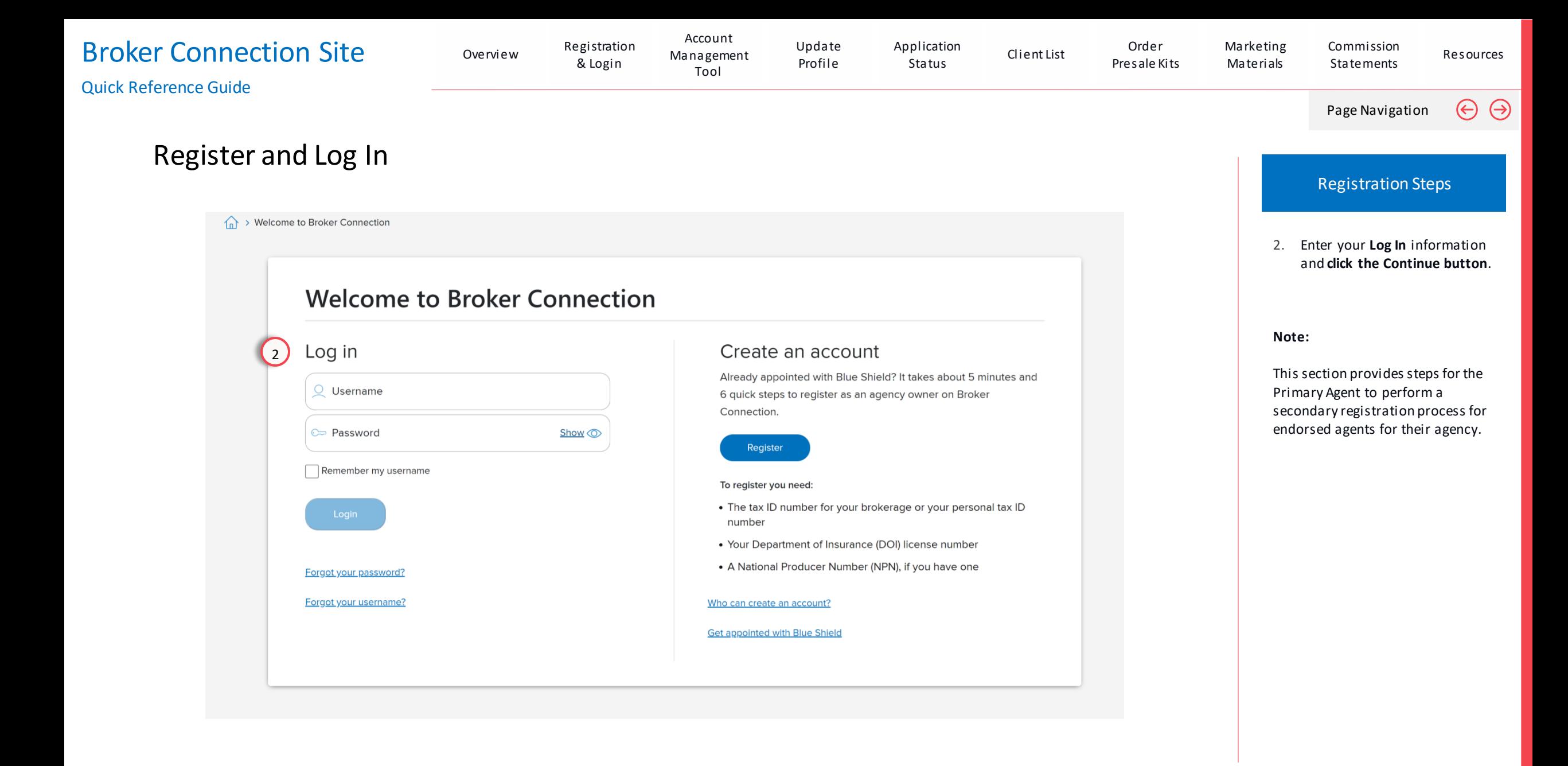

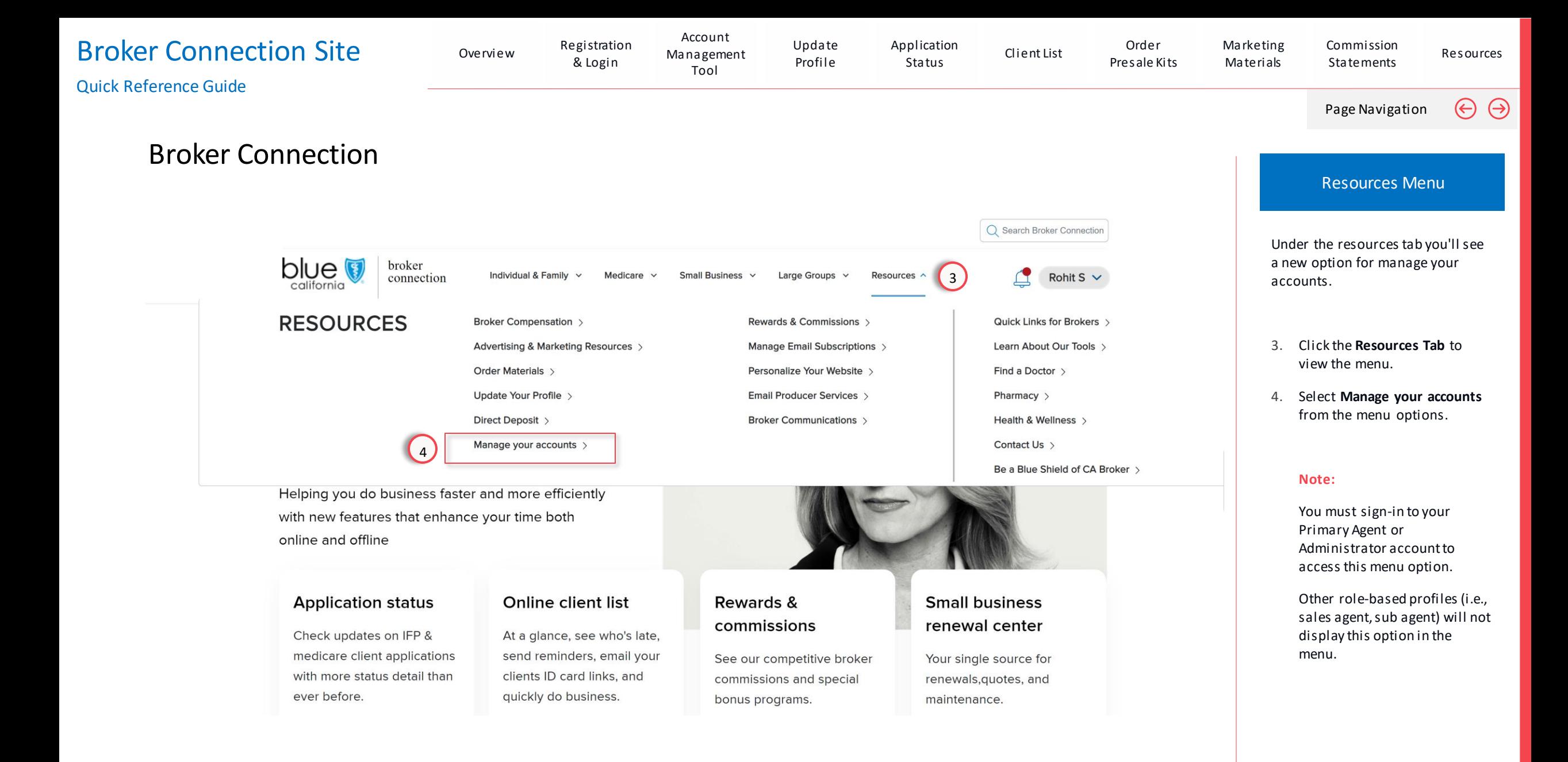

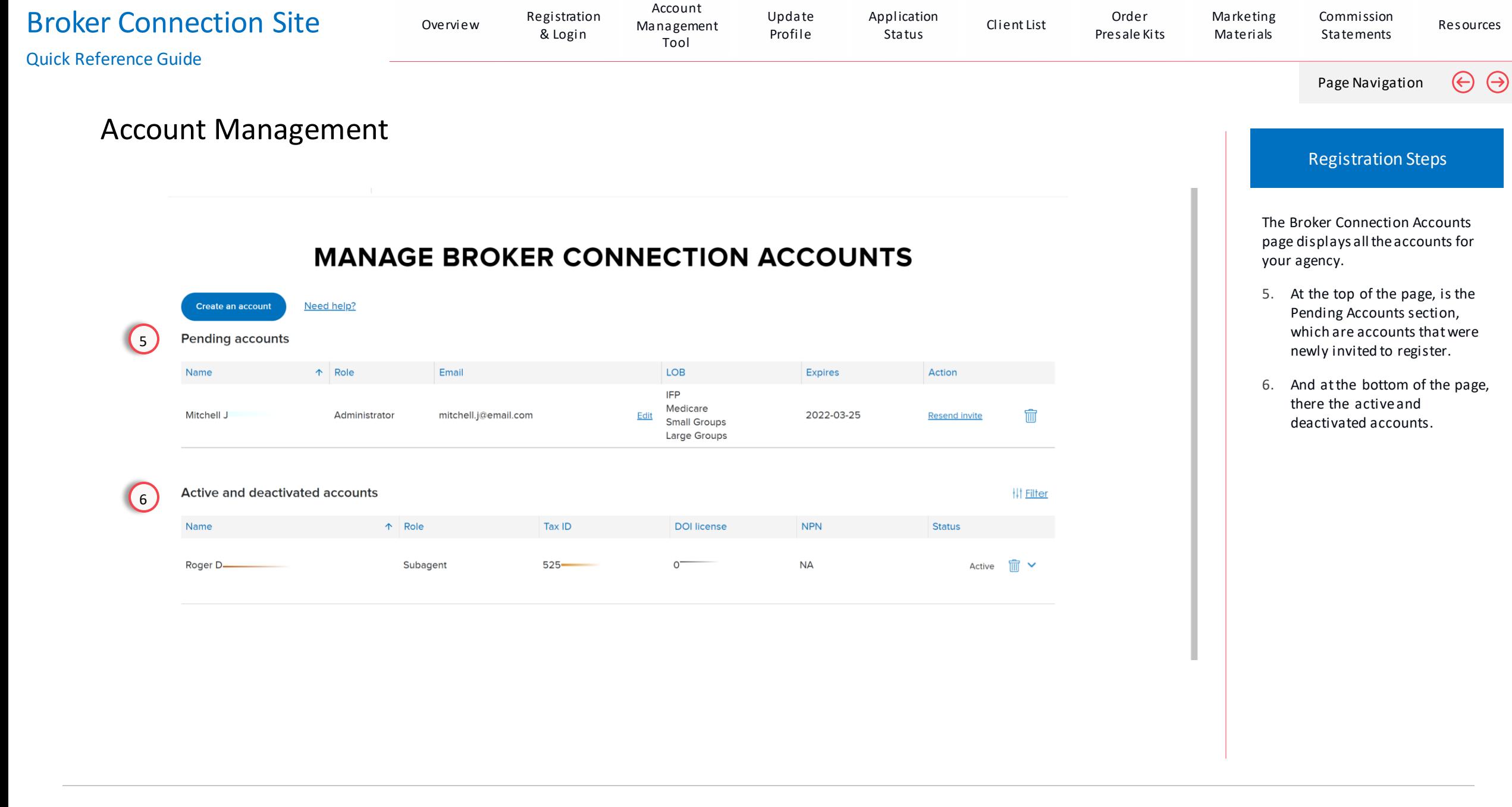

## Managing Accounts

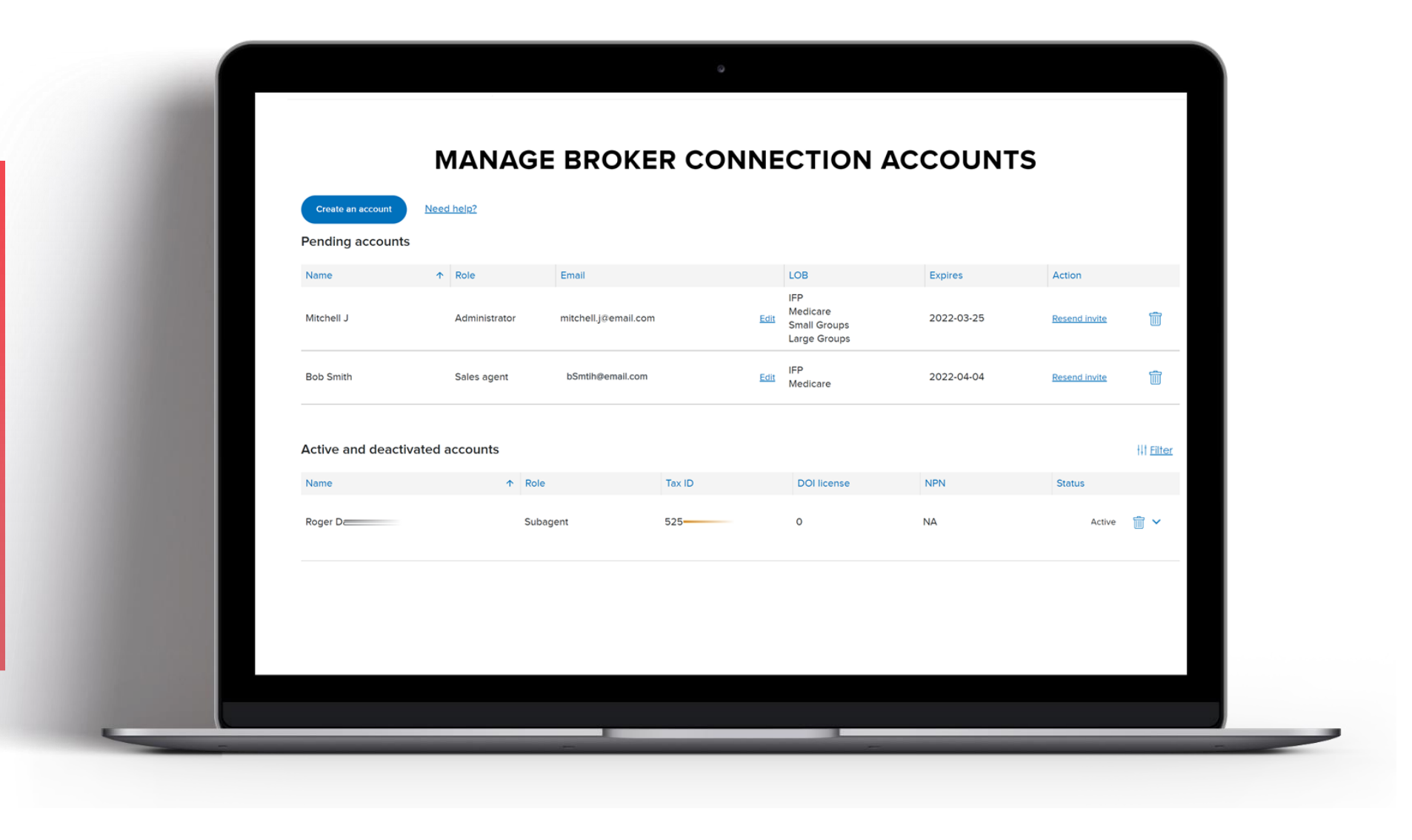
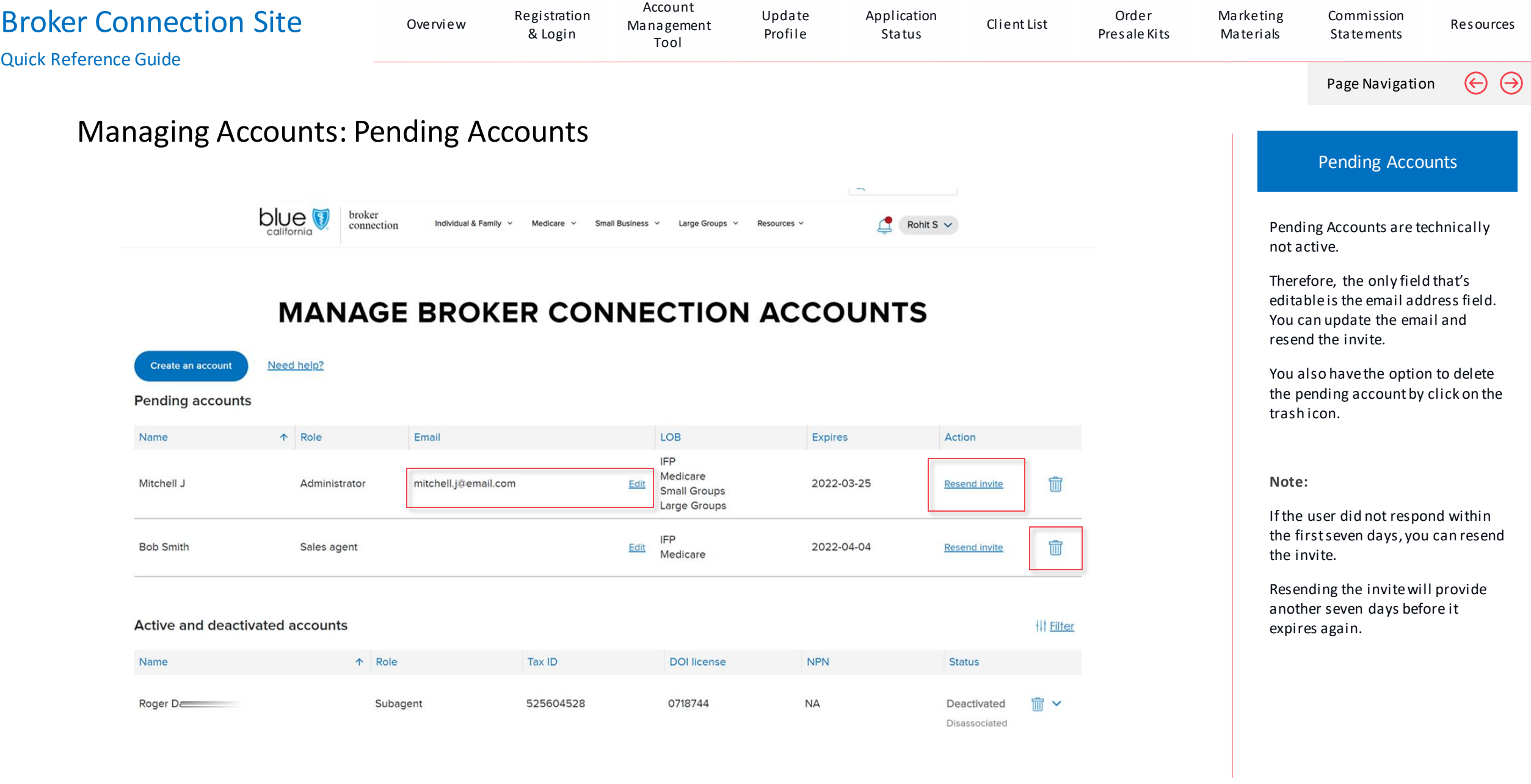

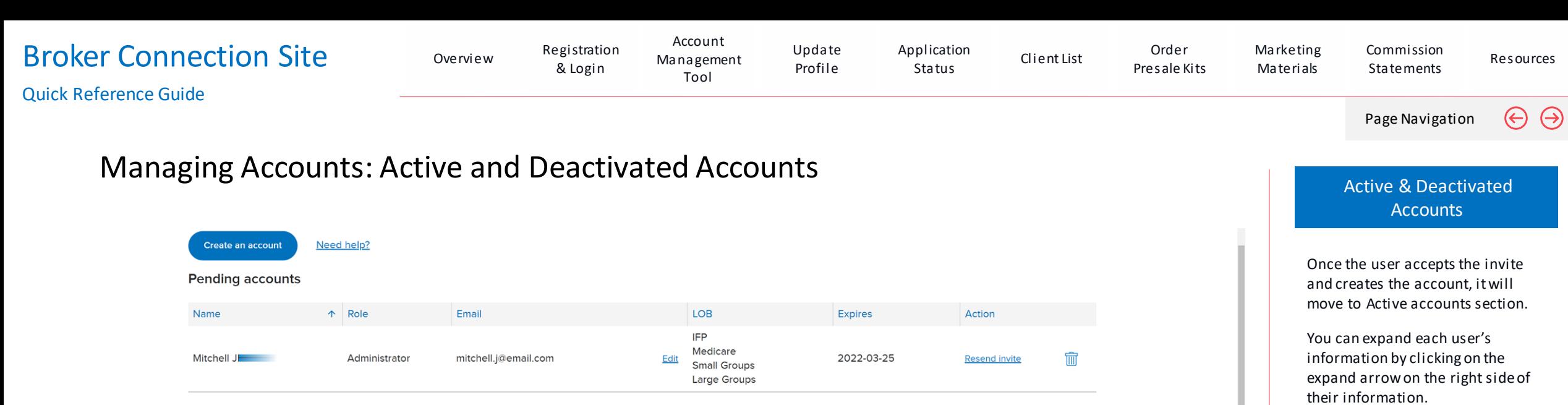

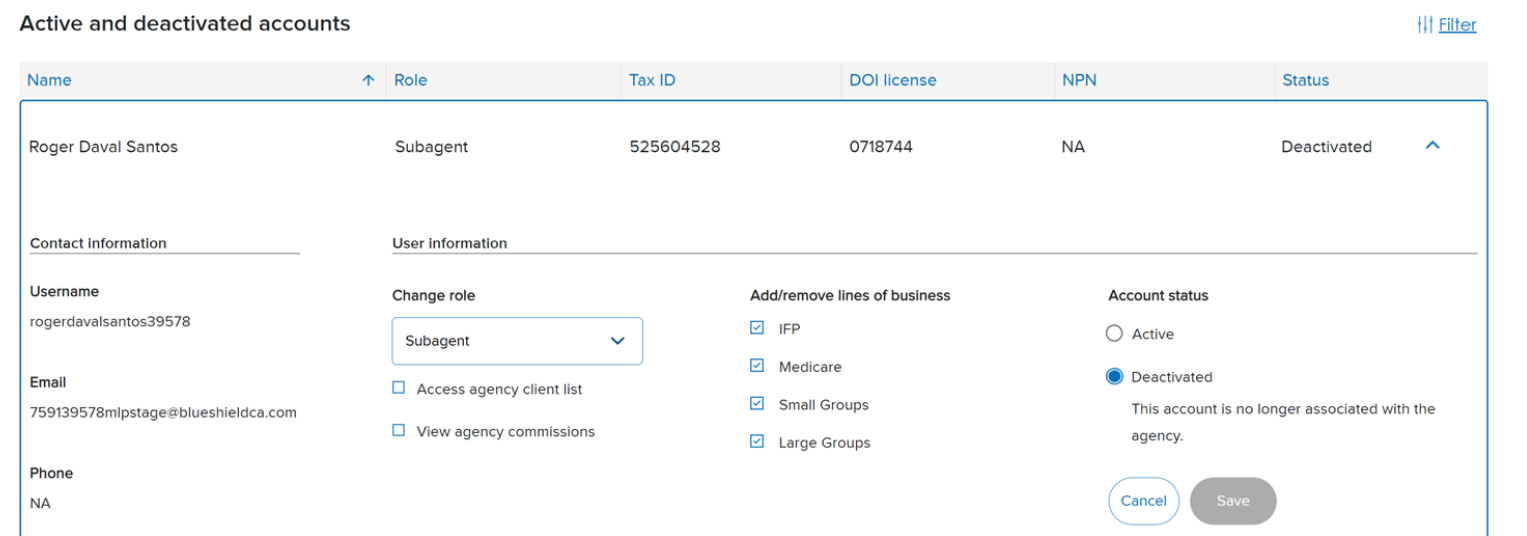

their information. The expanded information now includes the ability to:

- Change the user's role, and if you selected sub-agent, you could turn on or off access to the agency's client list, and commissions.
- Add and remove, the lines of business the person sells.
- Account controls to "disassociate" the user from the agency.

### Creating an Account

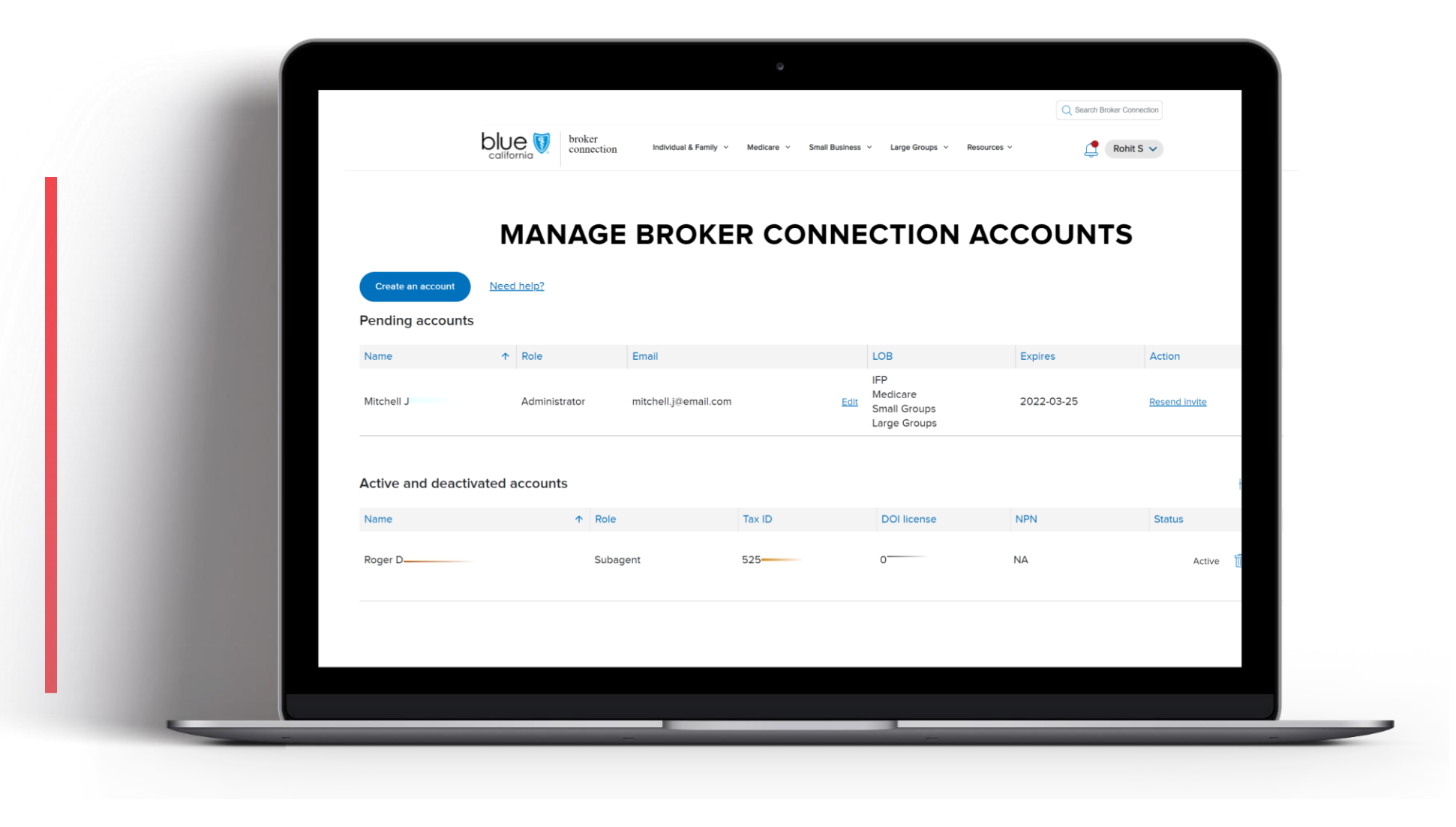

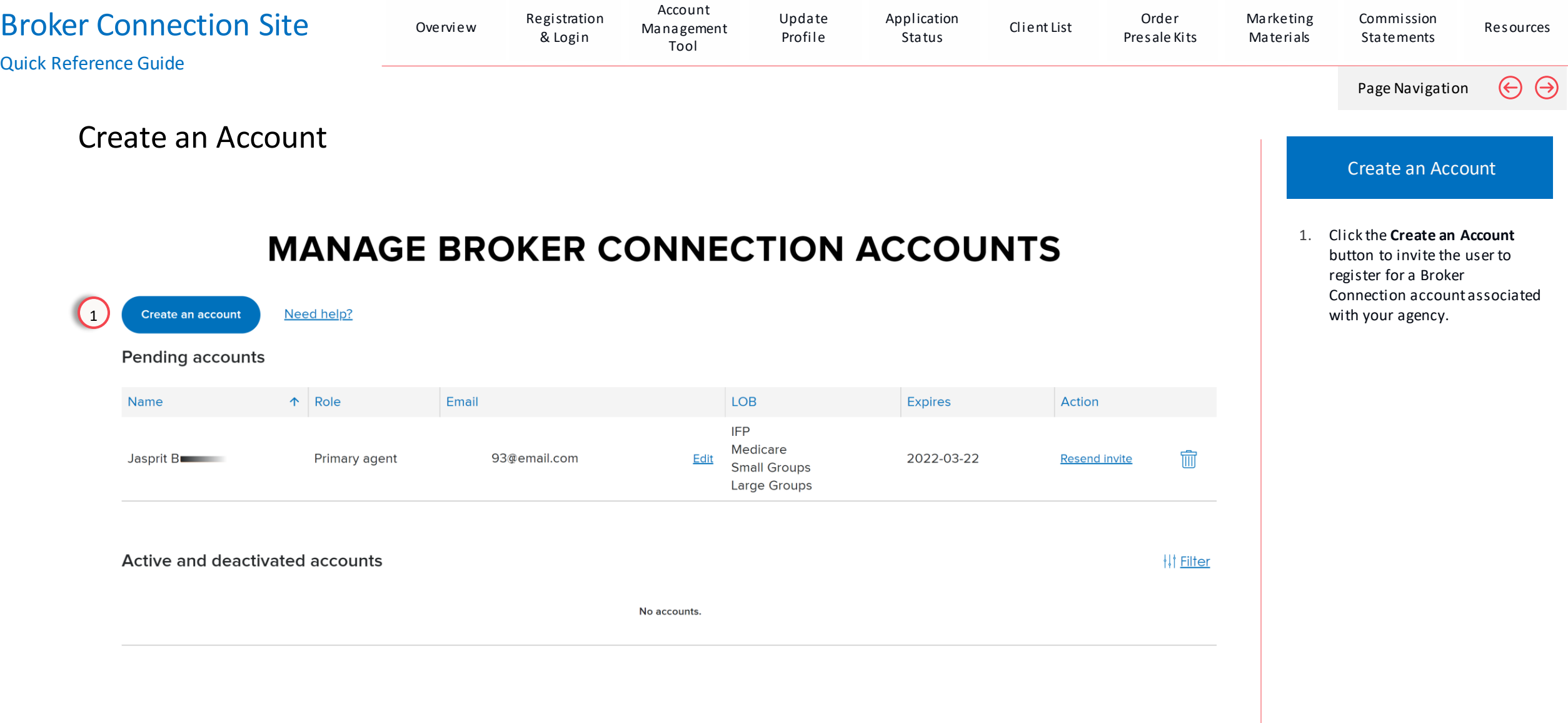

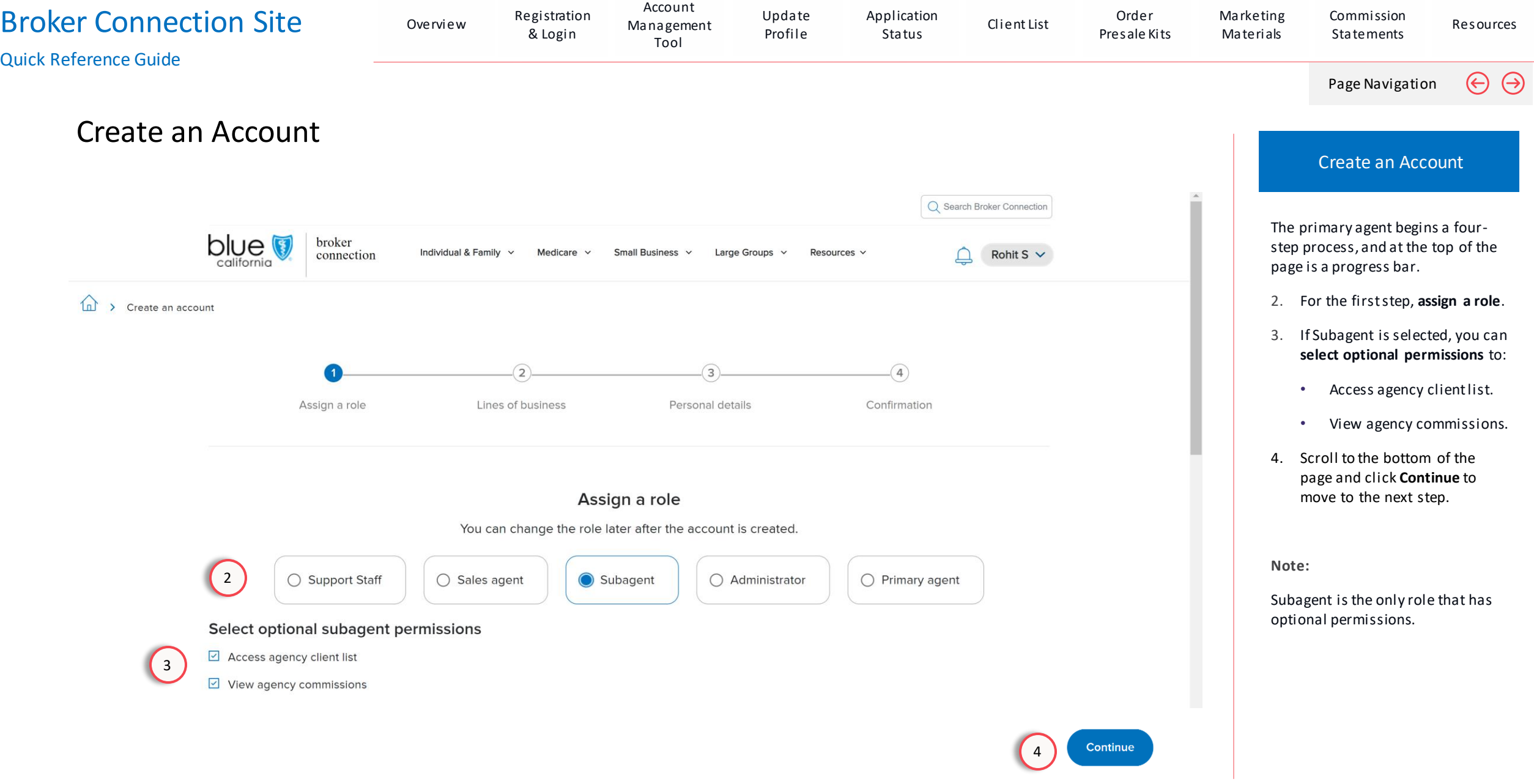

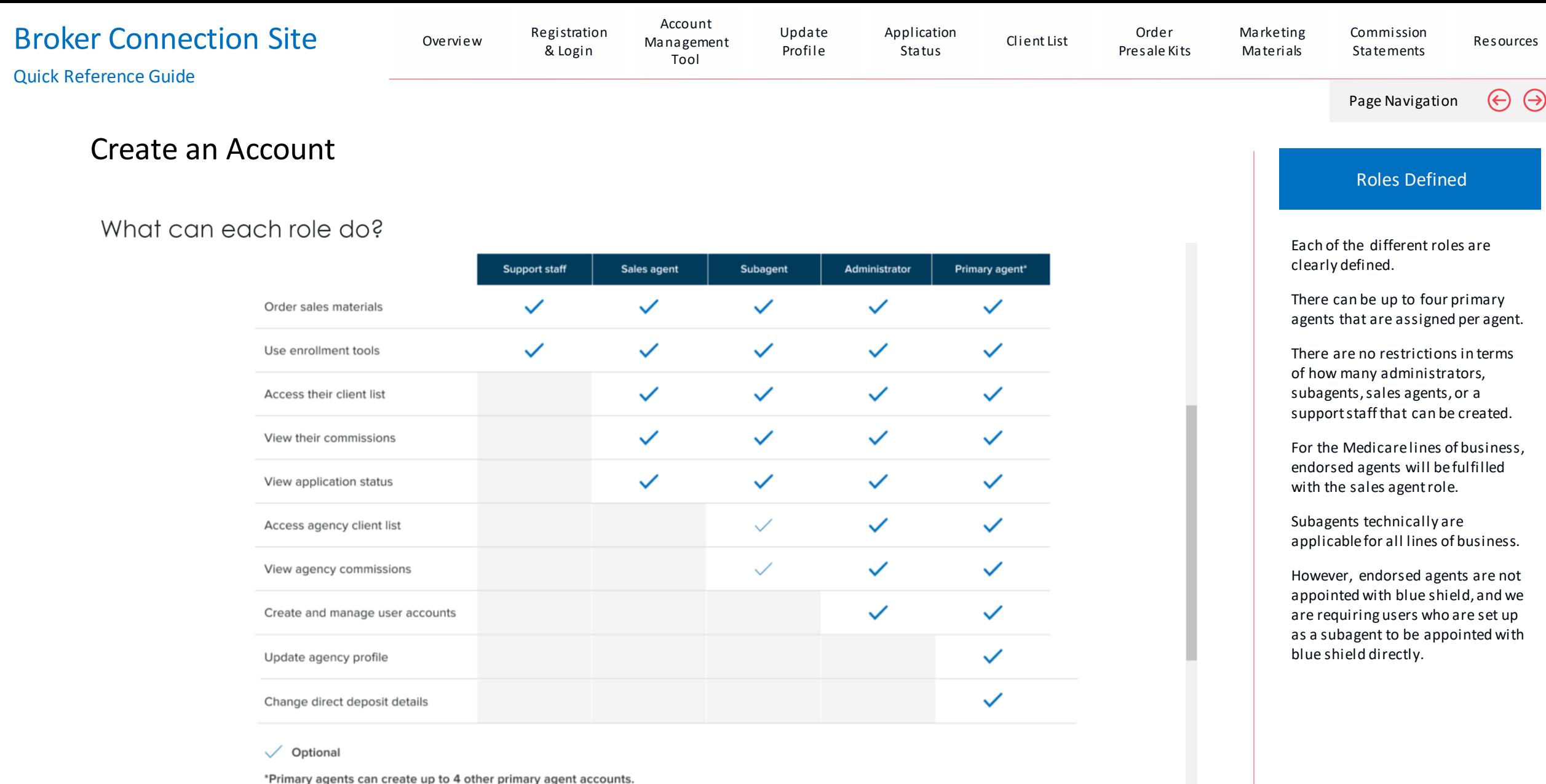

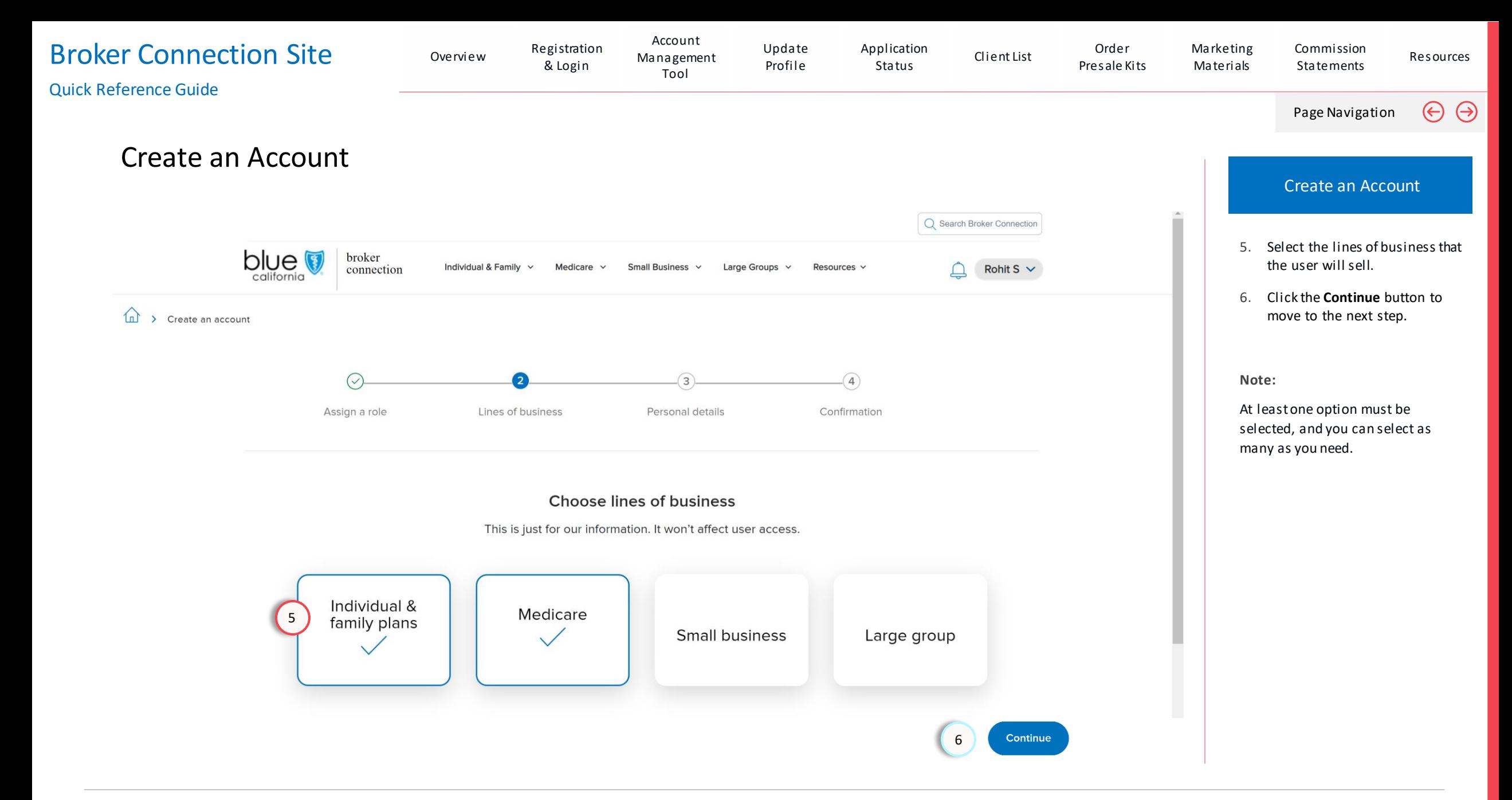

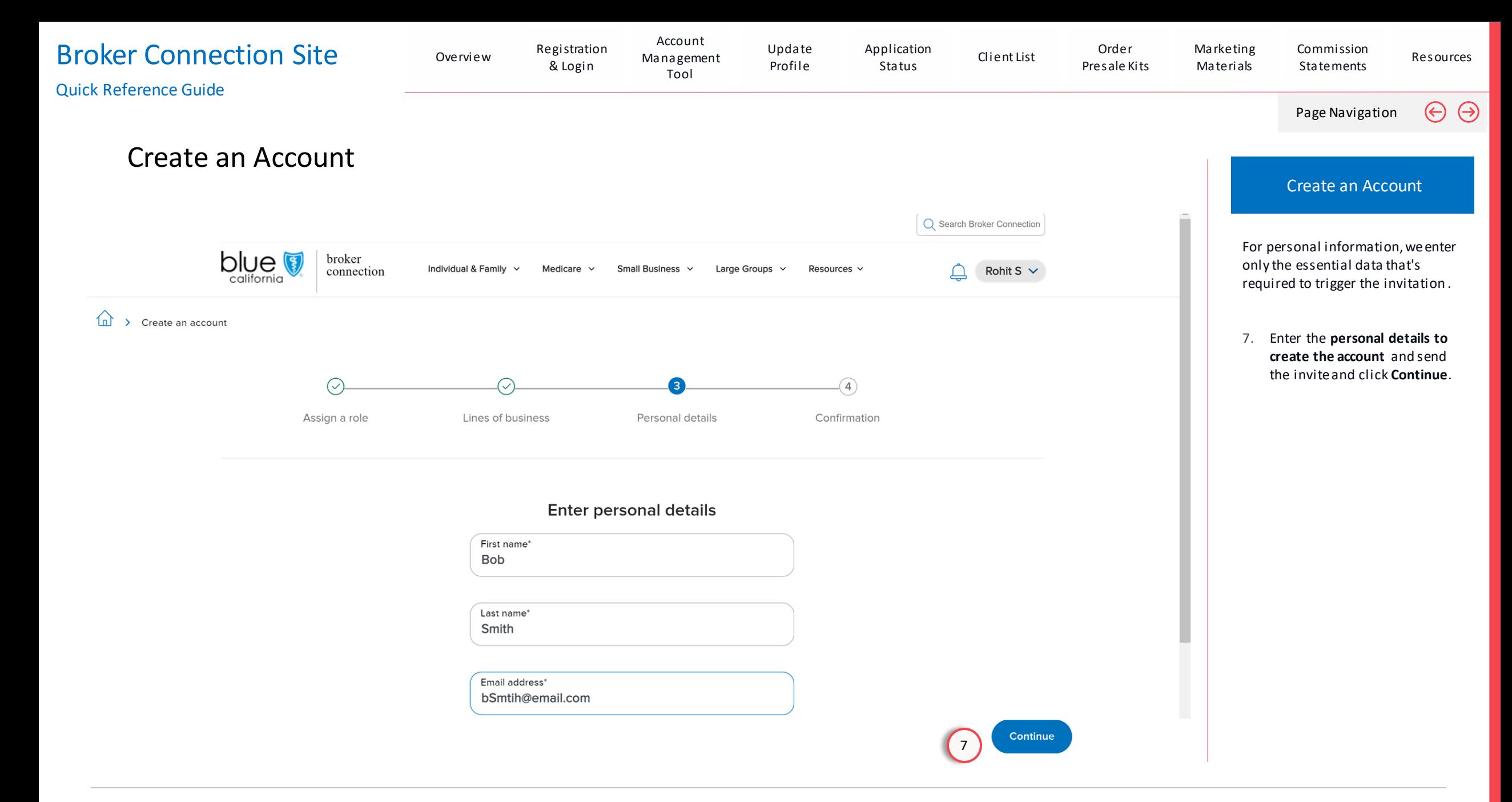

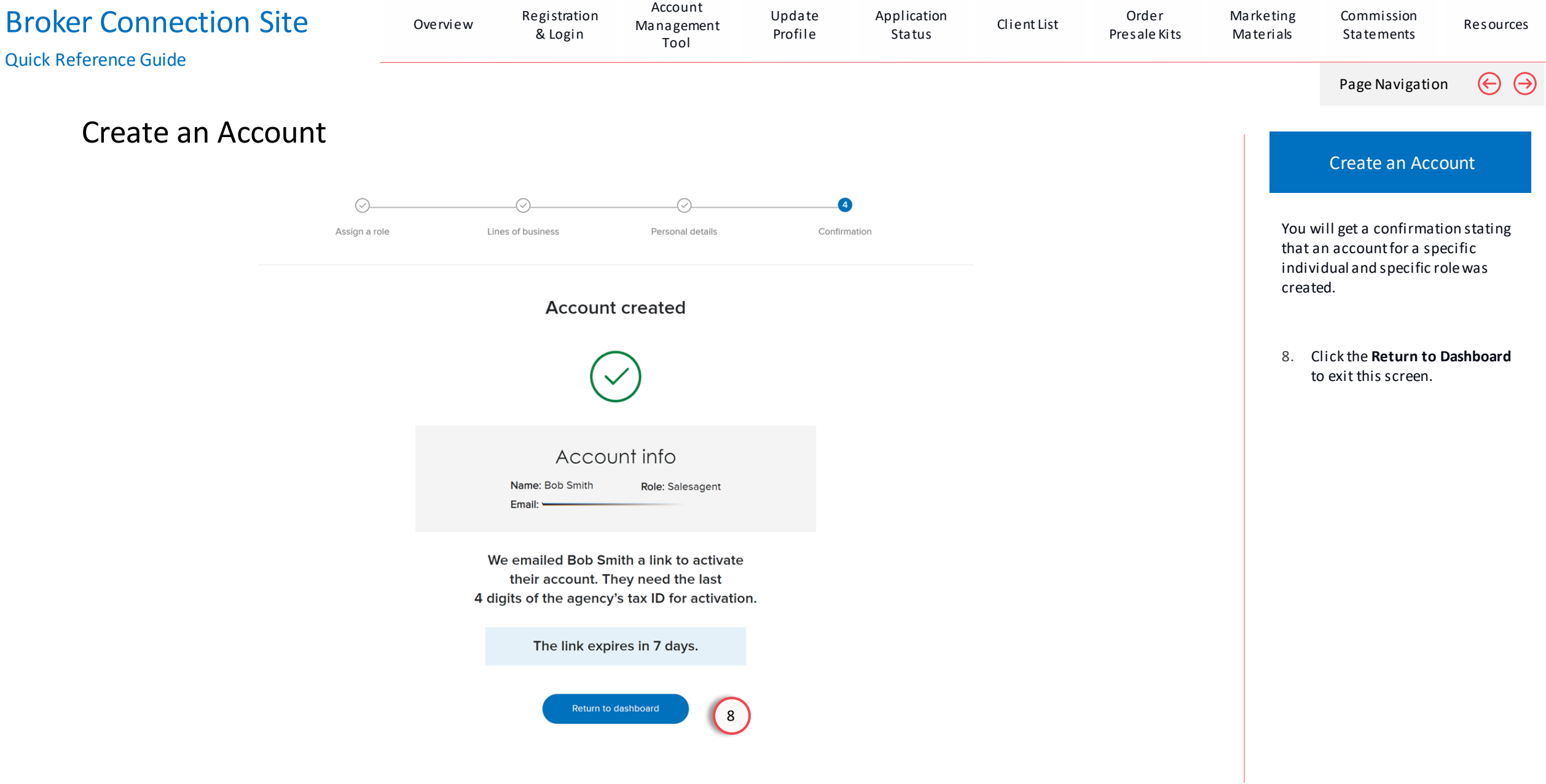

## Accepting an Invitation & Merging Accounts

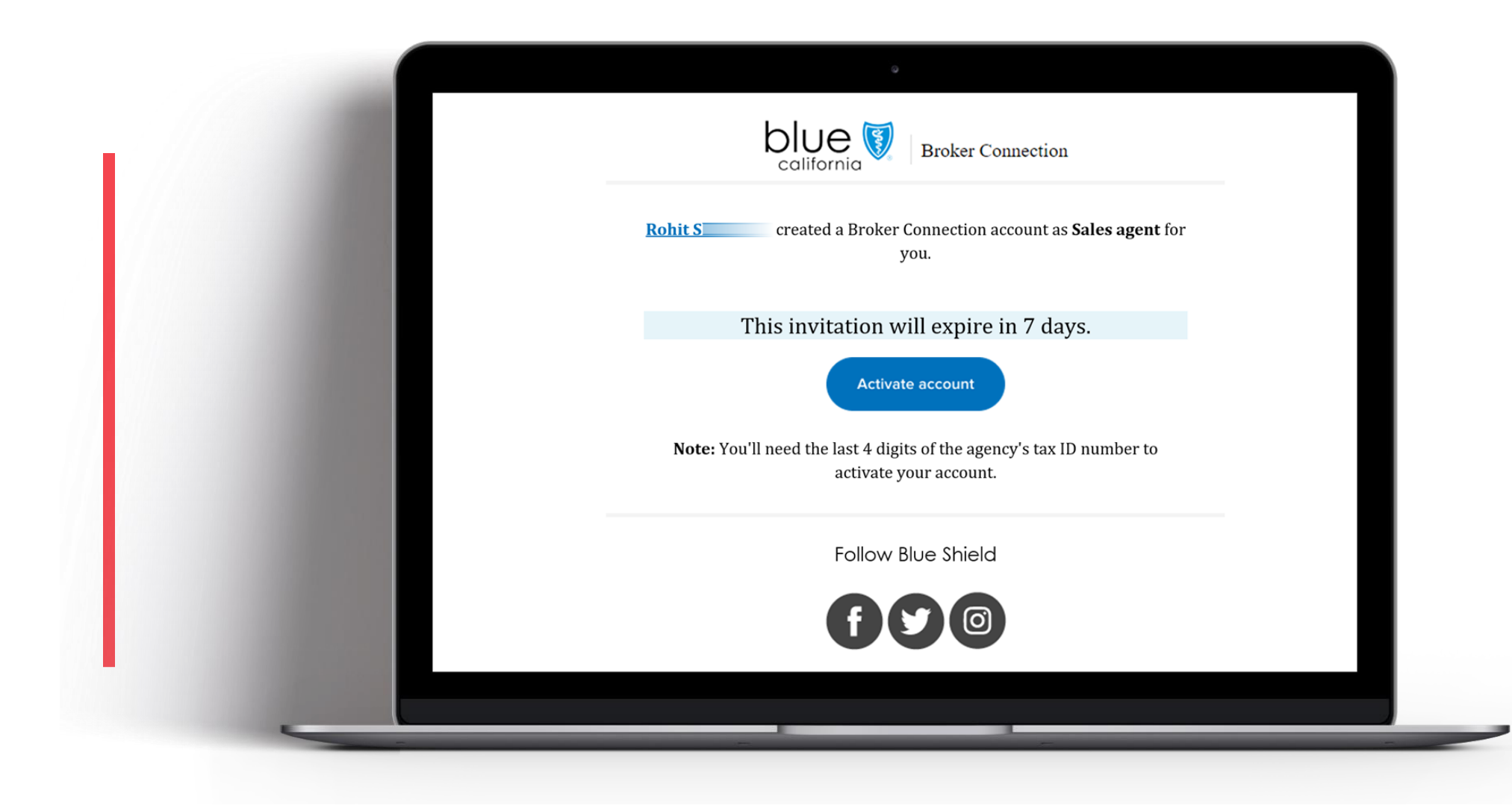

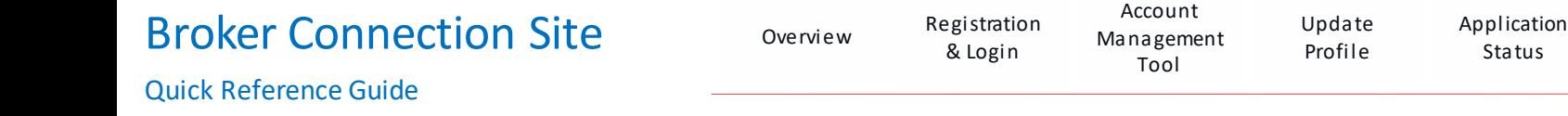

#### Broker Connection registration experience for agents associated with an agency

Agents that are currently not appointed with Blue Shield of California, will be able to create an account on Broker Connection through an invite registration process from their agency. Additionally, agents that have Broker Connection accounts or are appointed with Blue Shield can accept an invite to register an account that is associated with an agency.

These types of user accounts are assigned role-based permissions and functionality, as determined by the primary agent or agency and will provide access to tools and resources to help agents sell and help manage their book of business.

User account functionality is determined by role-based permissions and easily set or changed anytime by your designated primary agent for the agency.

Page Navigation

Role-based Permissions

[Client List](#page-70-0) Order

[Presale Kits](#page-80-0)

[Marketing](#page-86-0)  Materials

[Commission](#page-95-0)  **Statements** [Resources](#page-101-0)

 $\Theta$ 

 $\Theta$ 

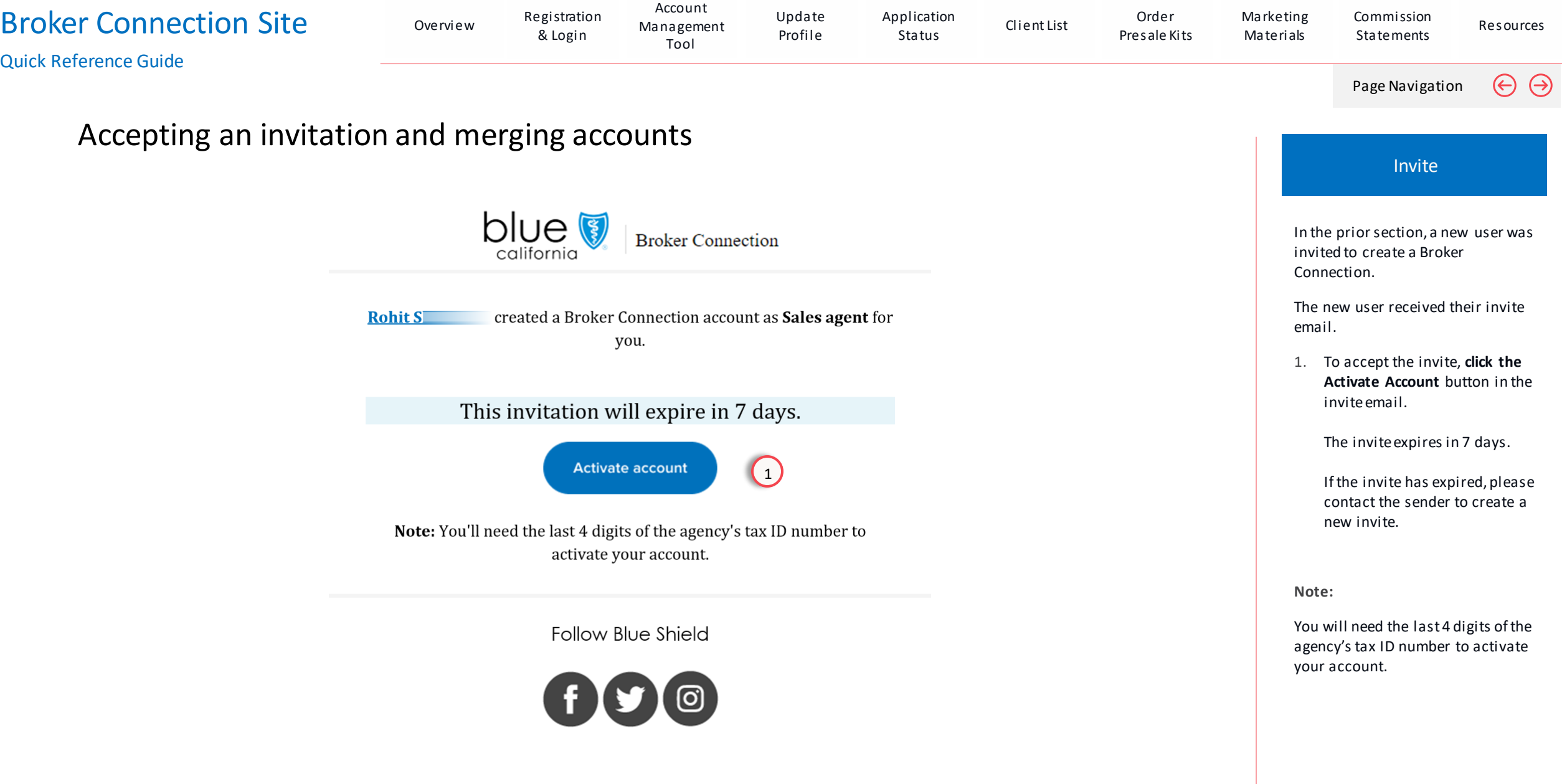

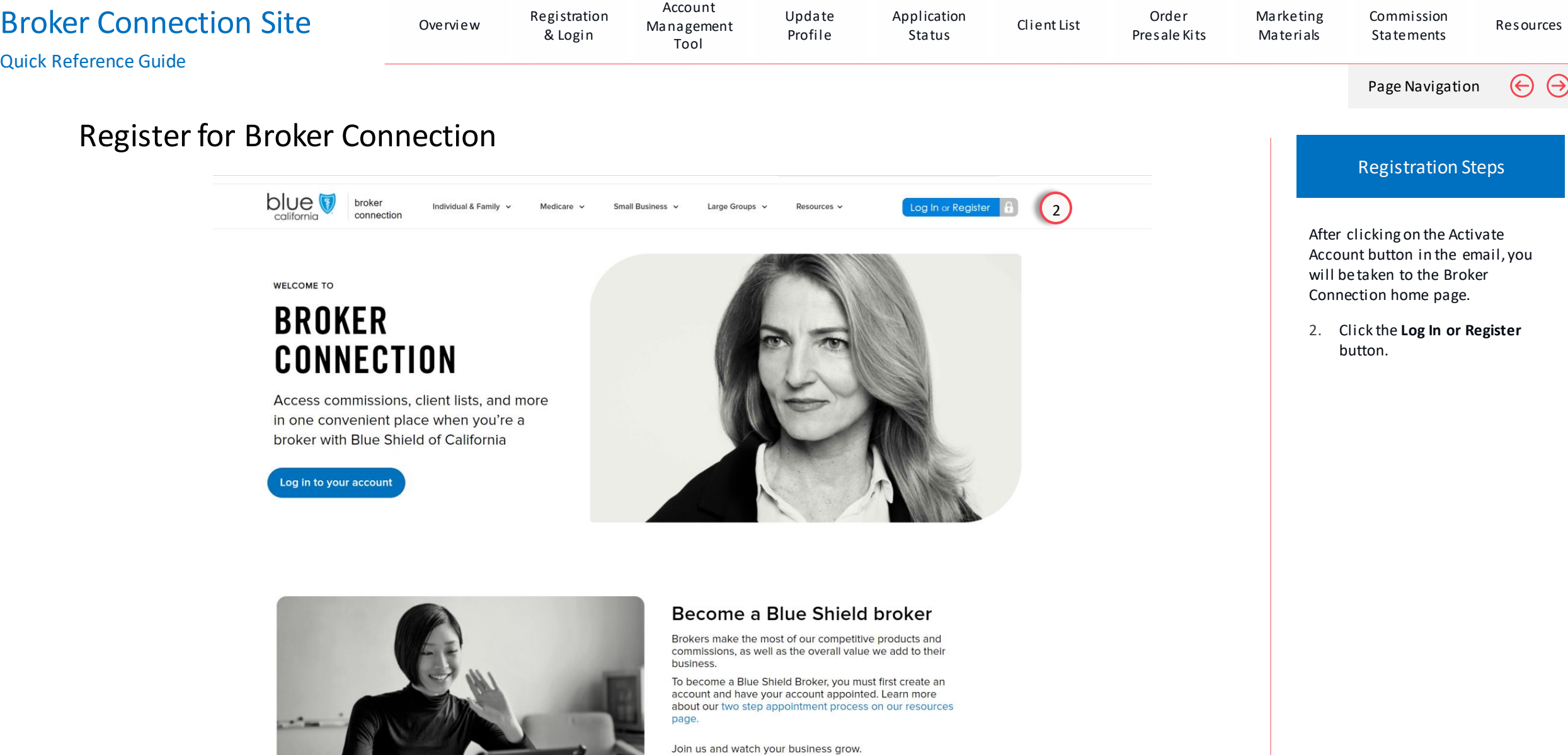

Get appointed

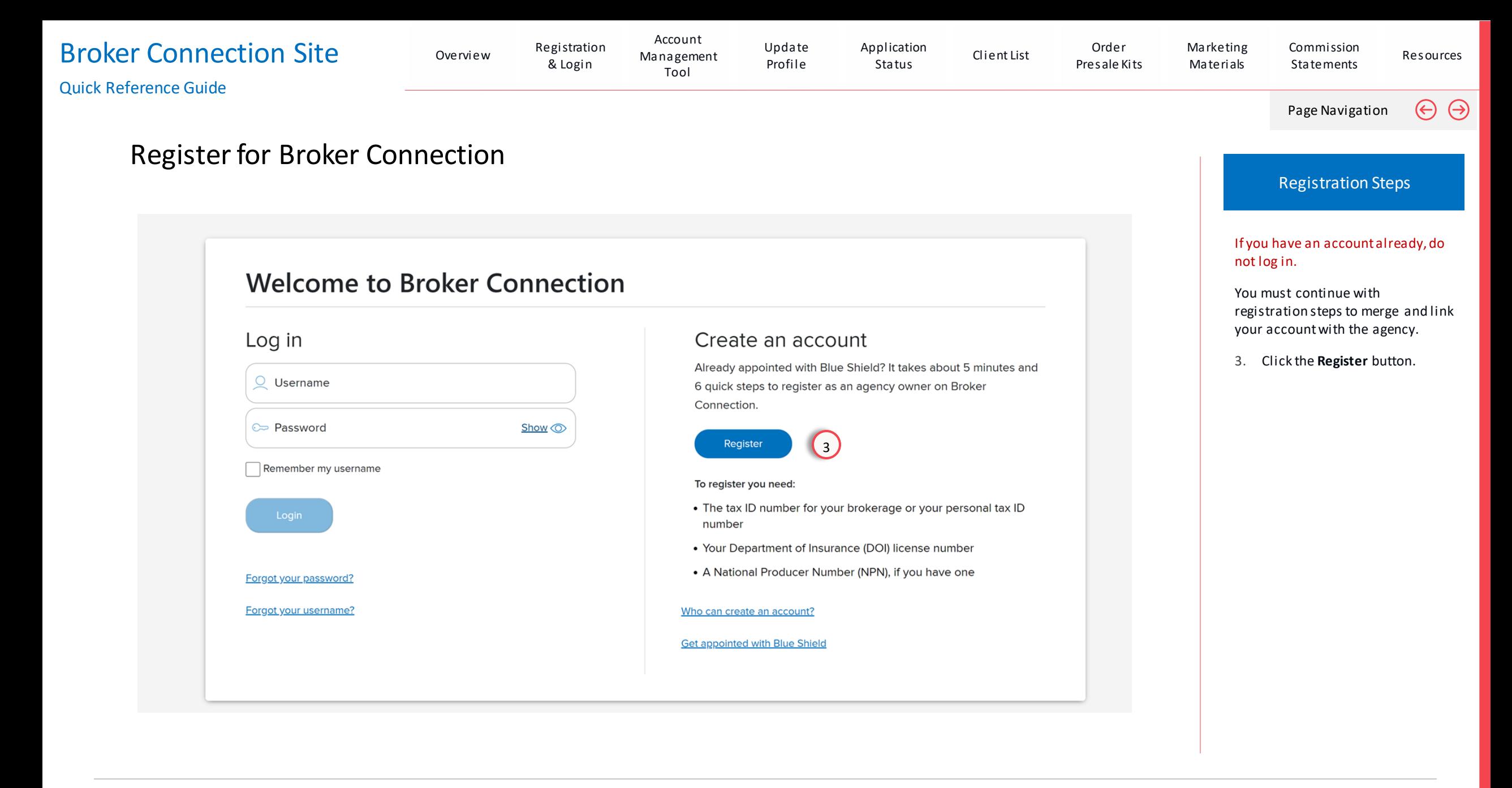

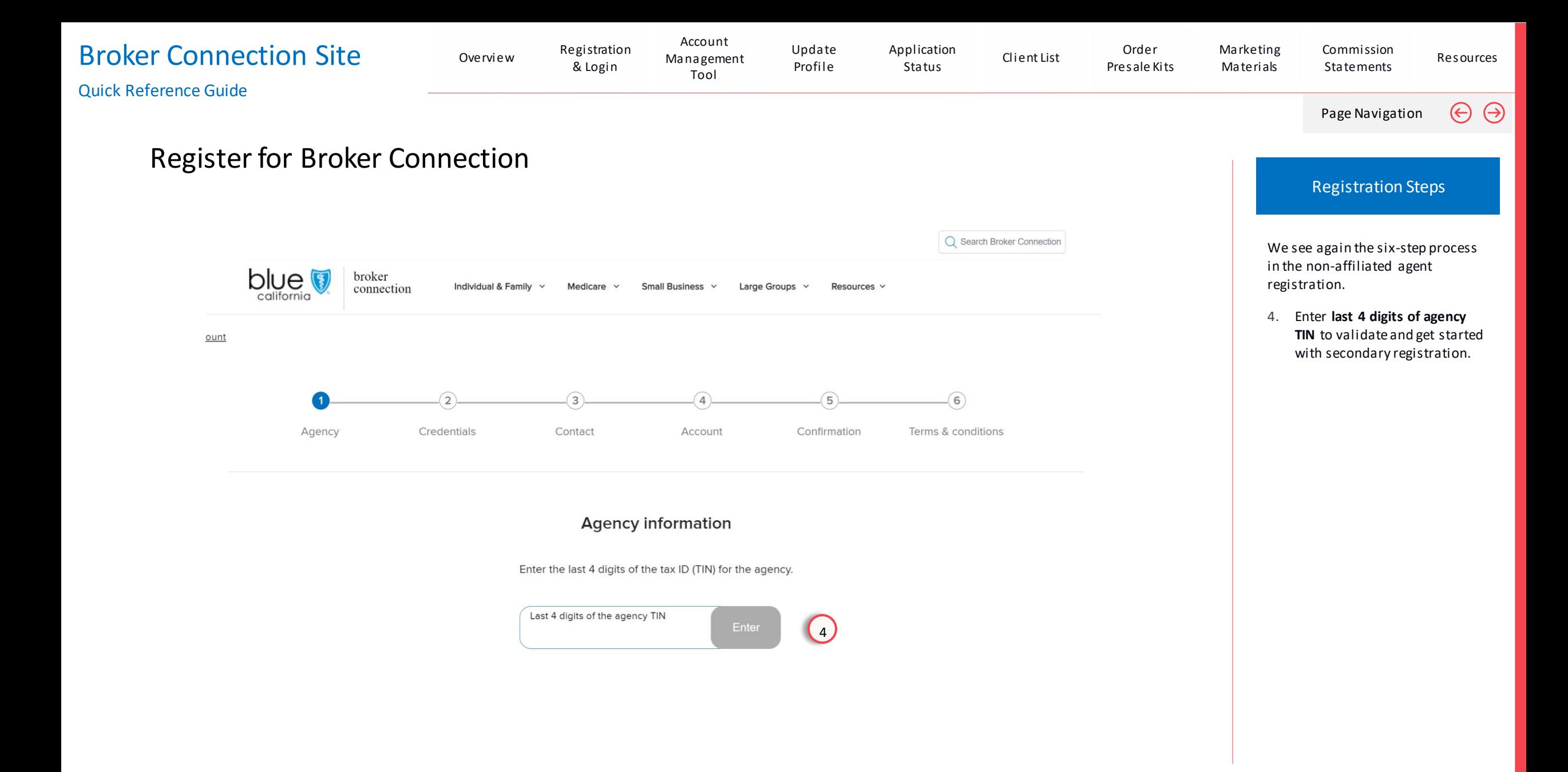

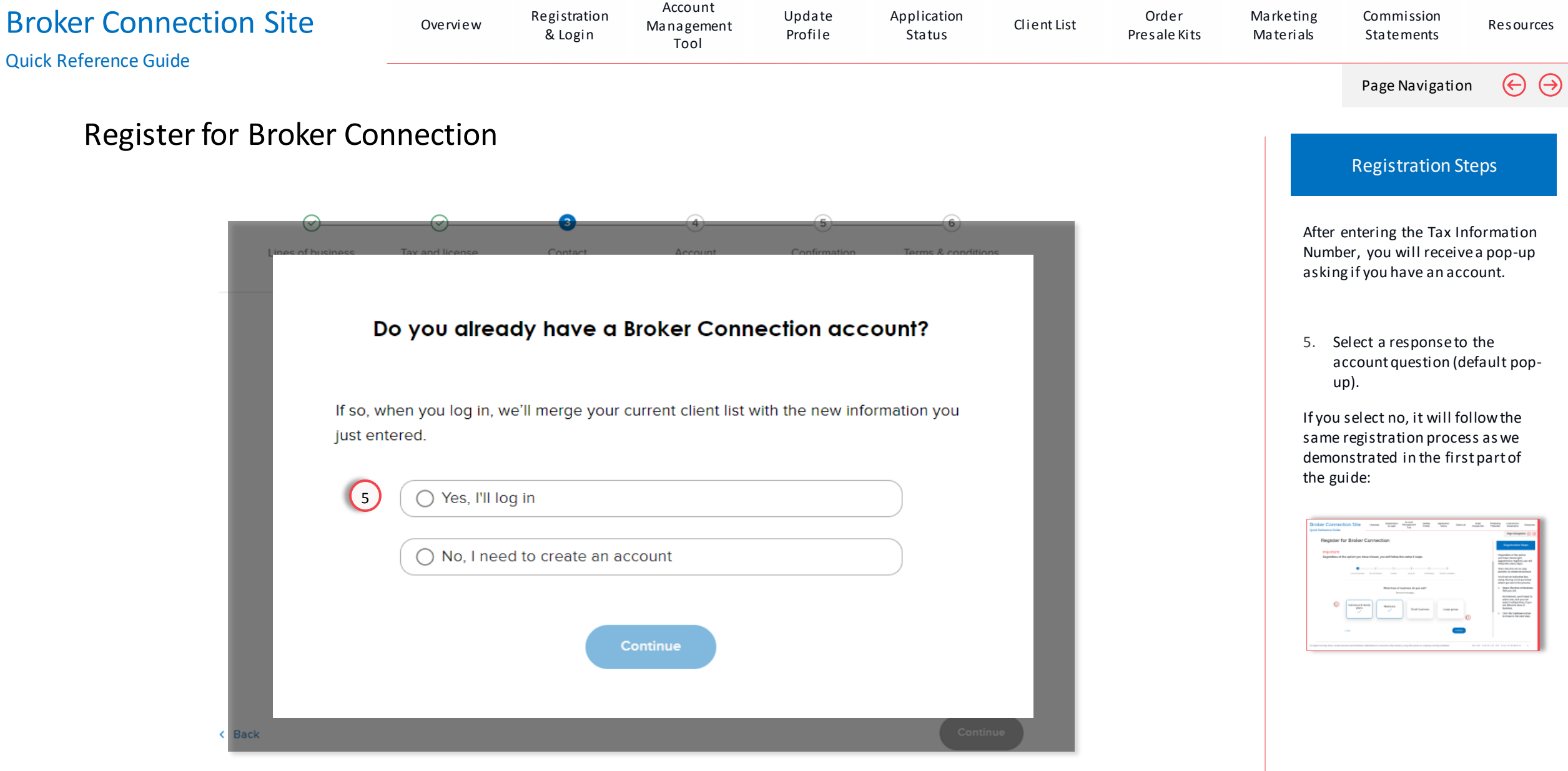

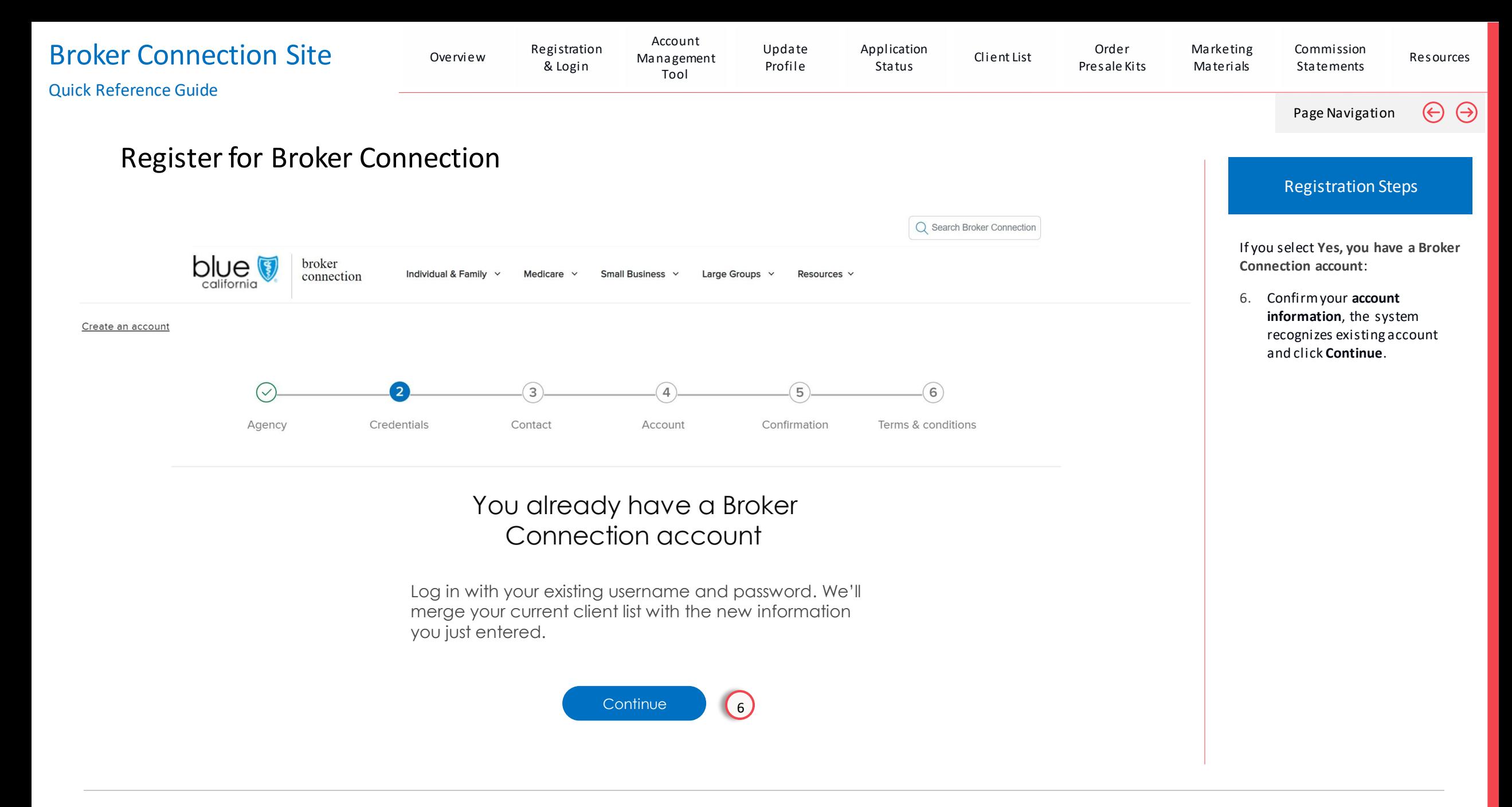

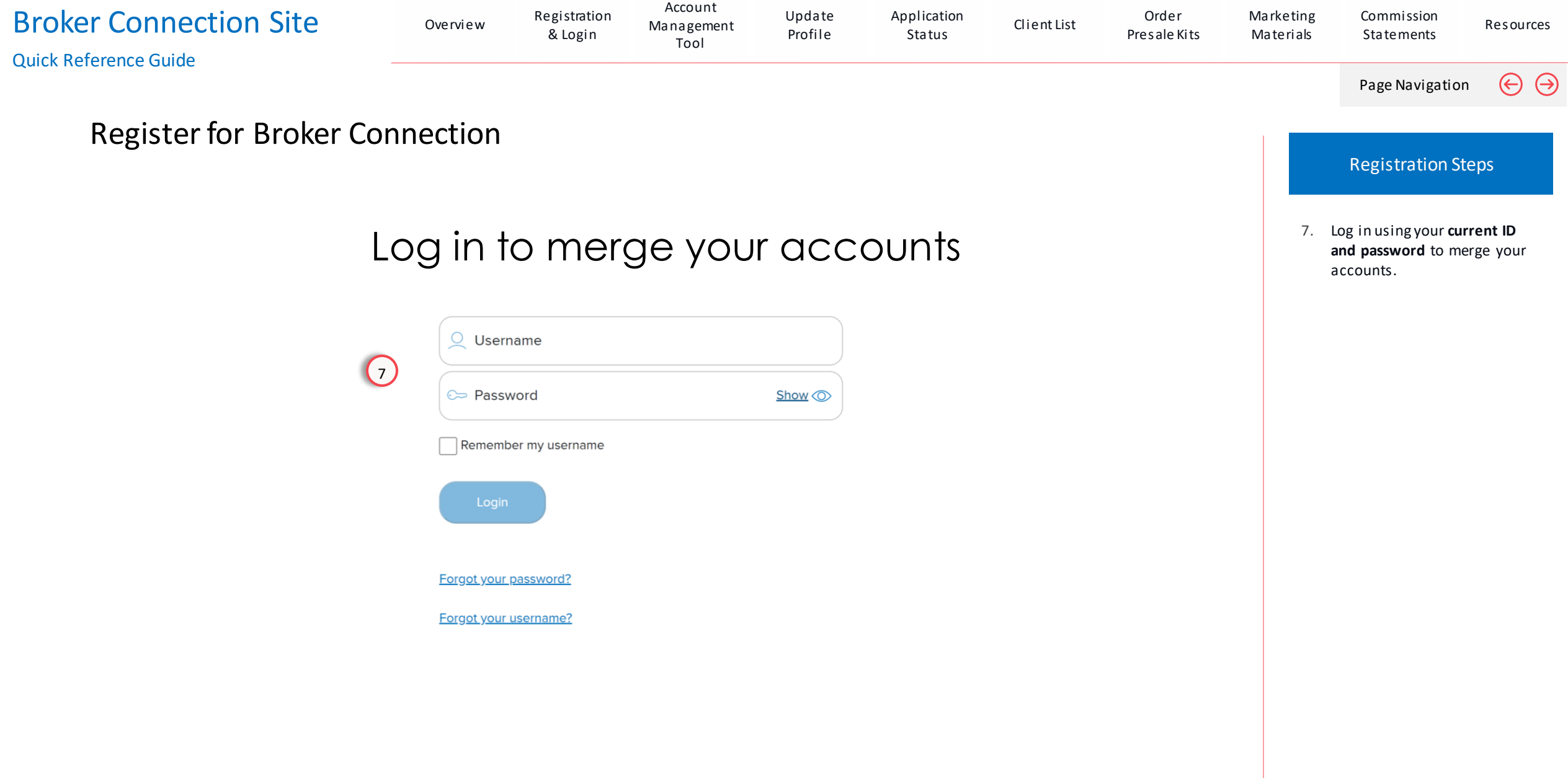

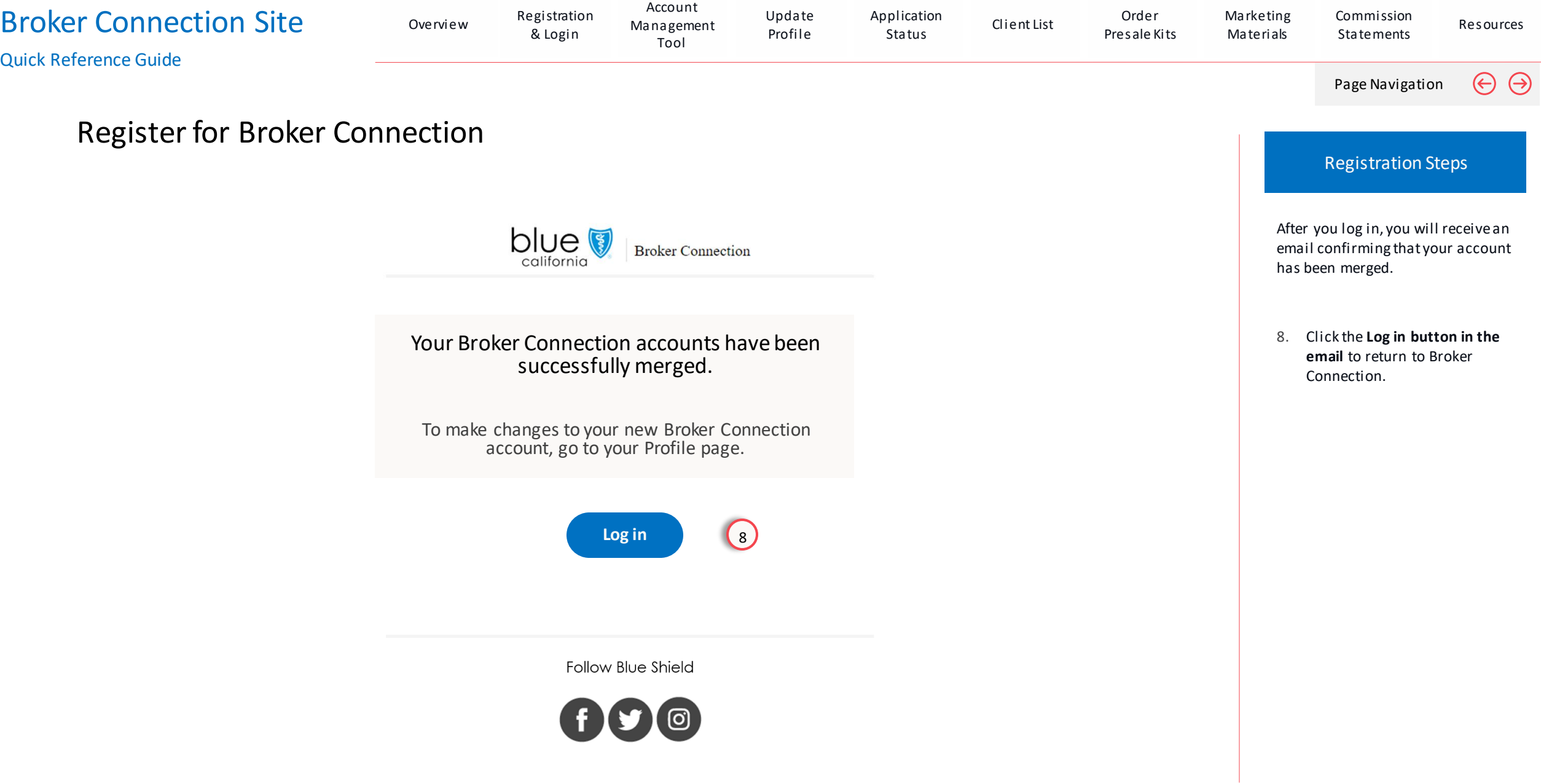

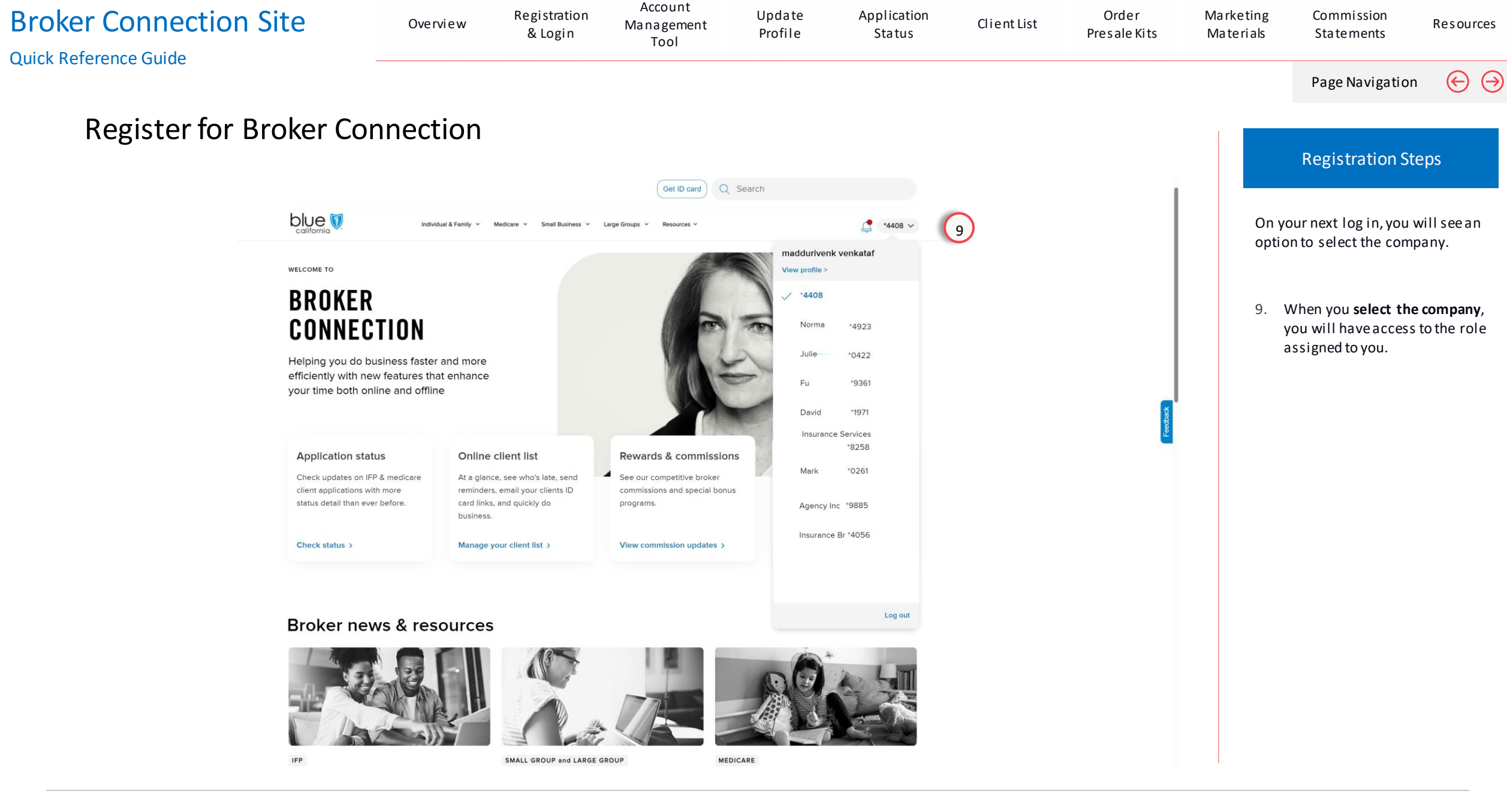

## Updating Your Broker Profile

#### Broker Connection Site

<span id="page-56-0"></span>View Section

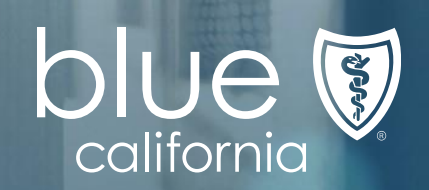

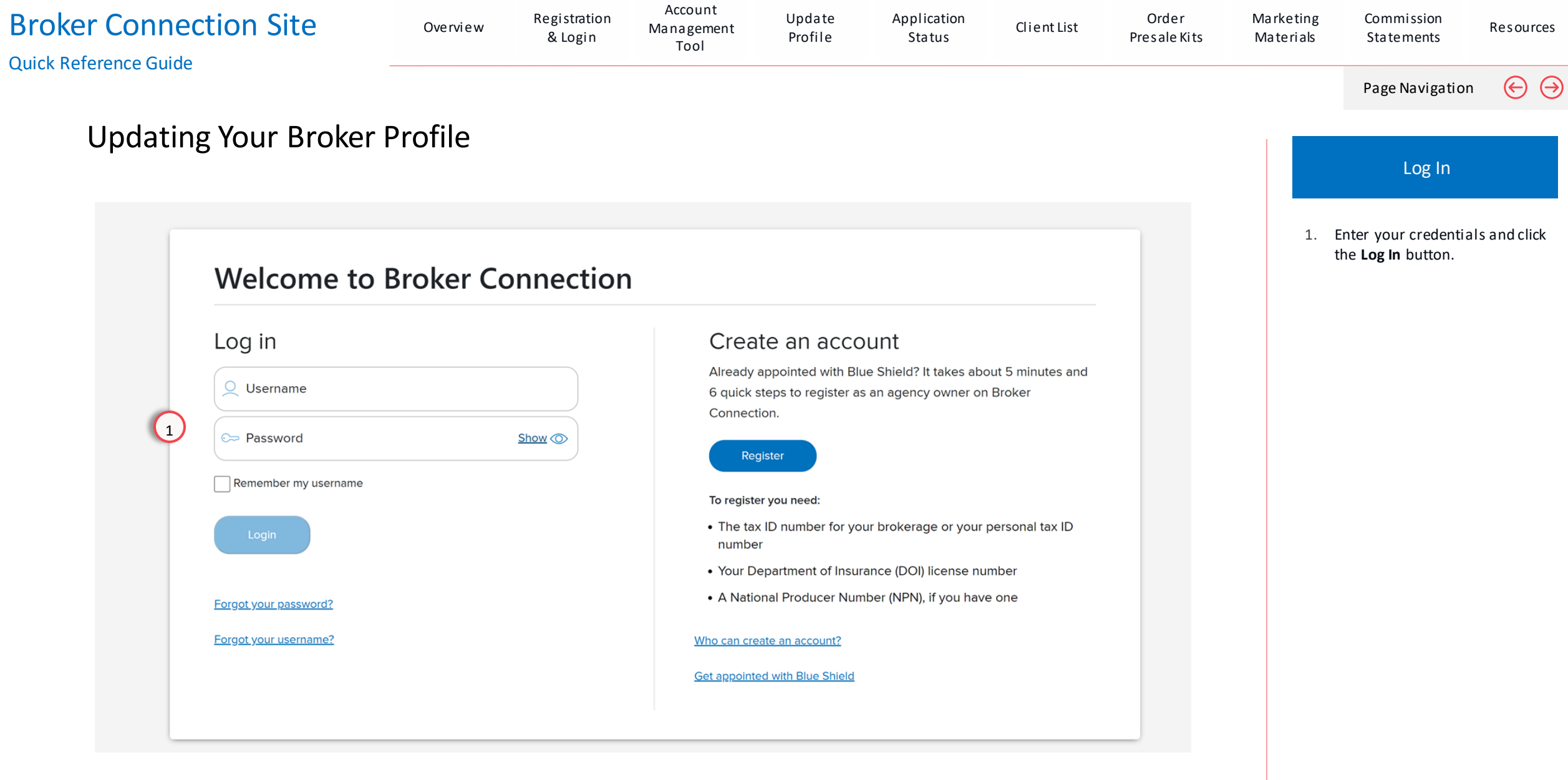

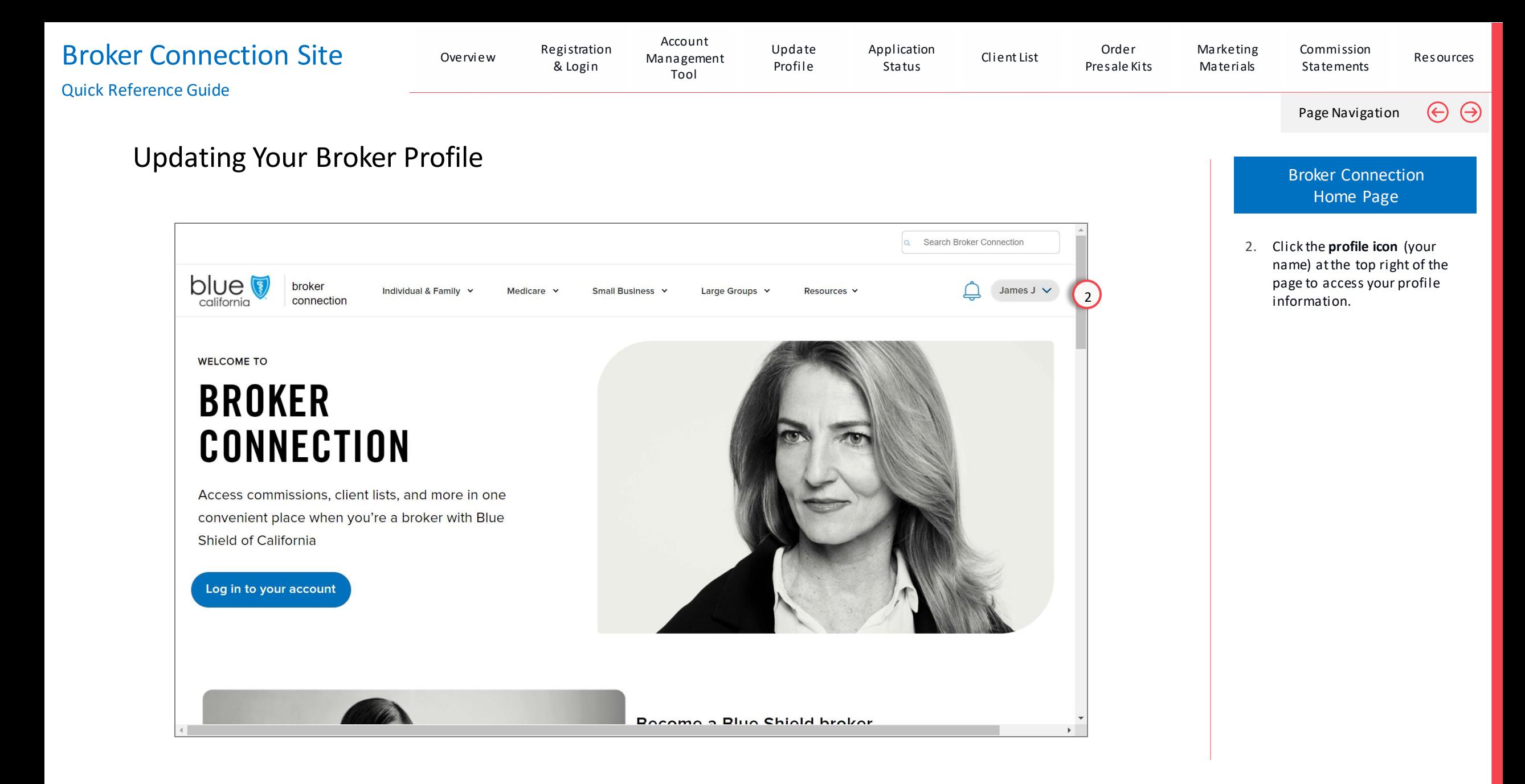

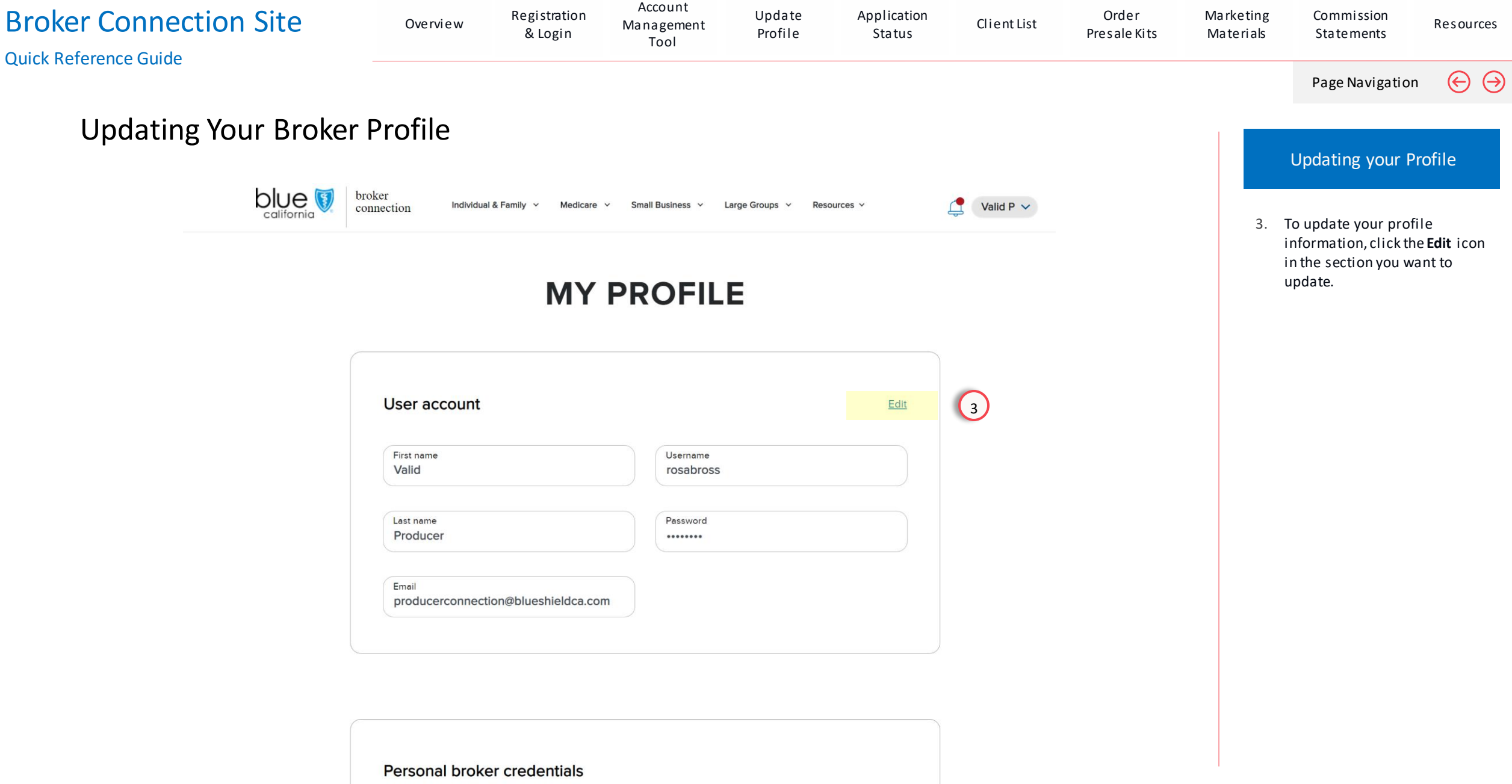

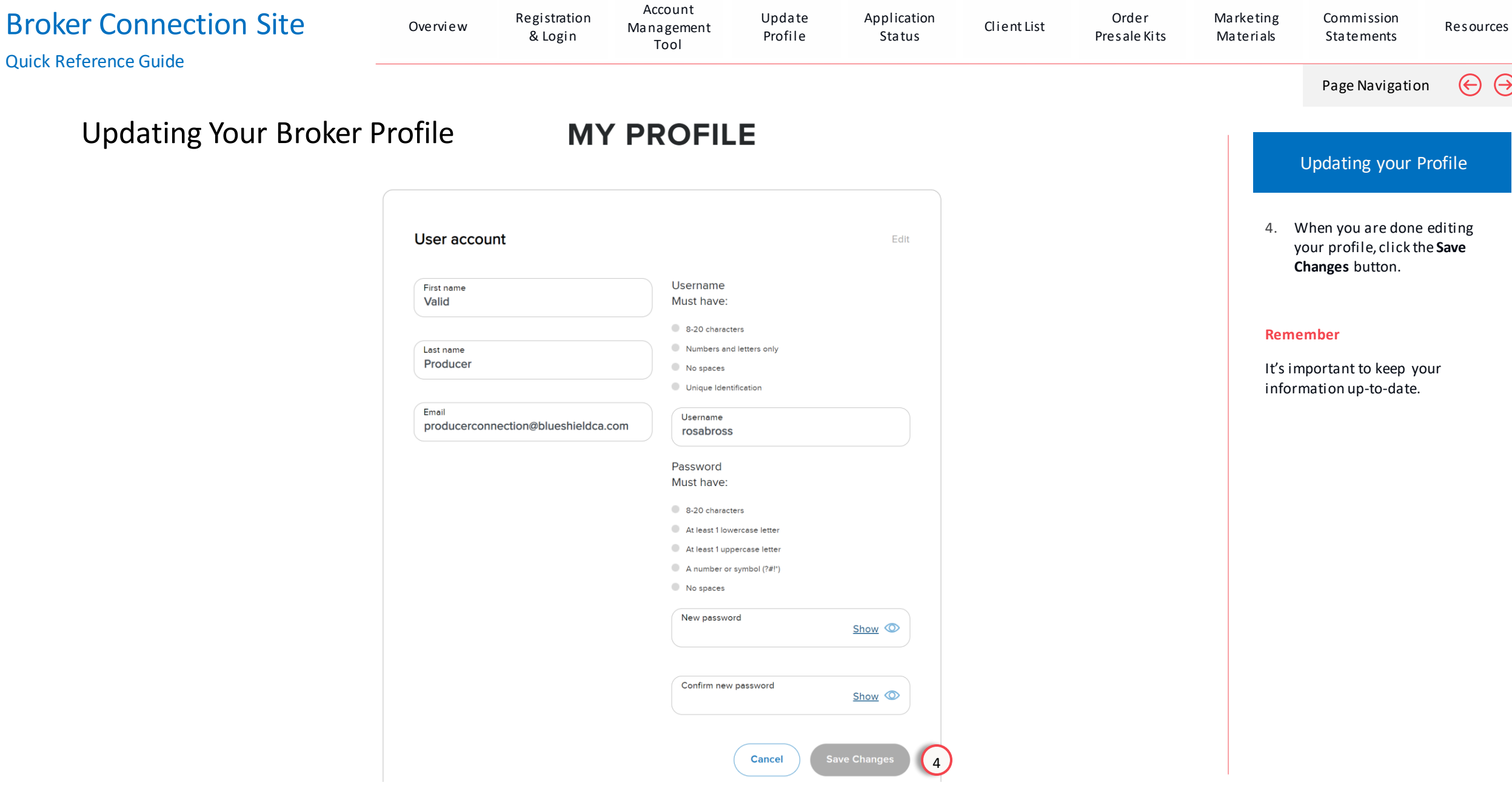

# Application Status

Check updates on client applications

<span id="page-61-0"></span>View Section

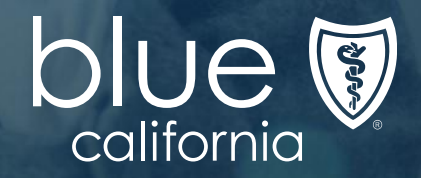

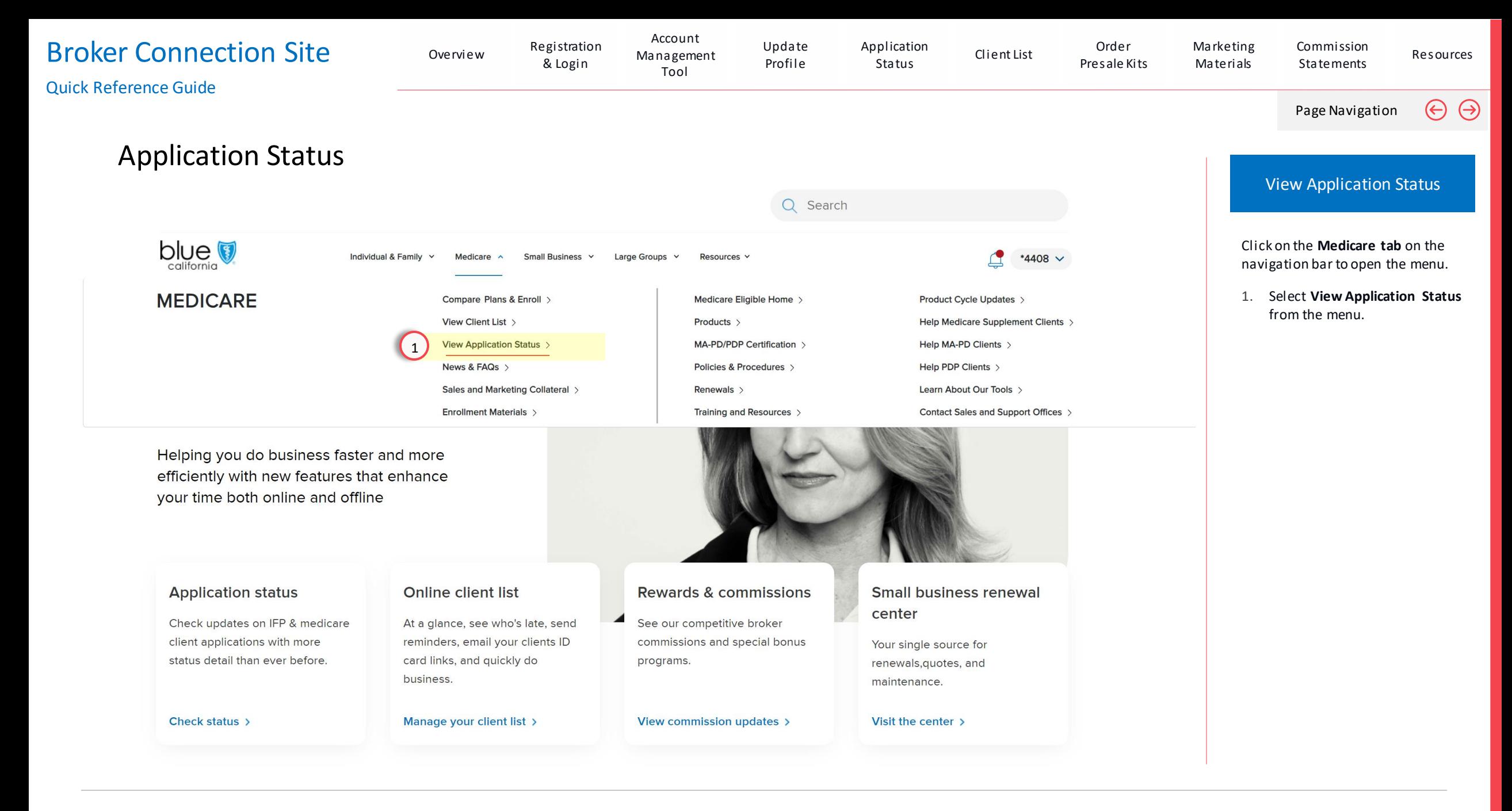

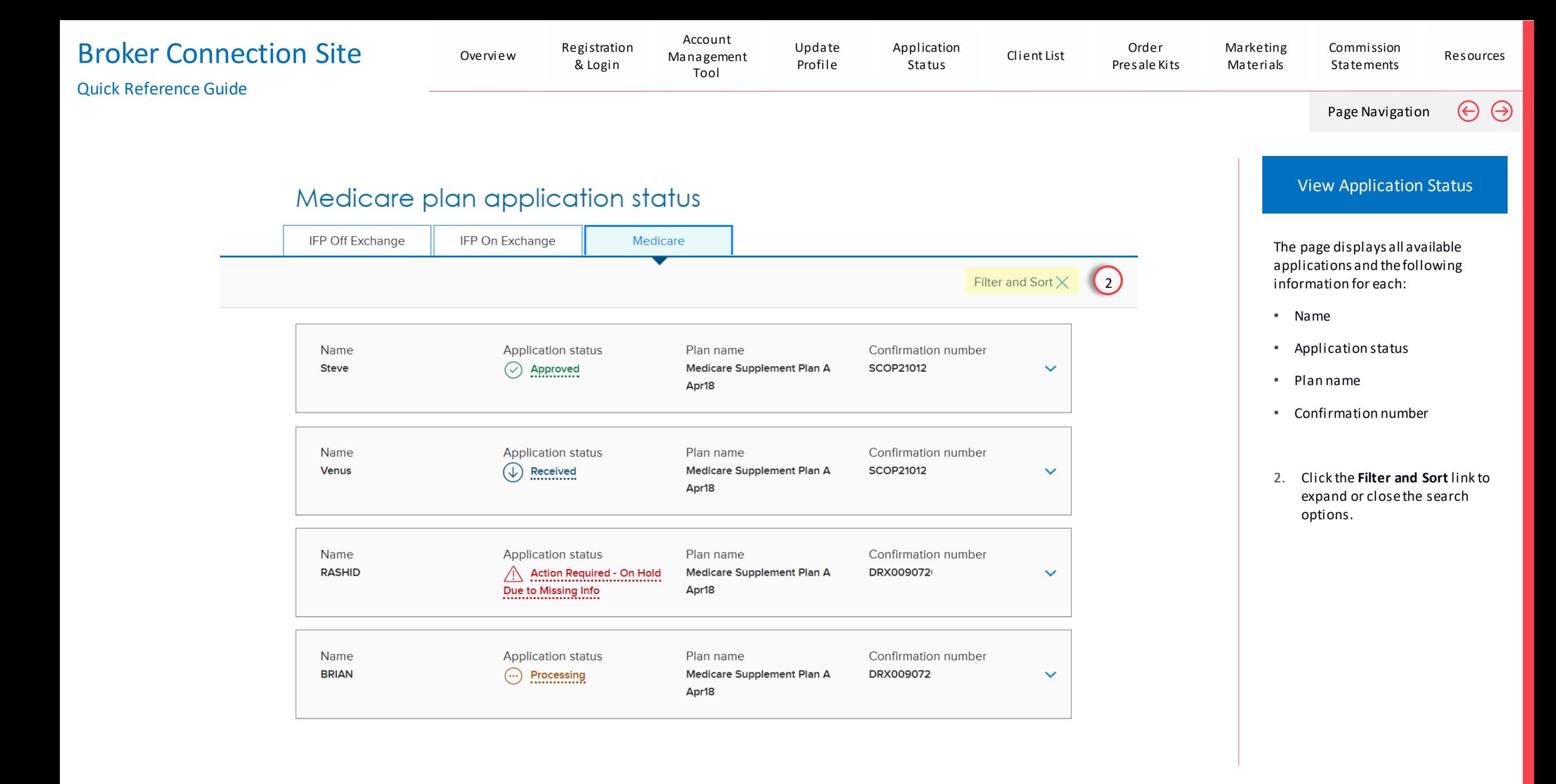

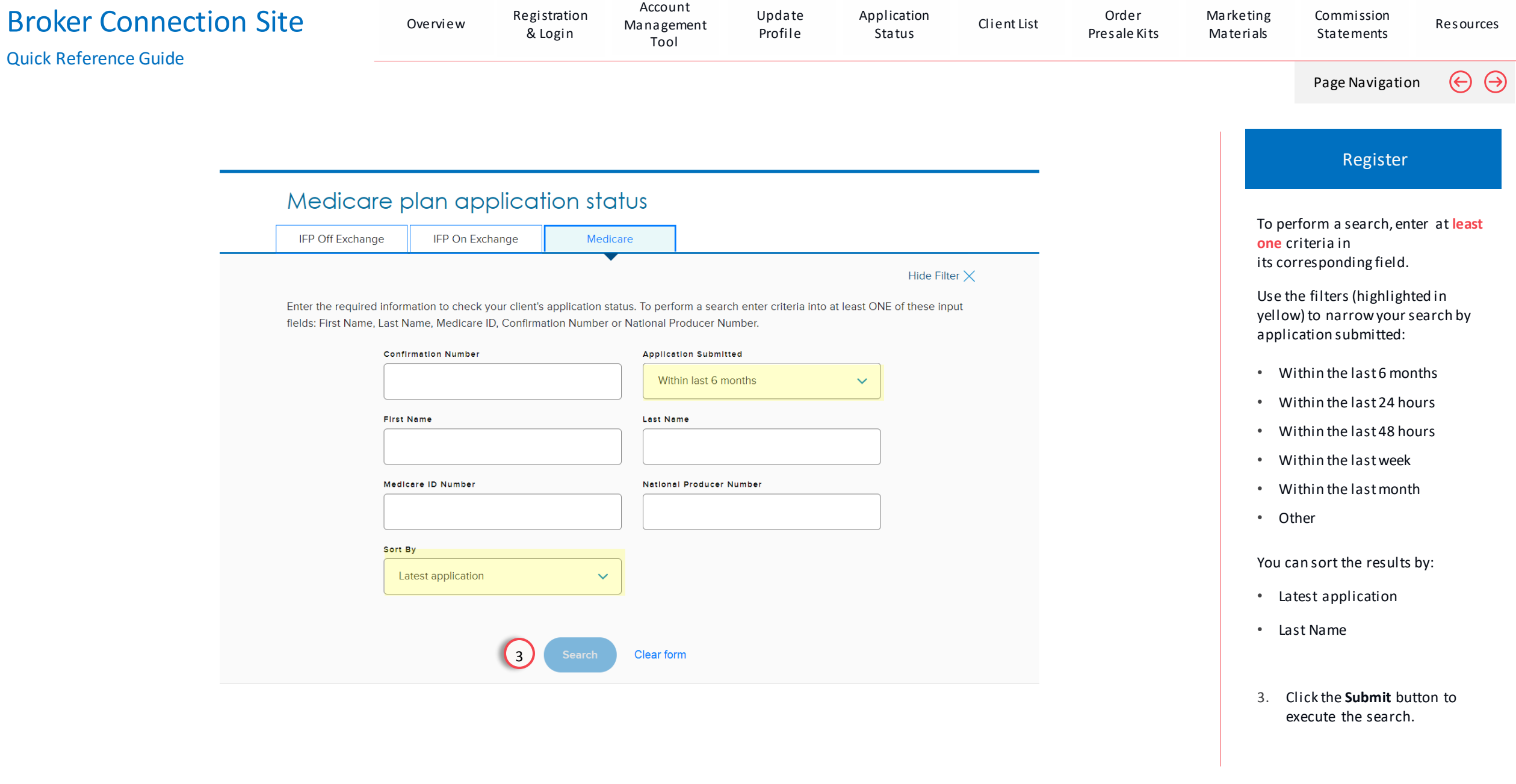

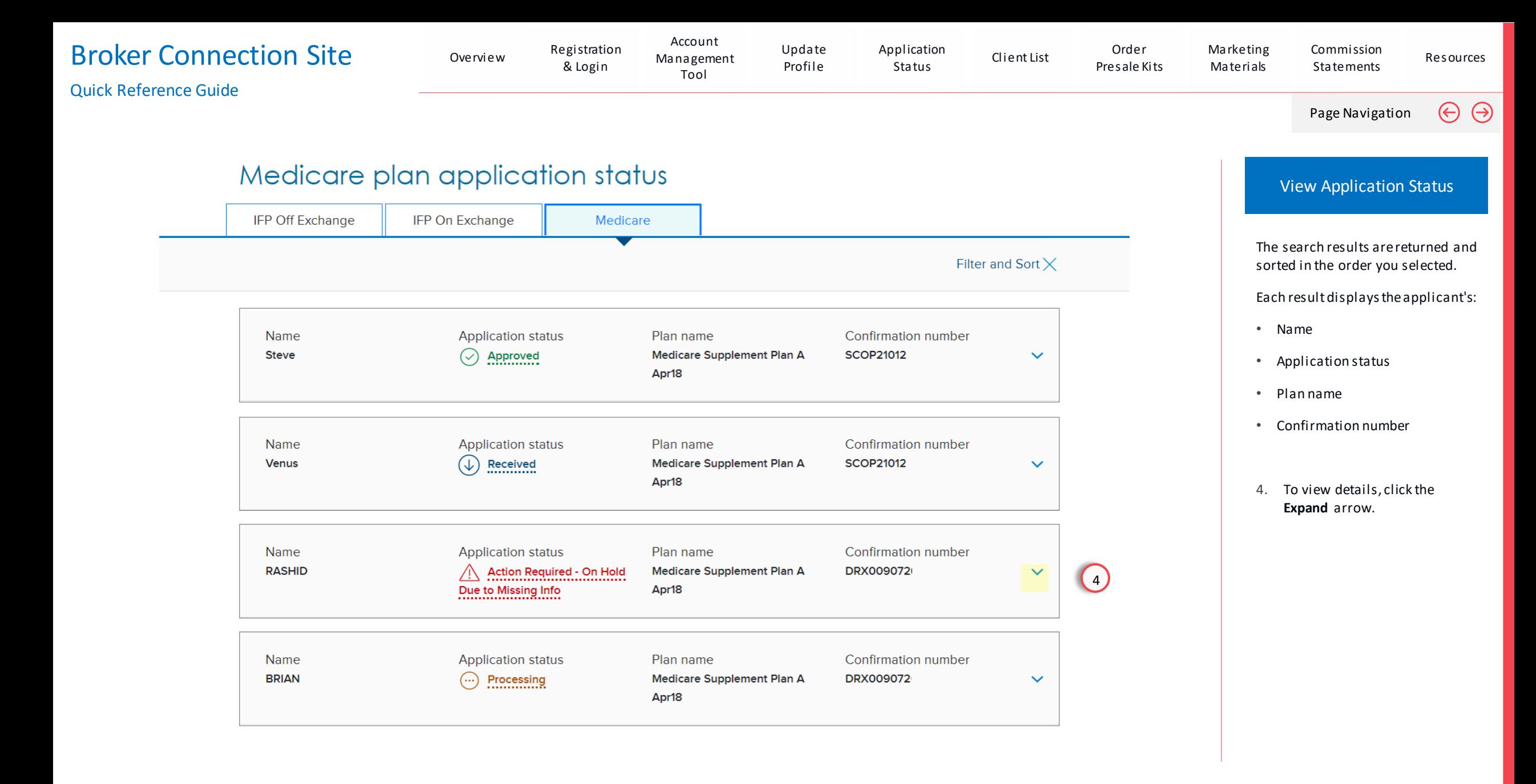

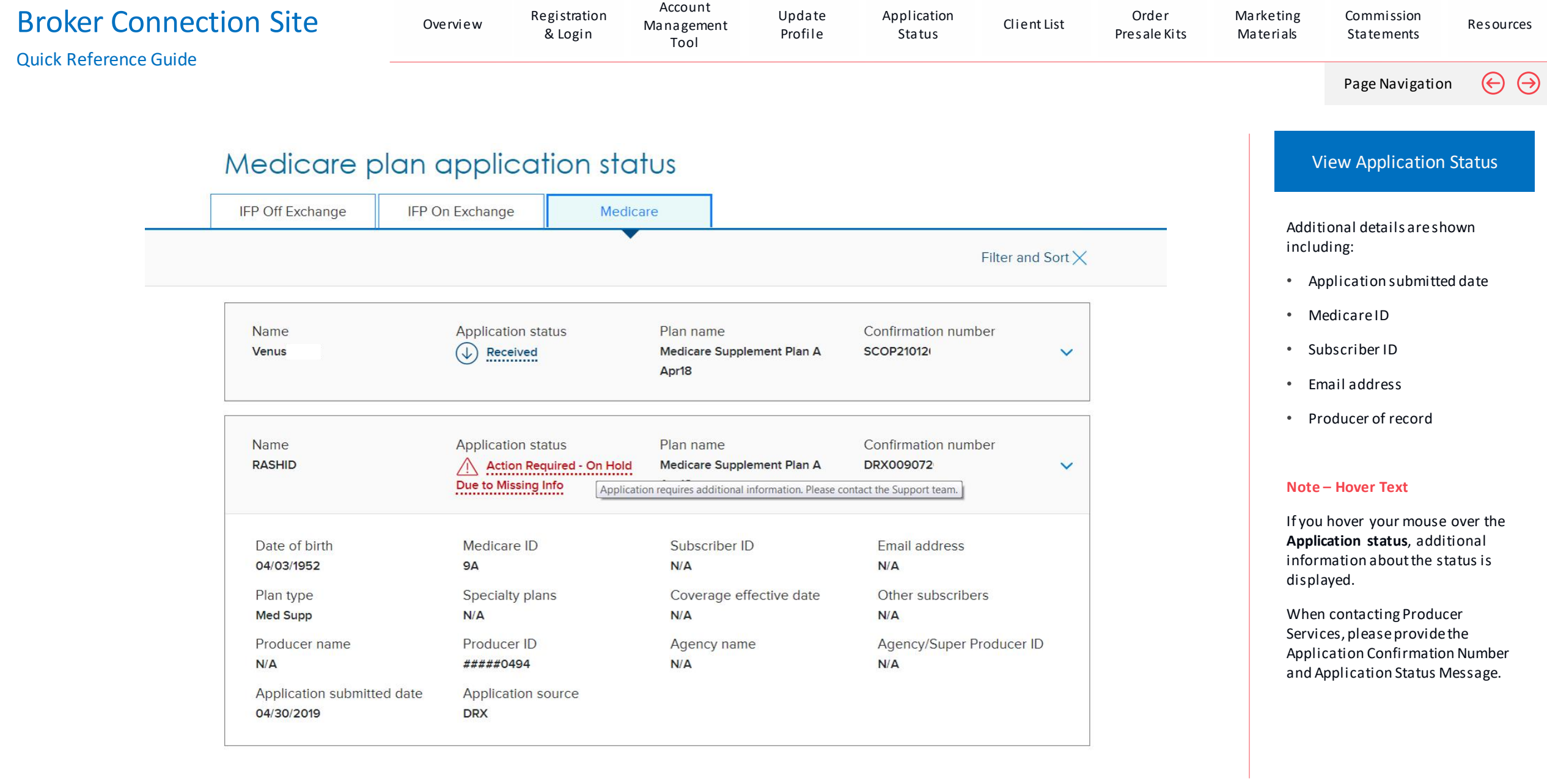

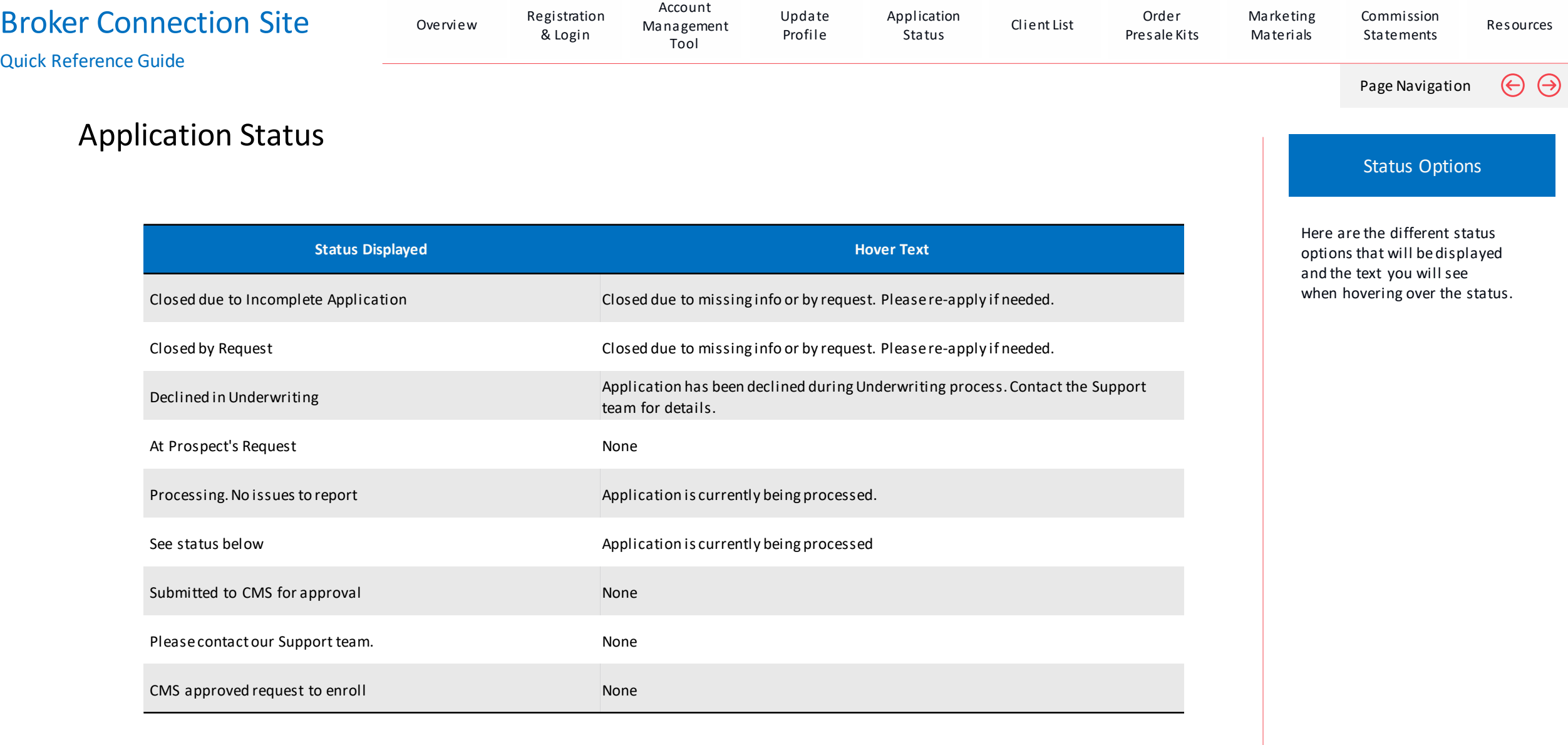

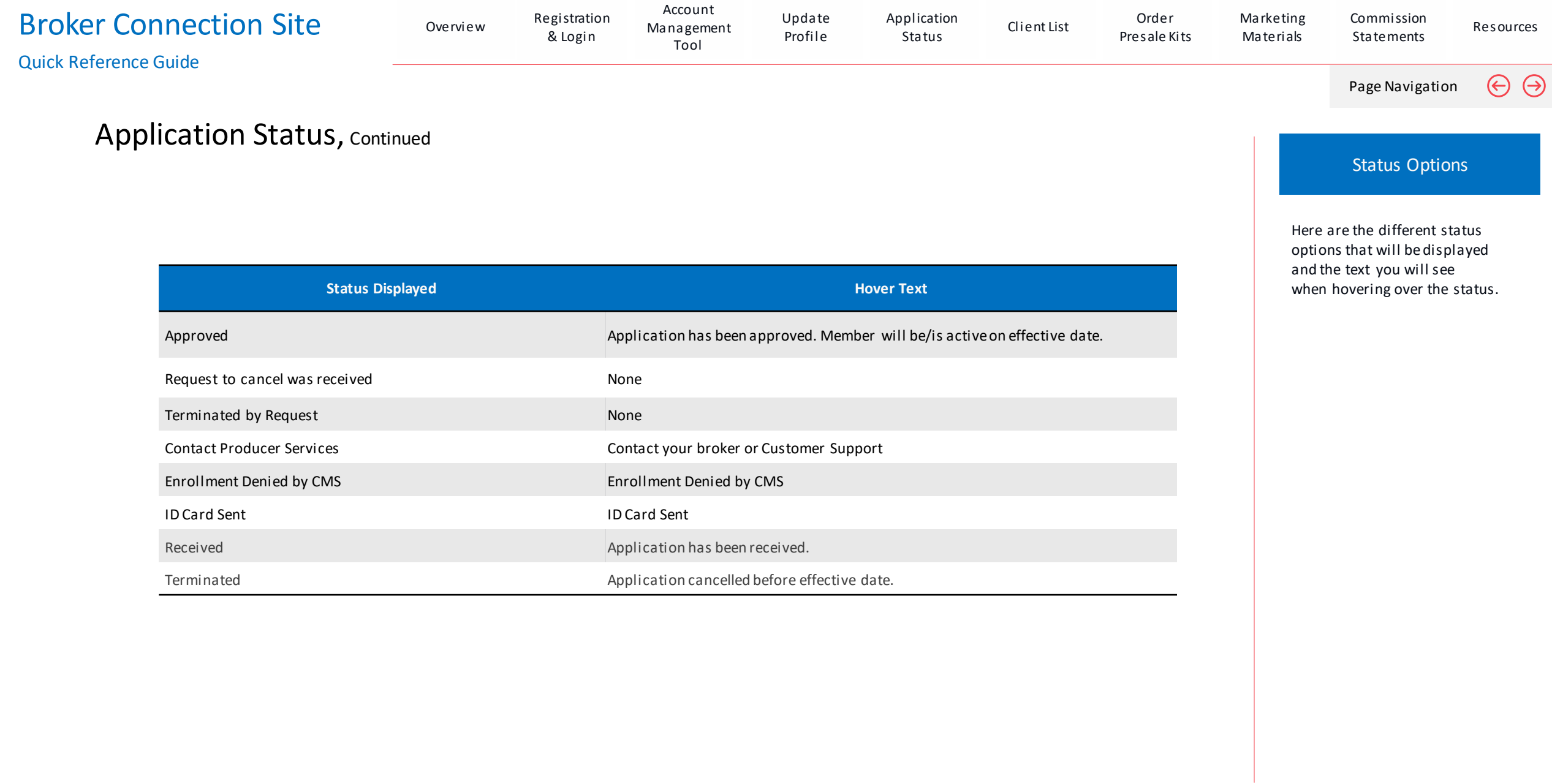

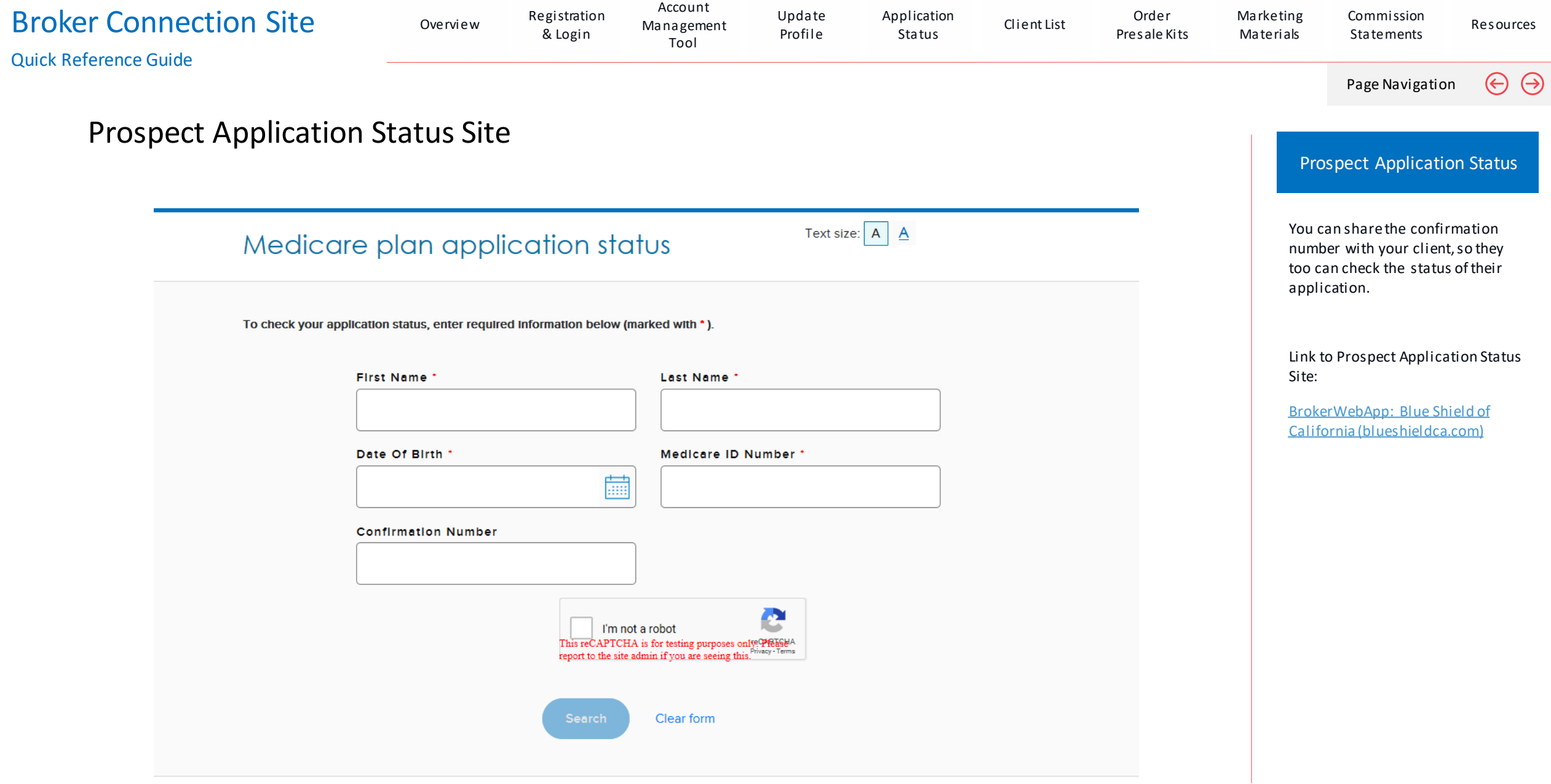

# Client List

#### Broker Connection Site

<span id="page-70-0"></span>View Section

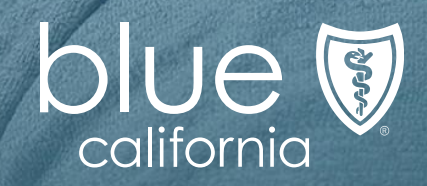

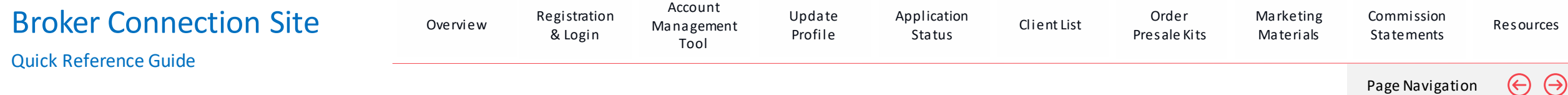

#### Client List (OLCL) Recent Updates

- Powerful data exporting options
- Send ID cards to the client
- Send Payment reminders to the client

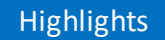

The Client List displays your prior and newly enrolled clients.

Please note that pending and prospective clients are not displayed on this list.

To view pending or prospective clients, refer to your Dashboard in the "Compare Plan & Enroll" application.
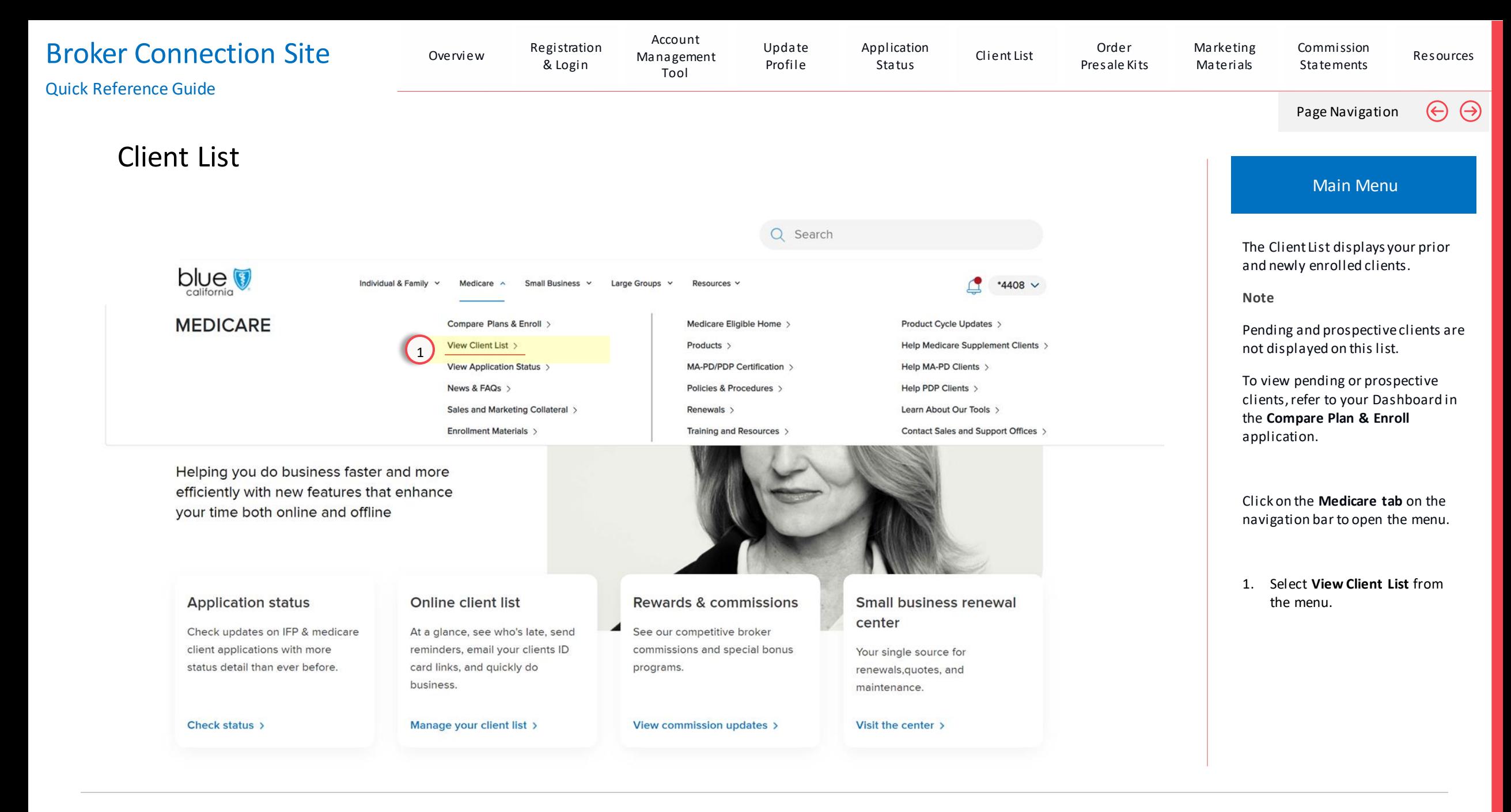

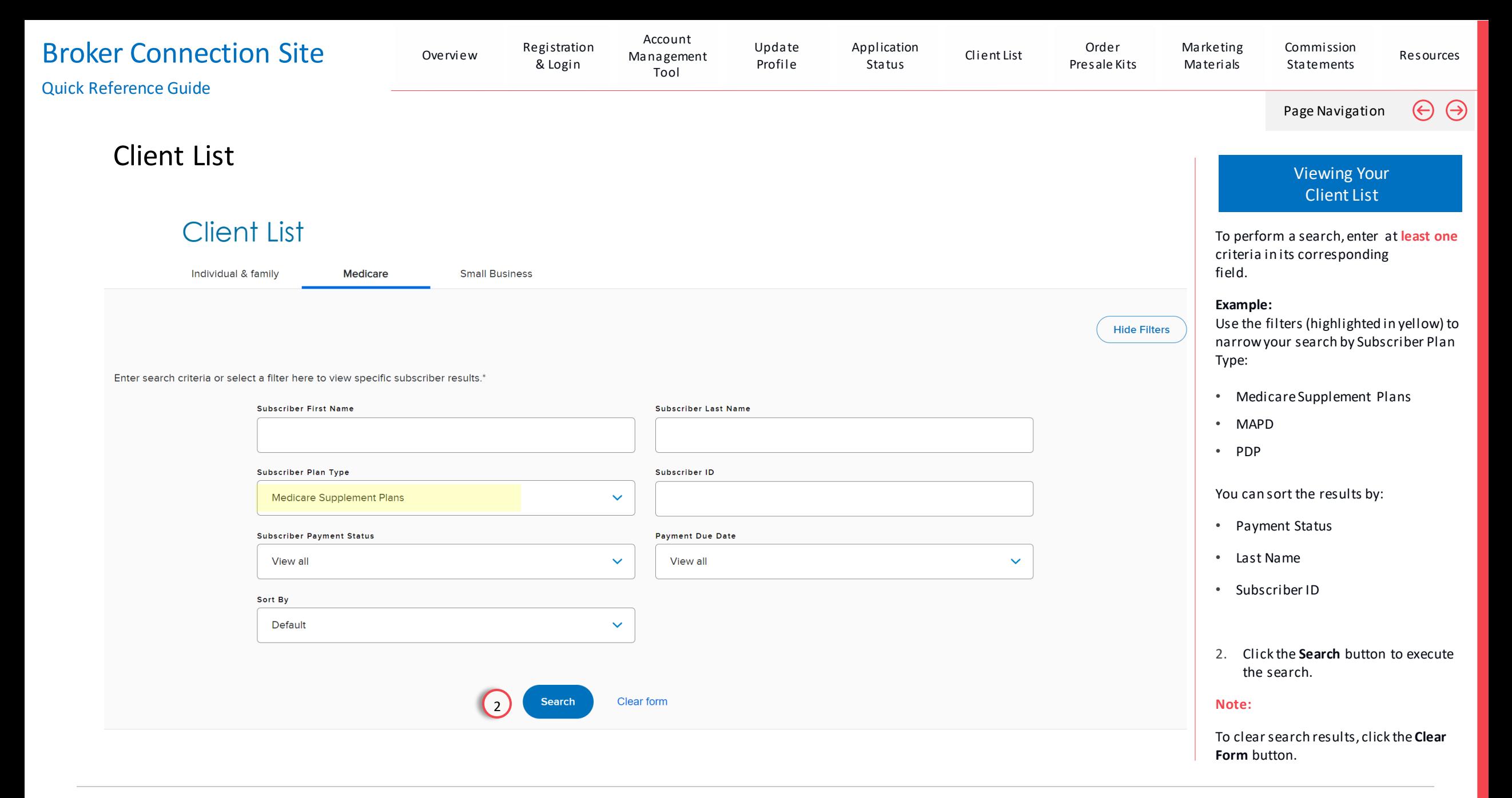

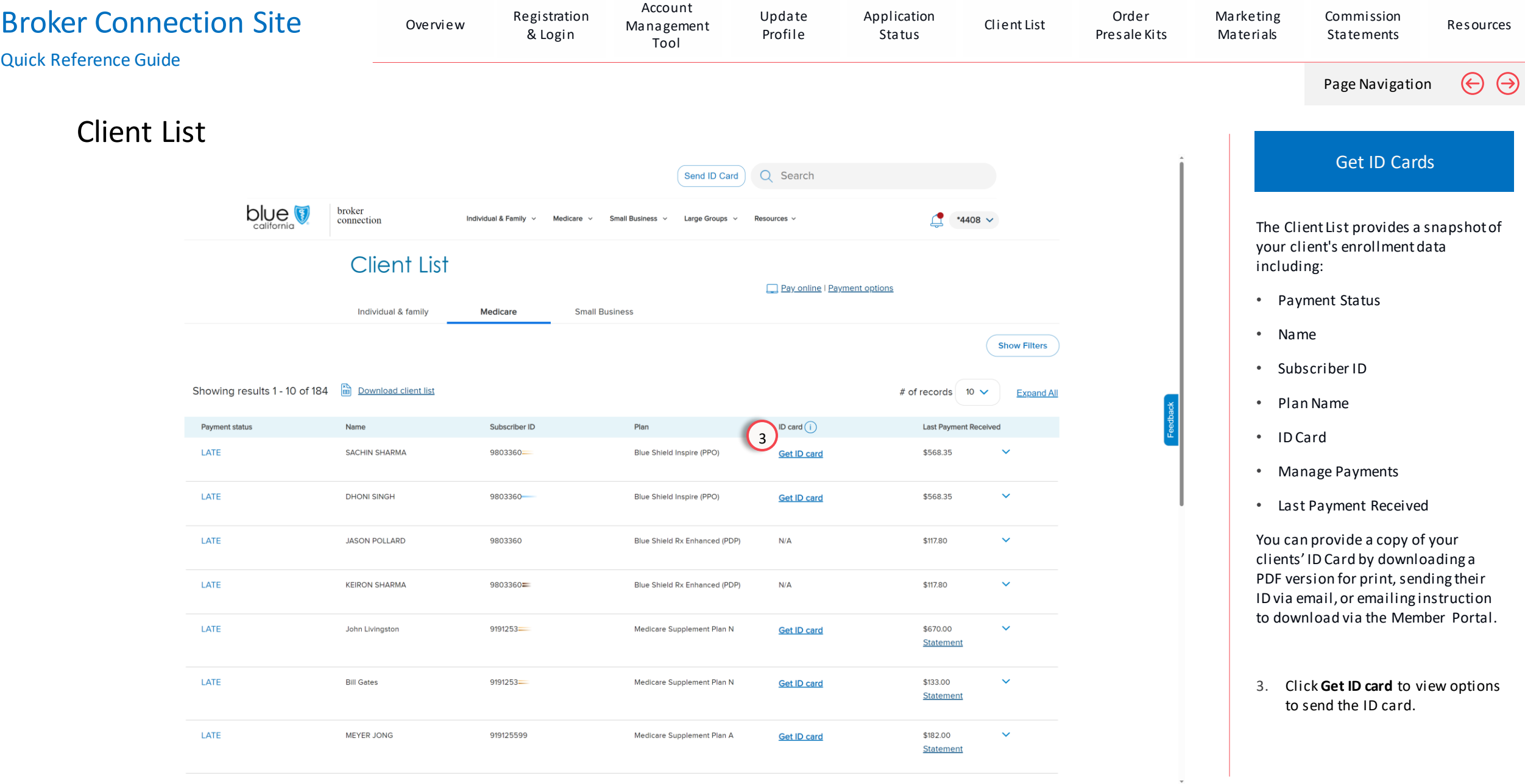

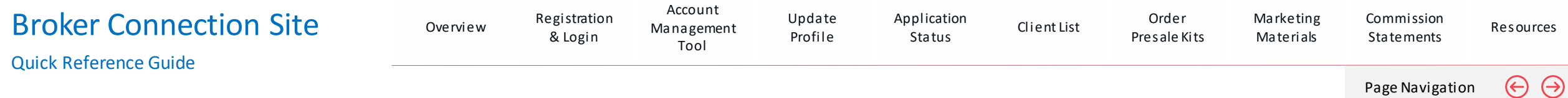

### Client List

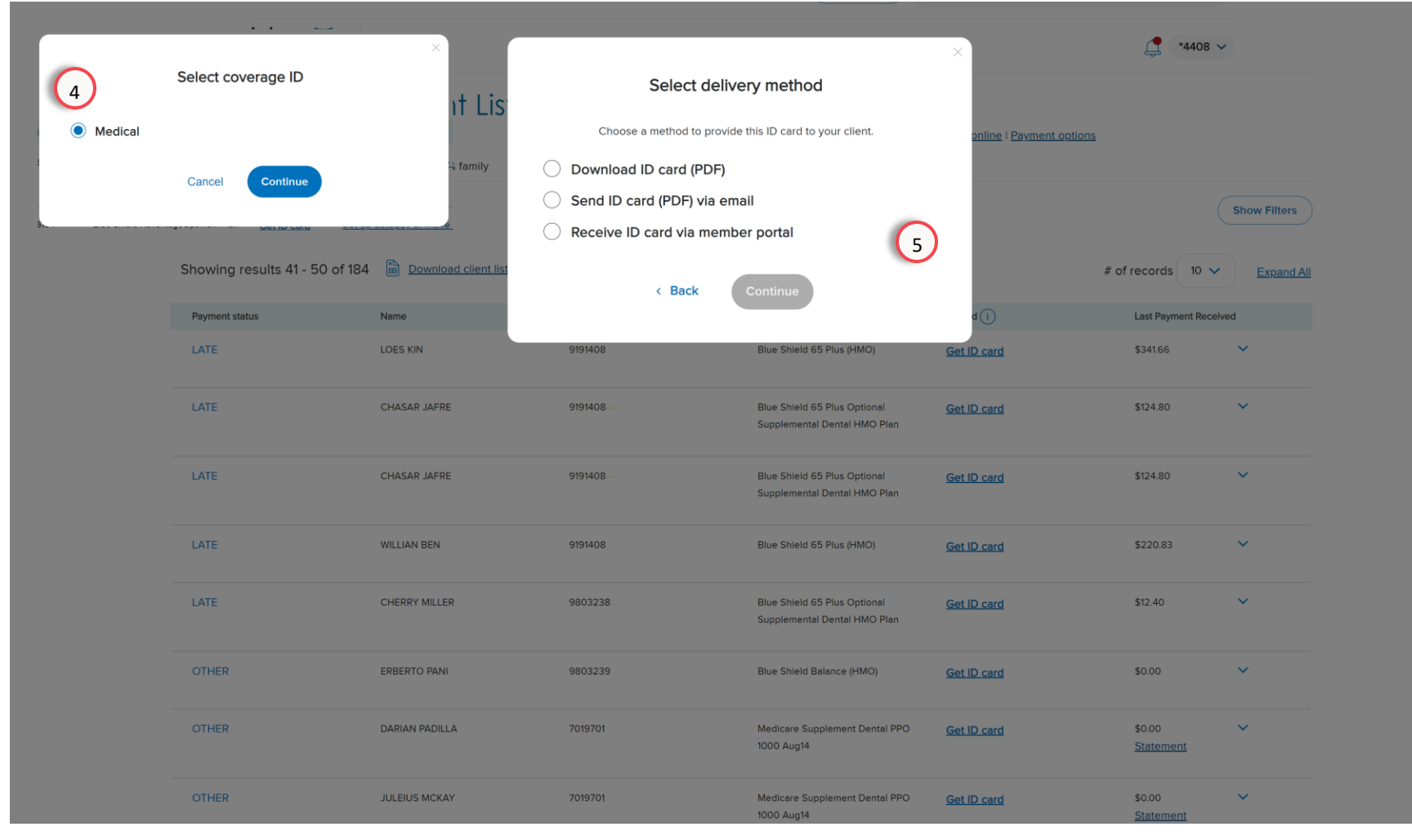

#### Get ID Cards

When you click on Get ID card, you will see a pop window with your client's available ID cards for their plans.

In some cases, the ID card may not be ready yet; however, you can email your client to let them know, and help them schedule services with their provider by clicking the send email button.

- **4. Select** the Coverage and click continue.
- **5. Select** a method to provide this ID card to your client and click continue.

#### Example:

To download the ID card, select the download option and click Continue.

A PDF of the ID will be downloaded for printing.

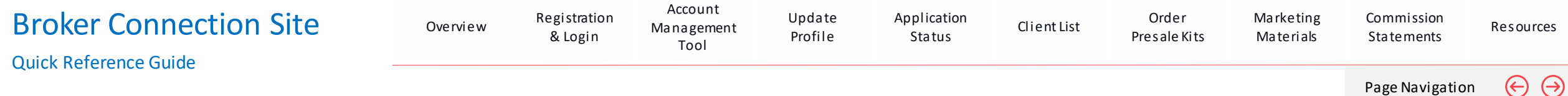

### Client List

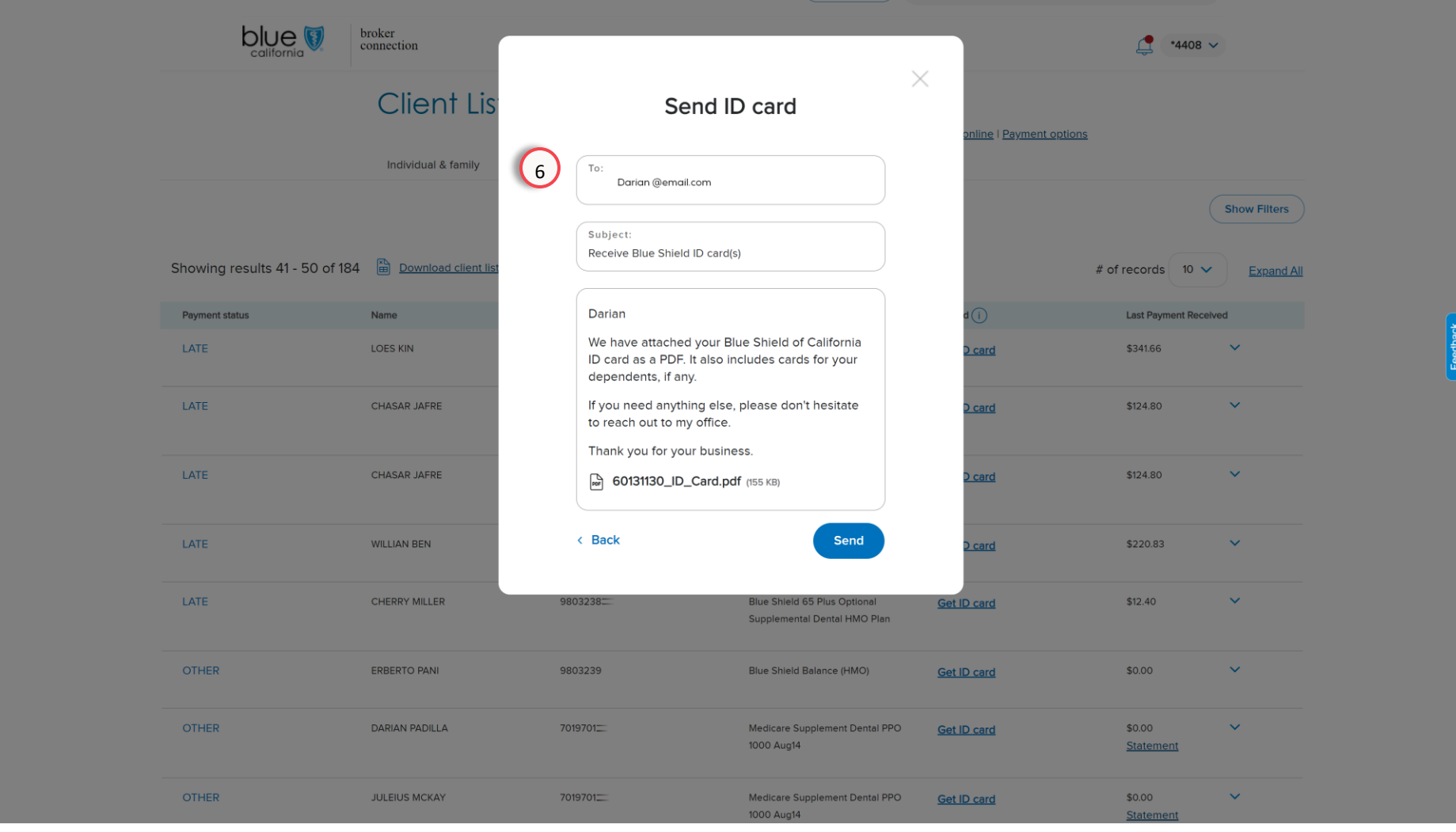

### Get ID Cards

Or you can select Send ID card by email and an email form will display with the client's email address prepopulated.

Please note, for security reasons, you can't change the email address.

**6. Add** any additional information to the body of the email and **click send**.

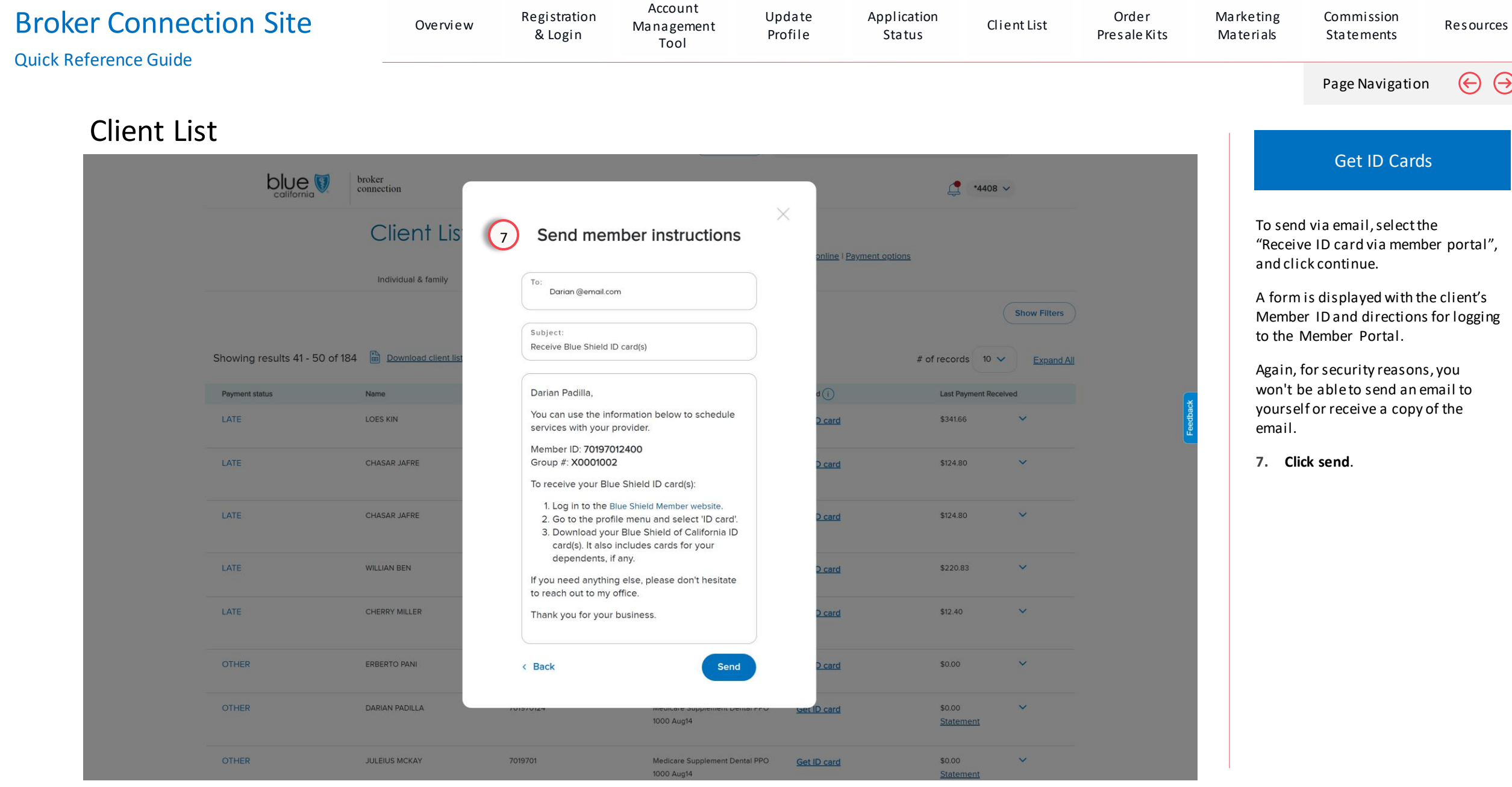

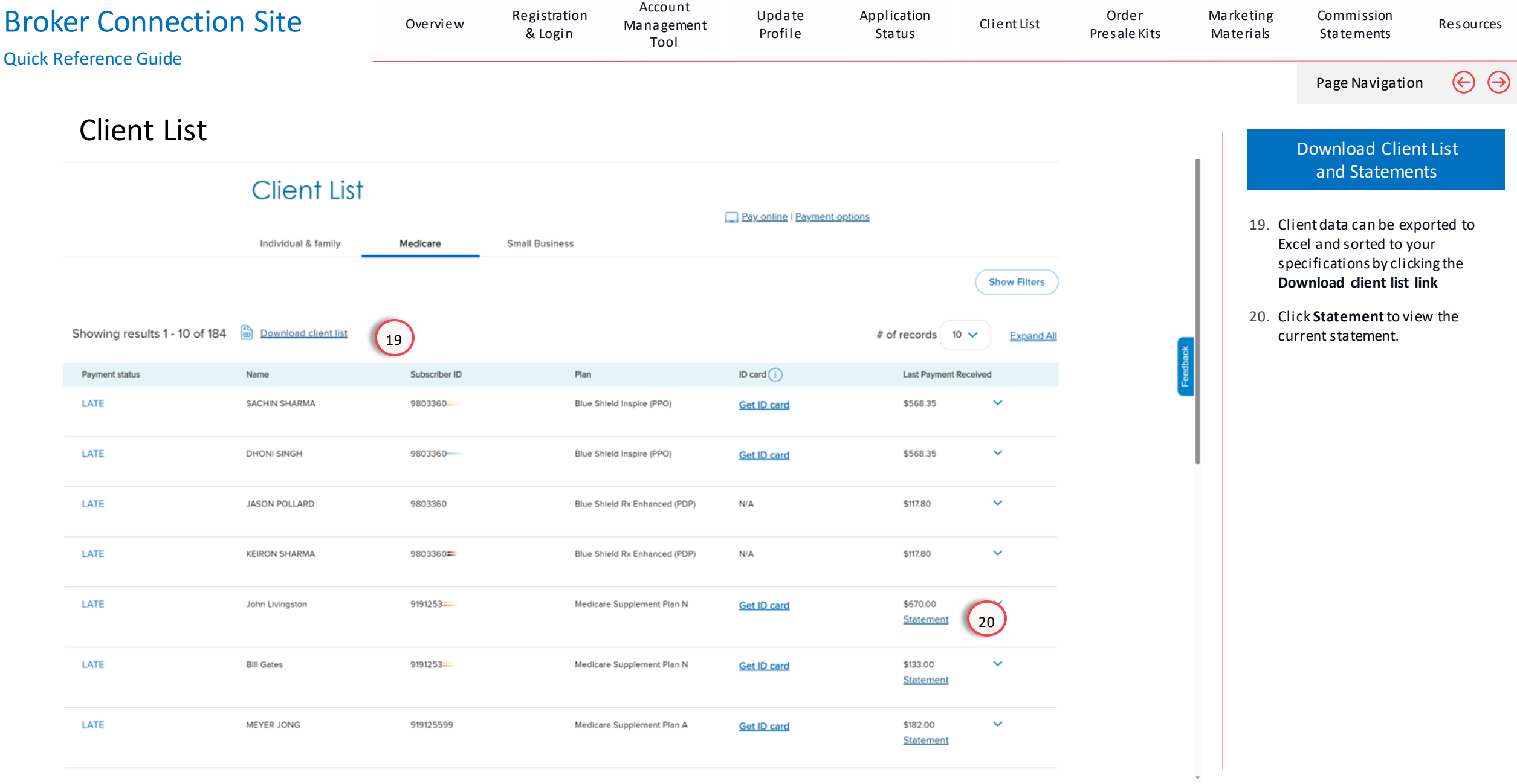

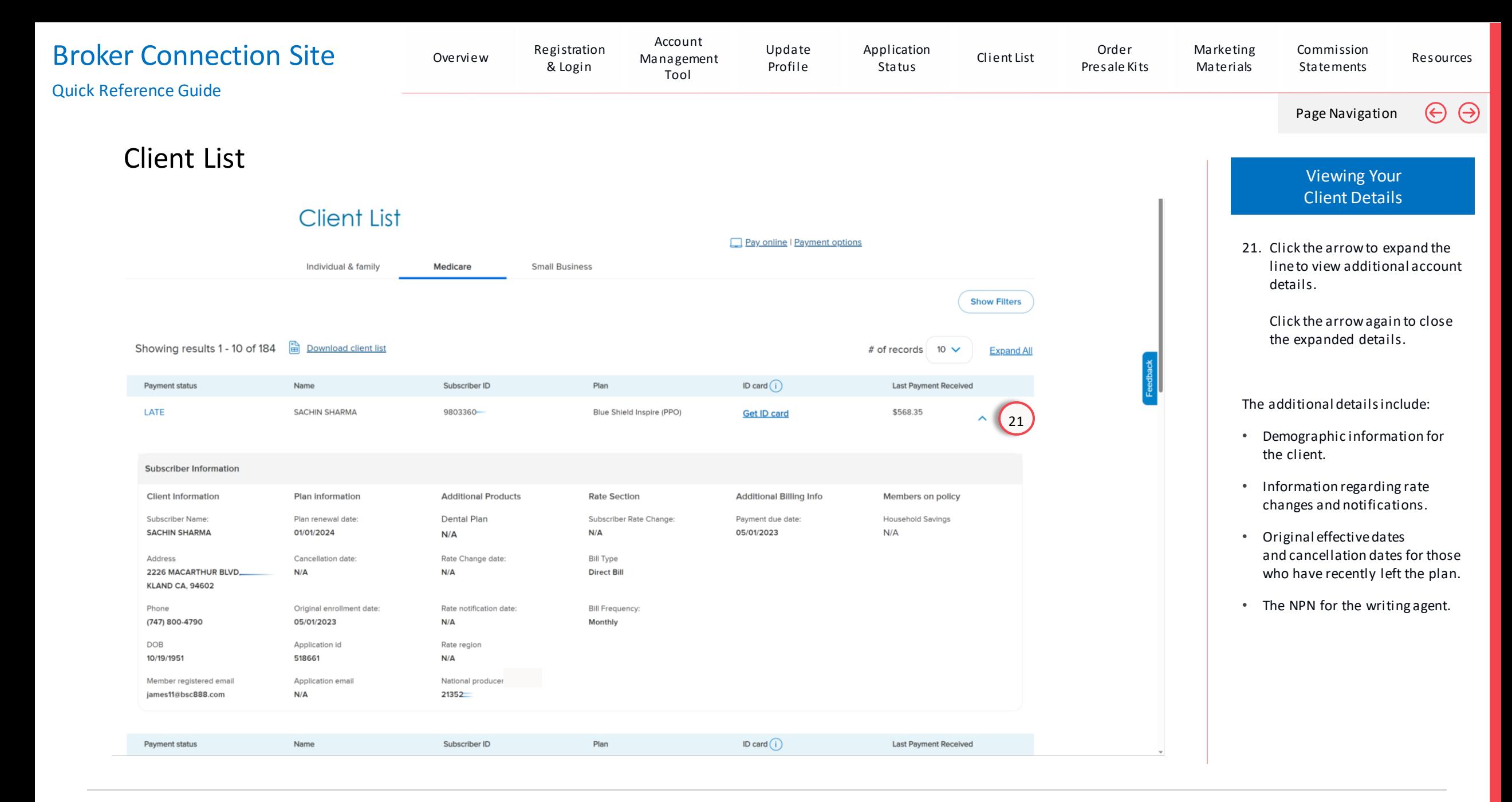

# Order Presale Kits

## <span id="page-80-0"></span>Blue Shield Online Store

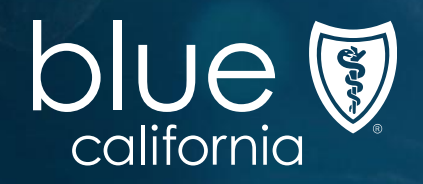

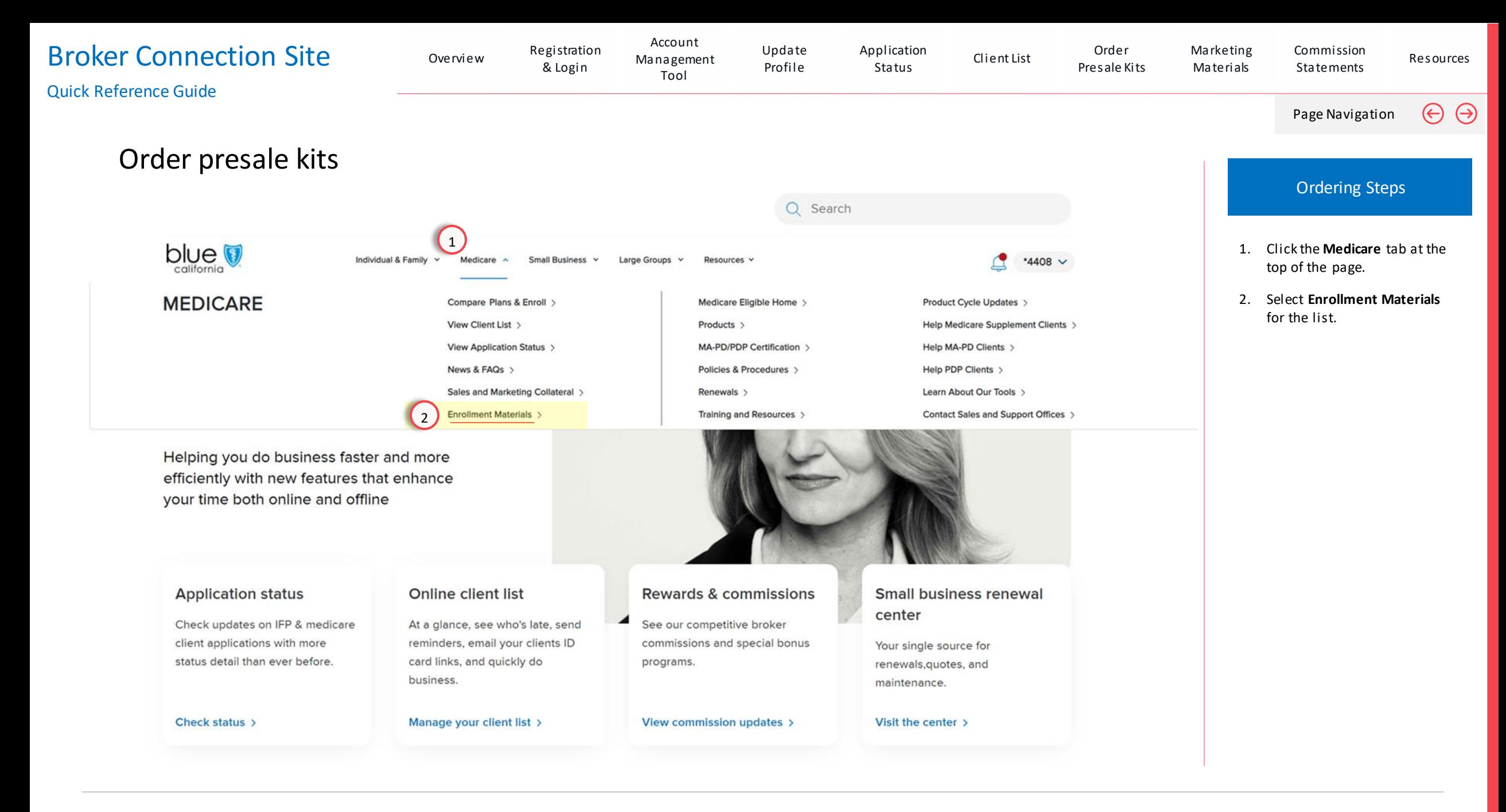

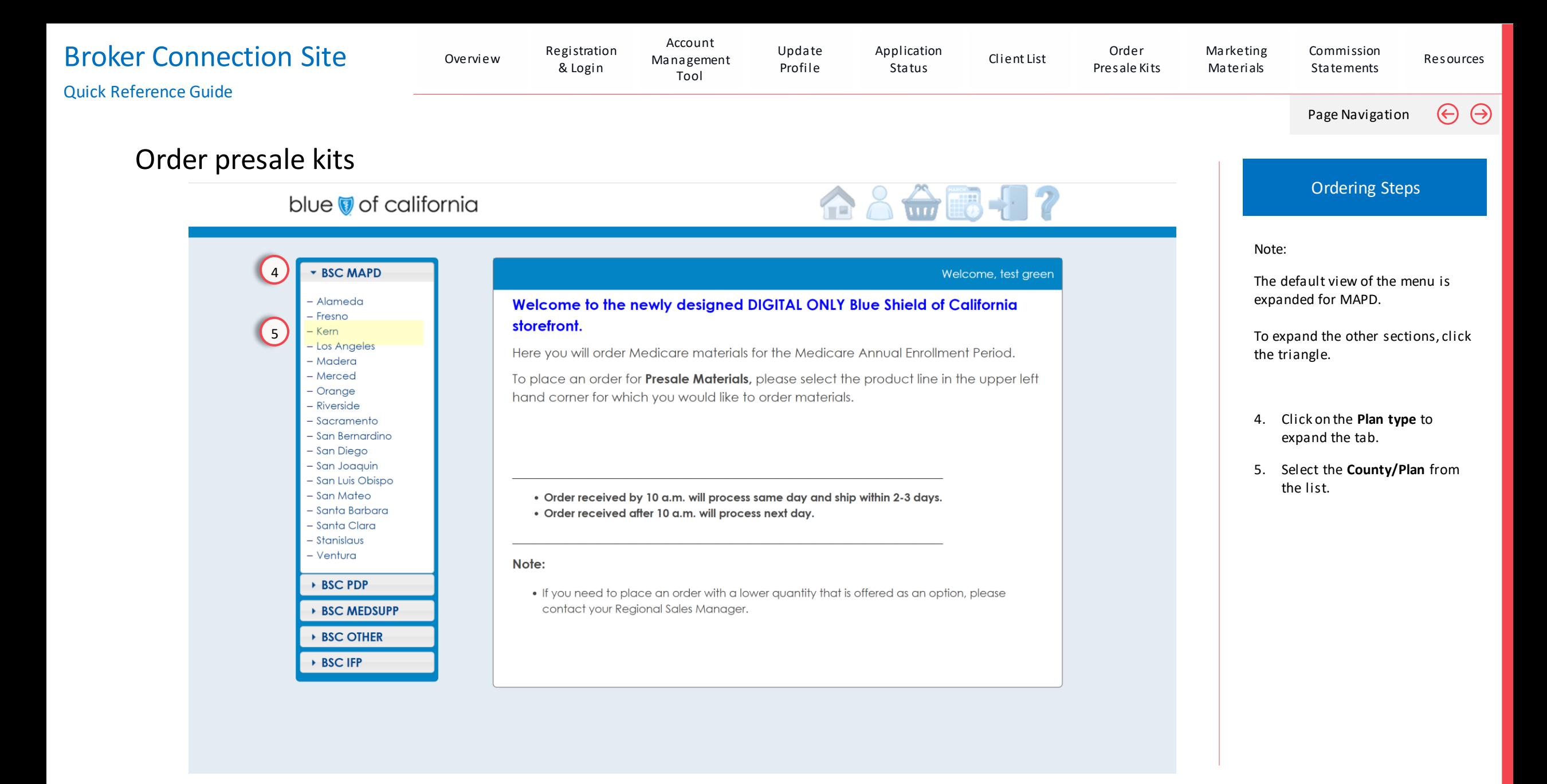

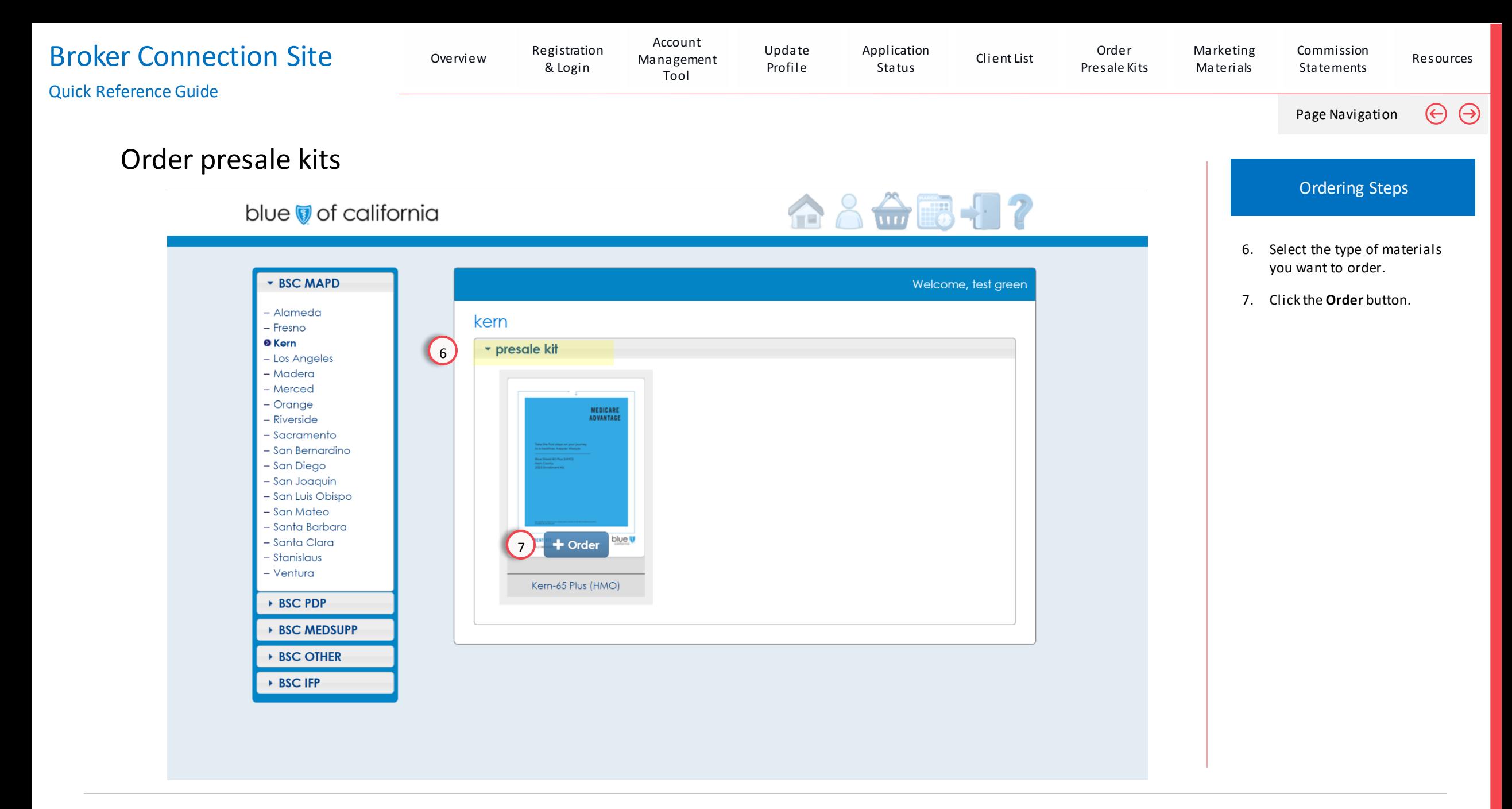

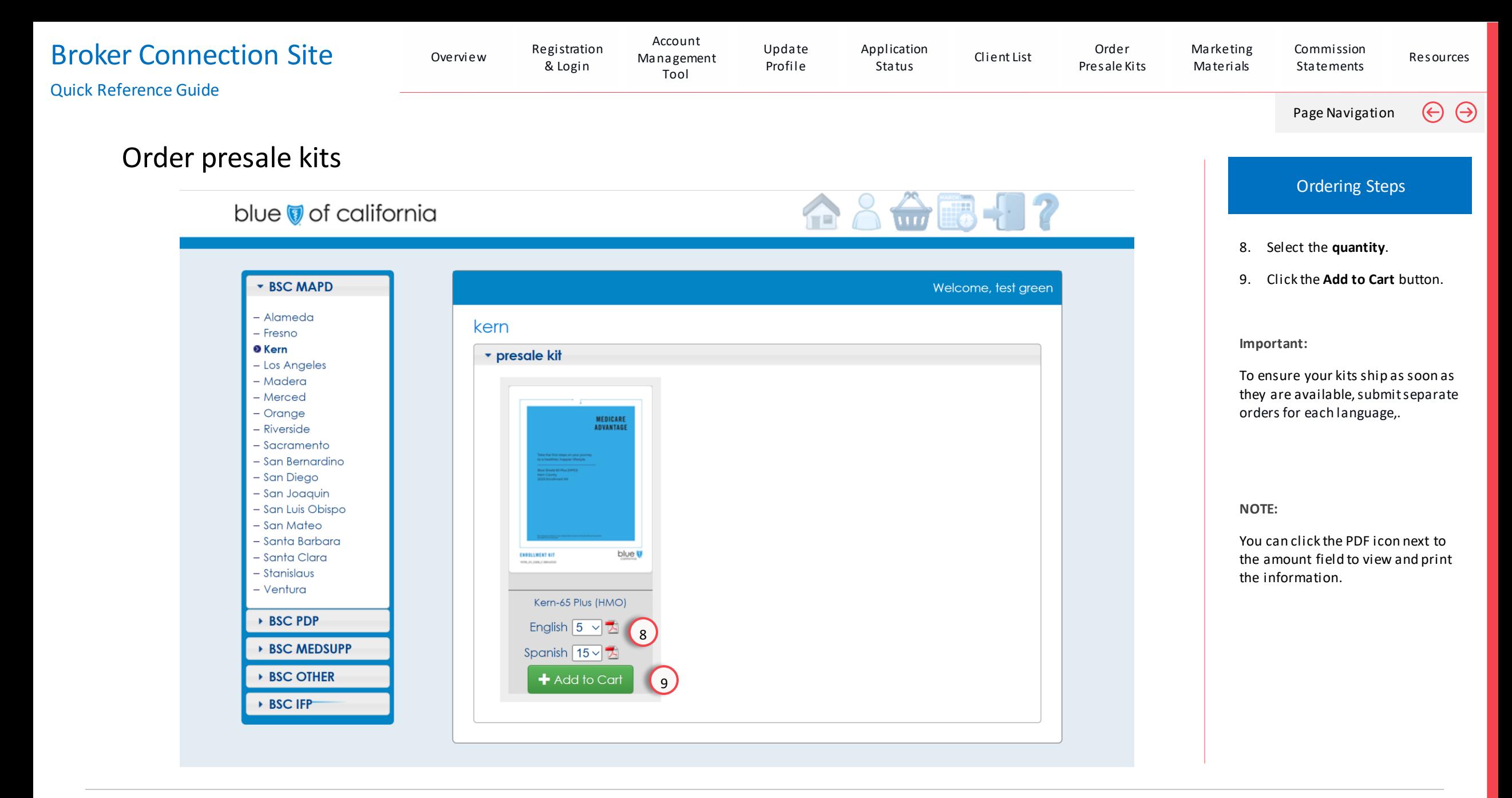

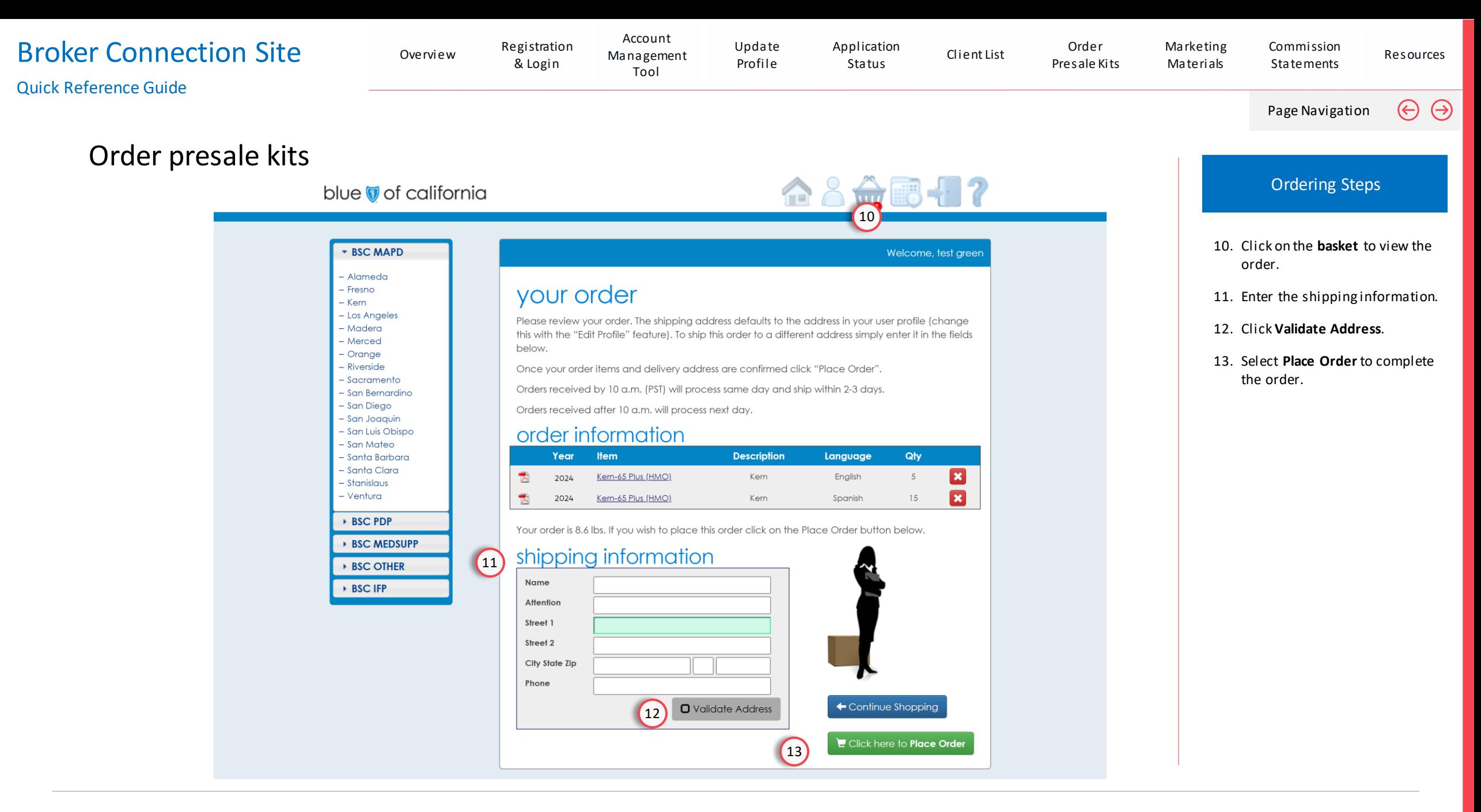

# Marketing Materials

<span id="page-86-0"></span>Download Advertising Materials

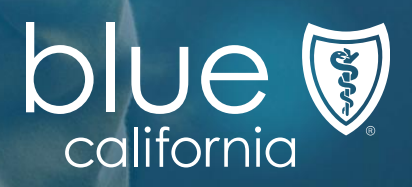

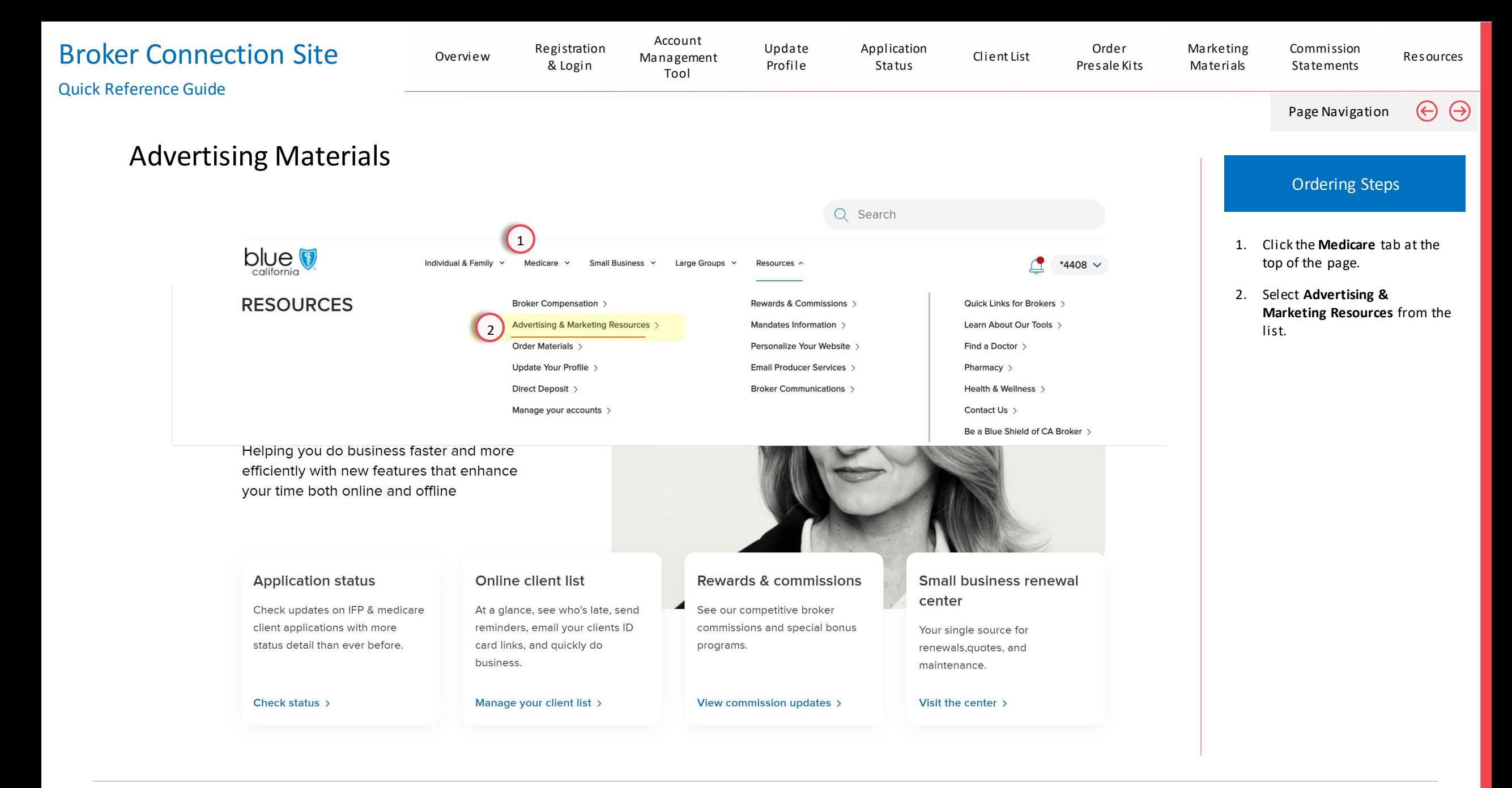

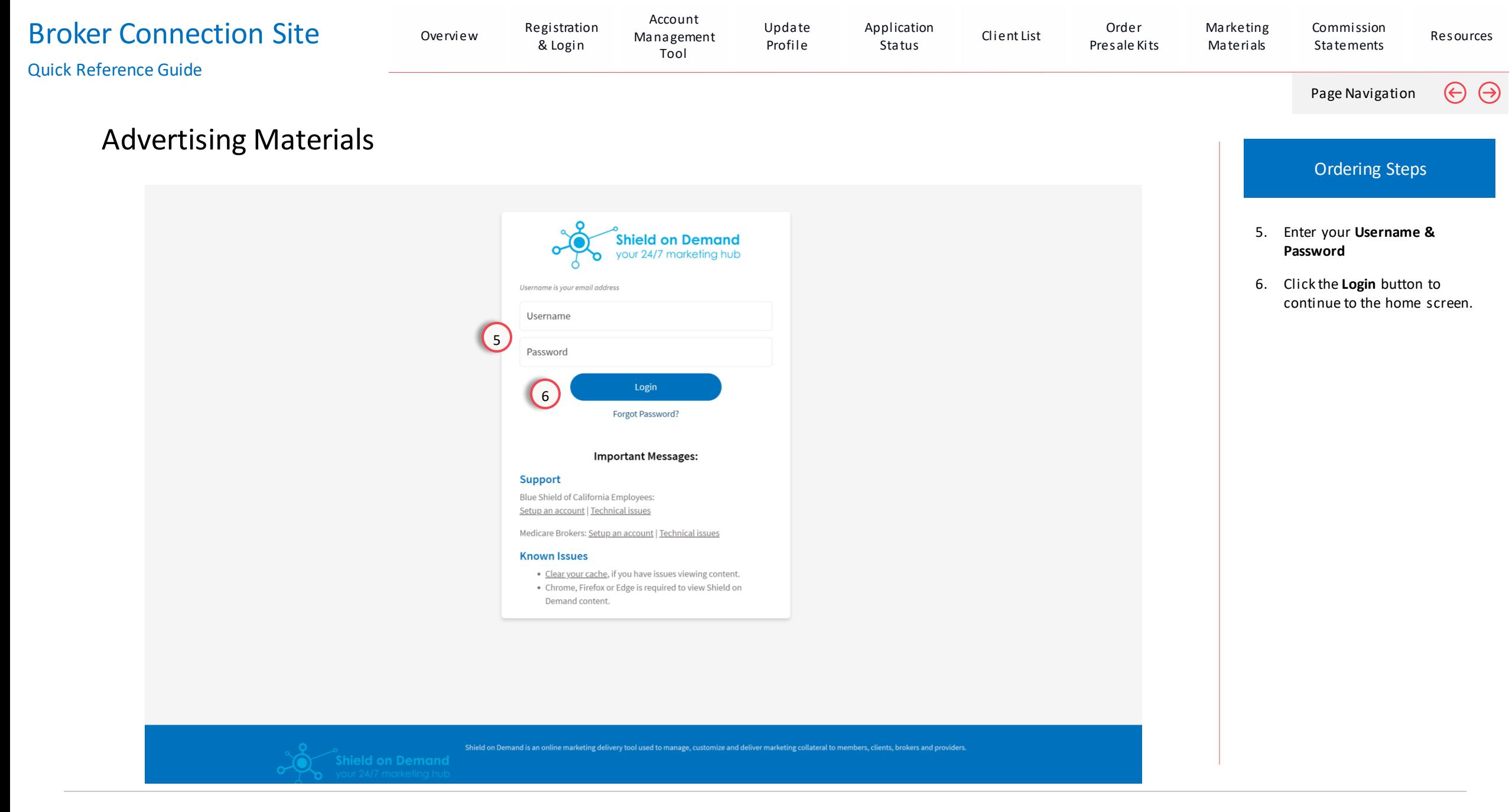

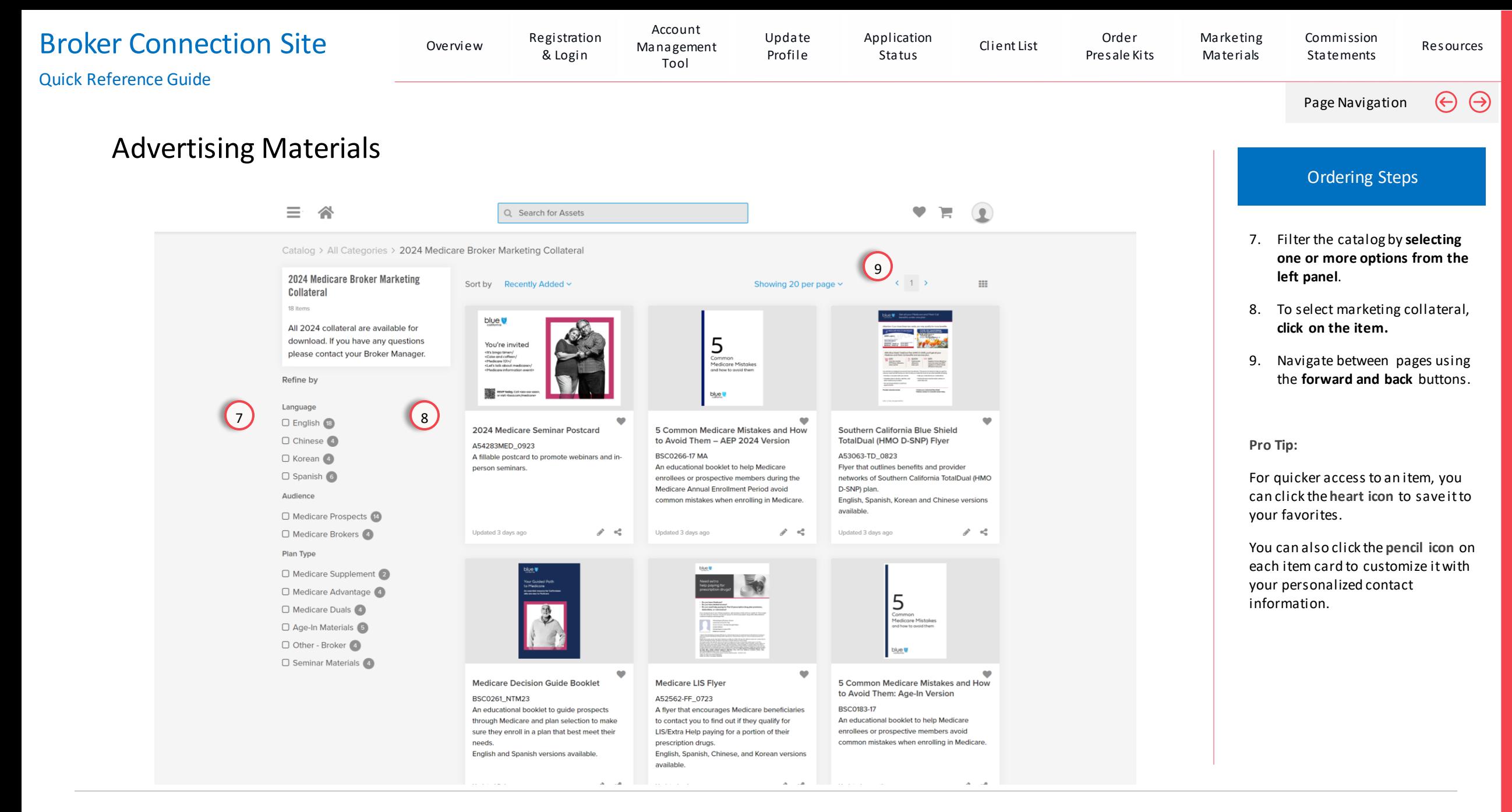

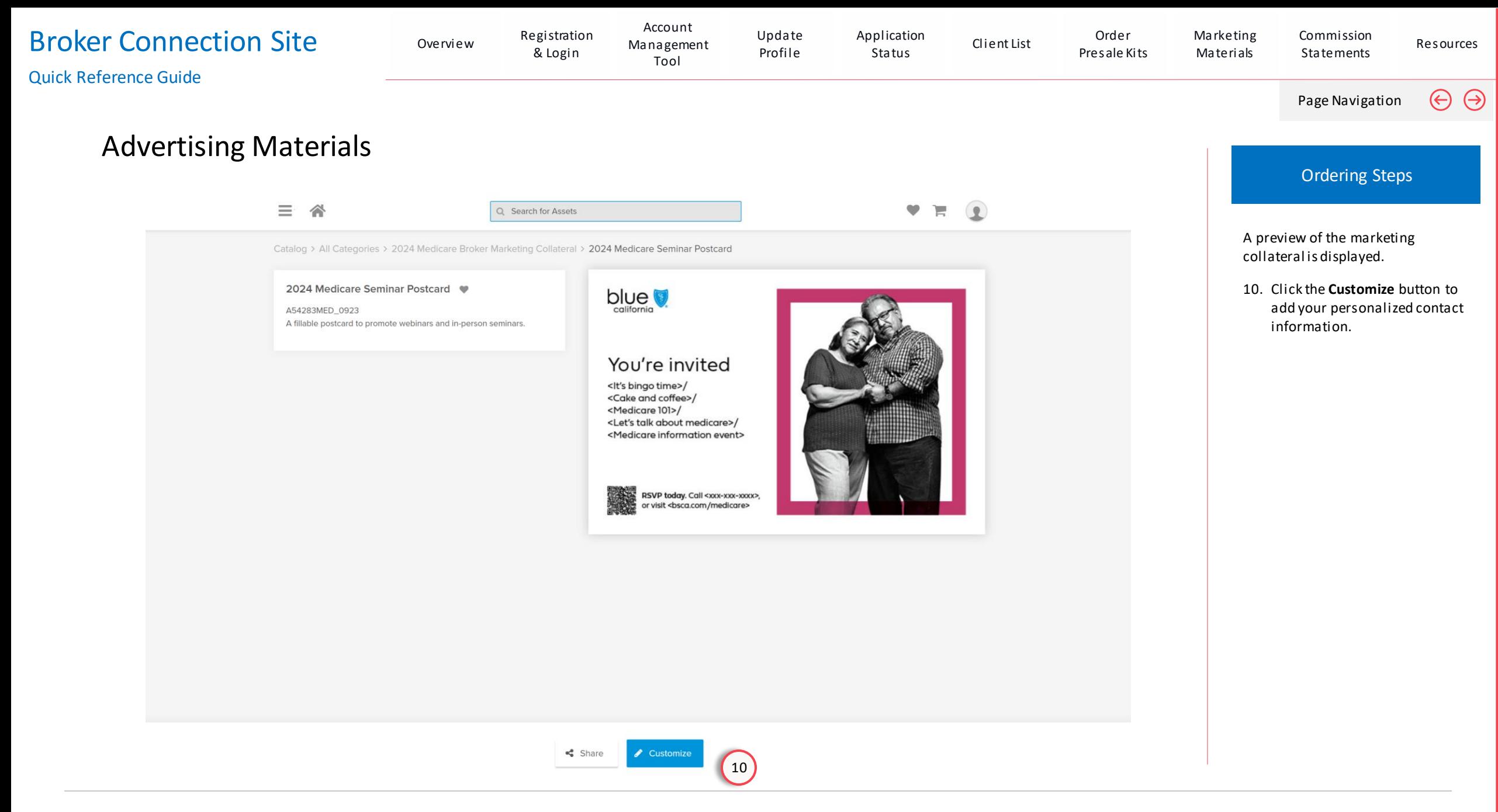

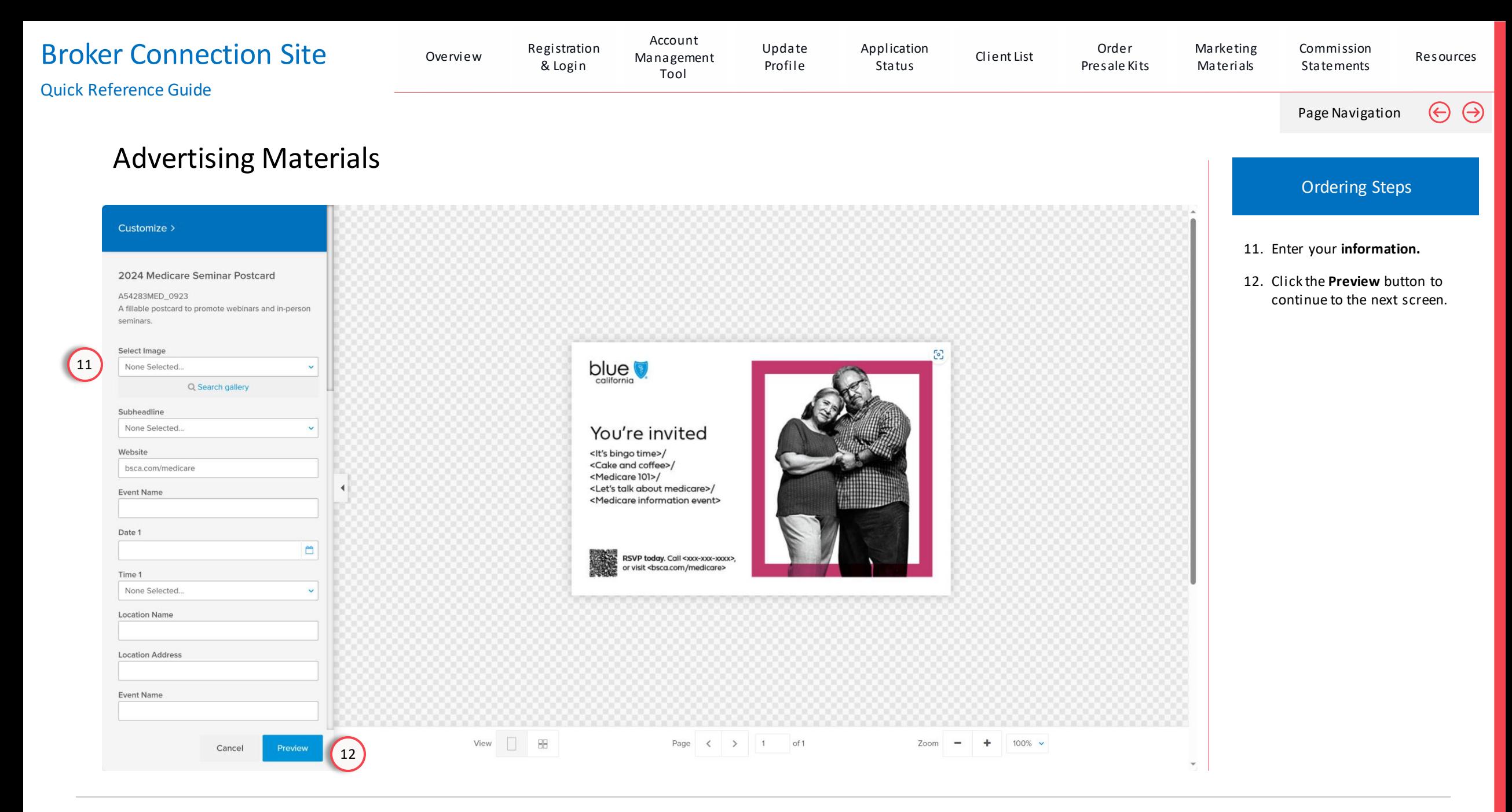

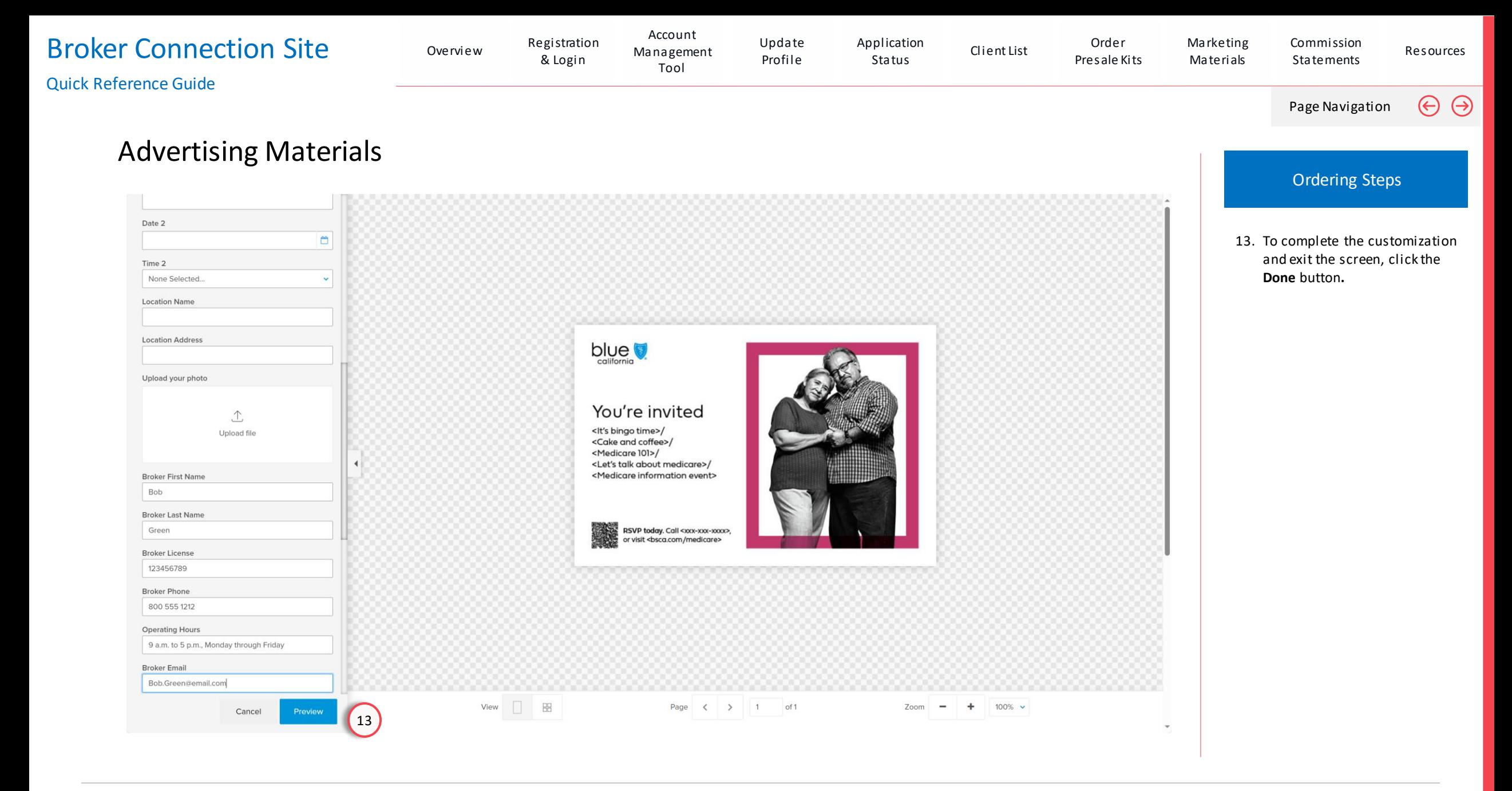

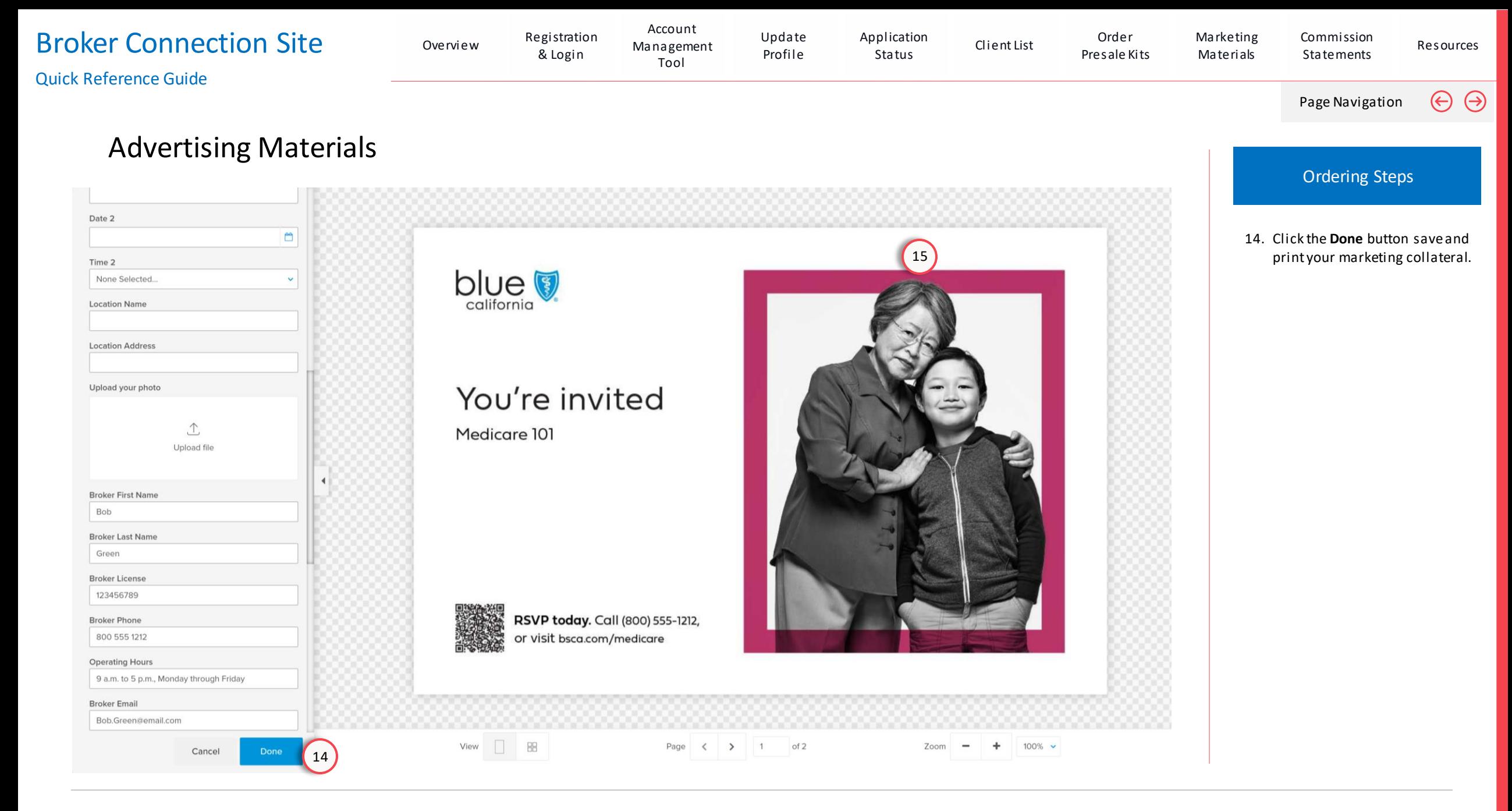

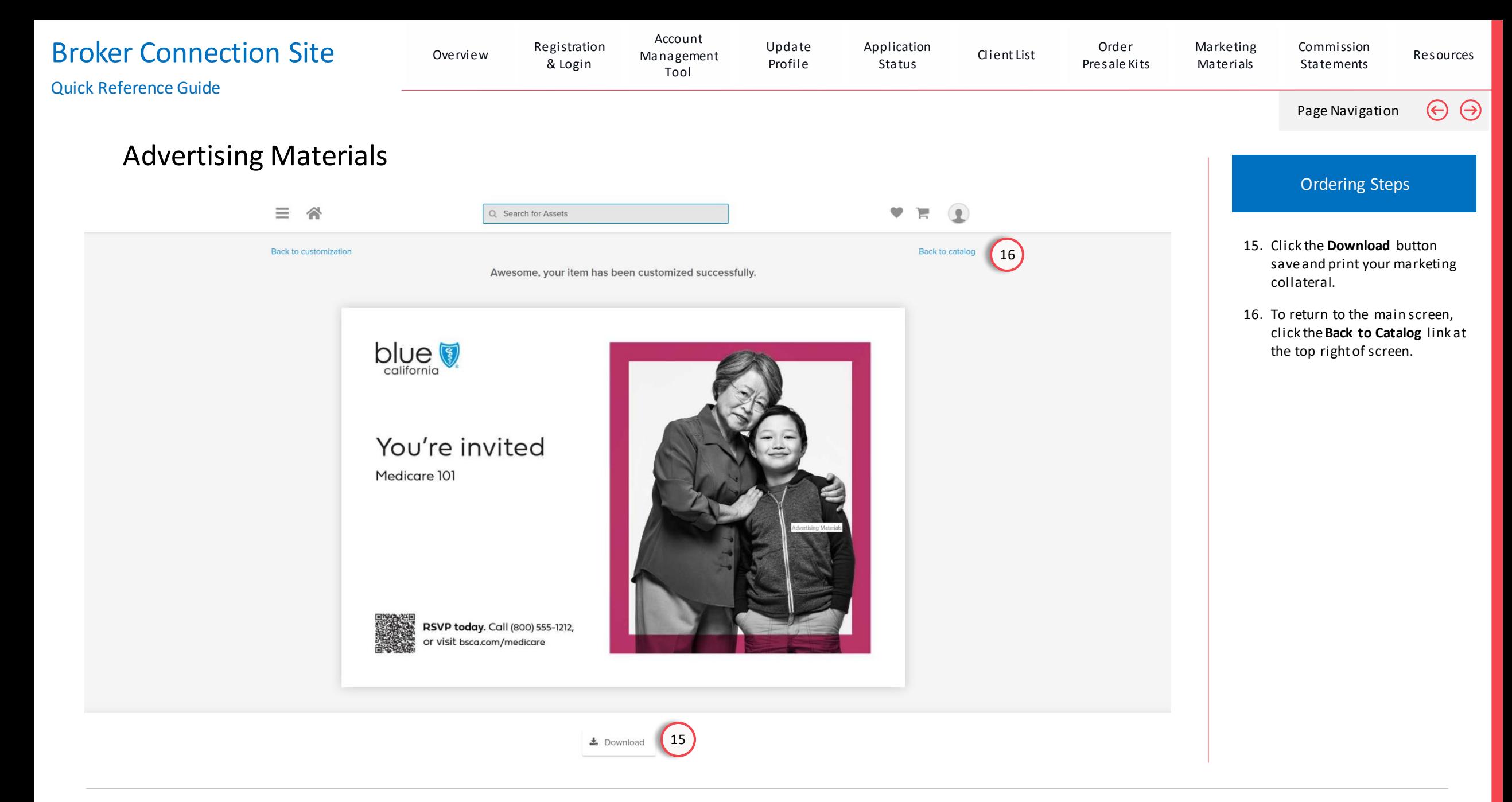

# Commission Statements

## <span id="page-95-0"></span>Broker Connection Site

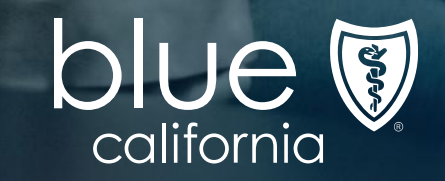

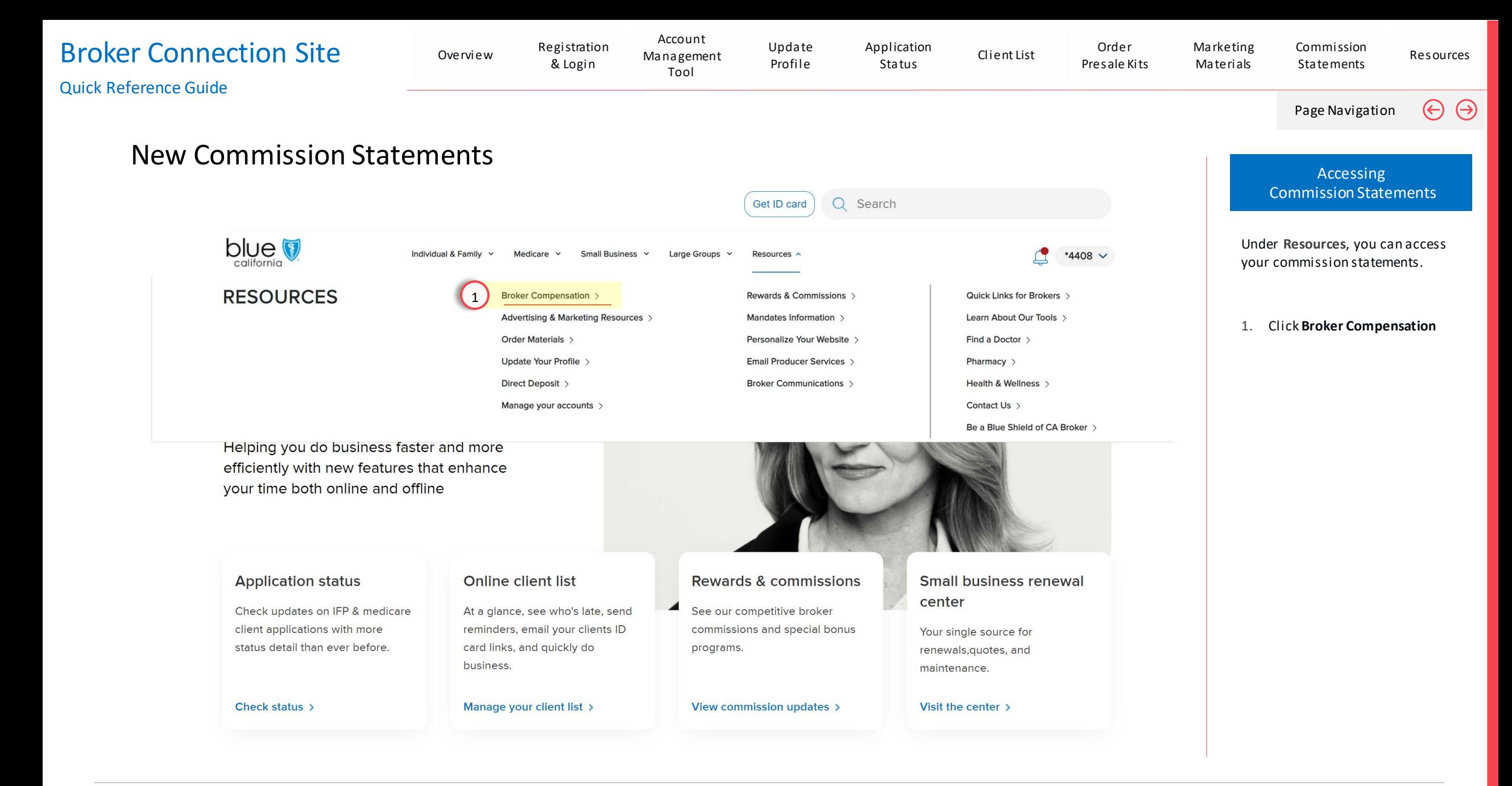

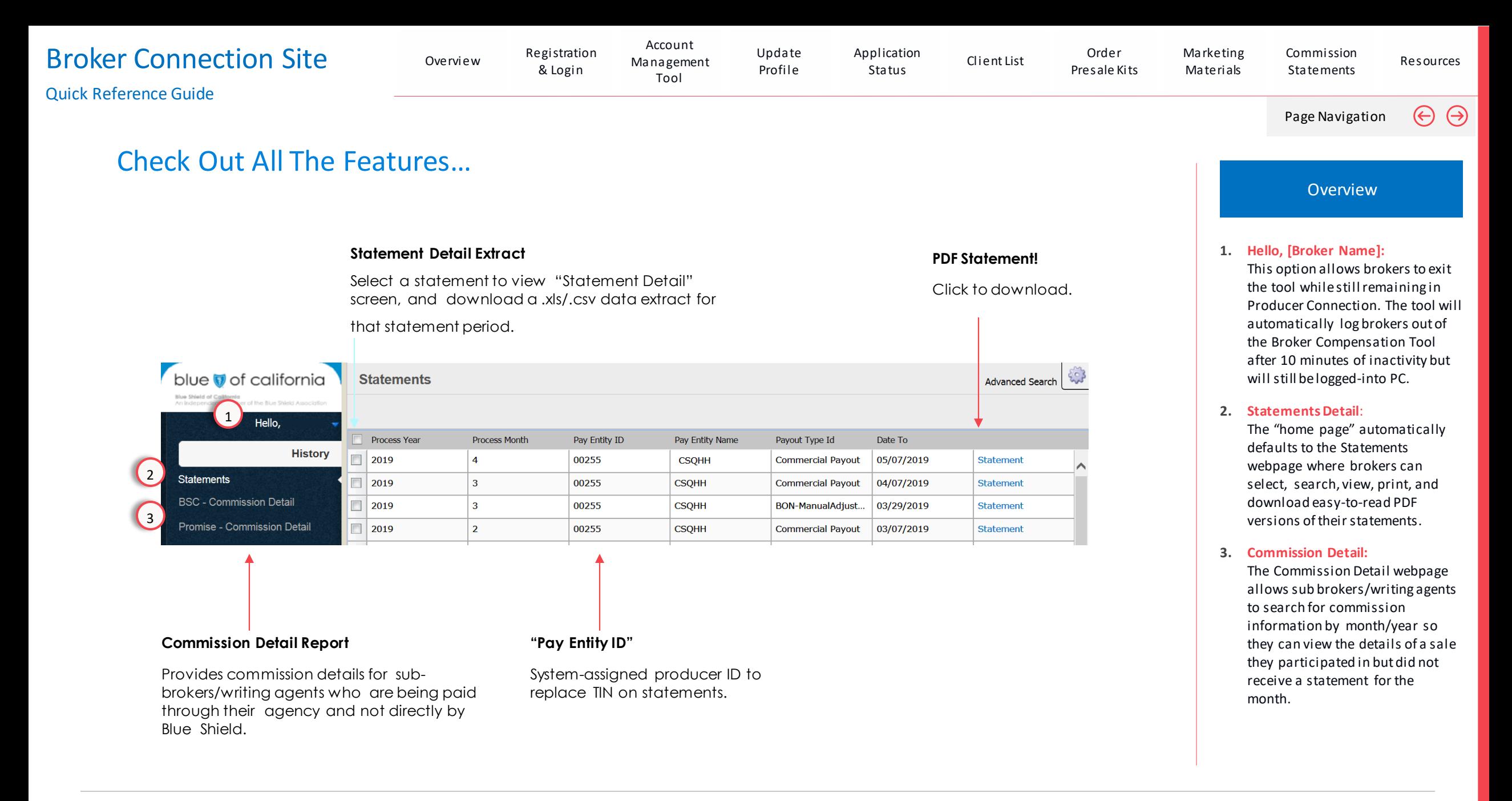

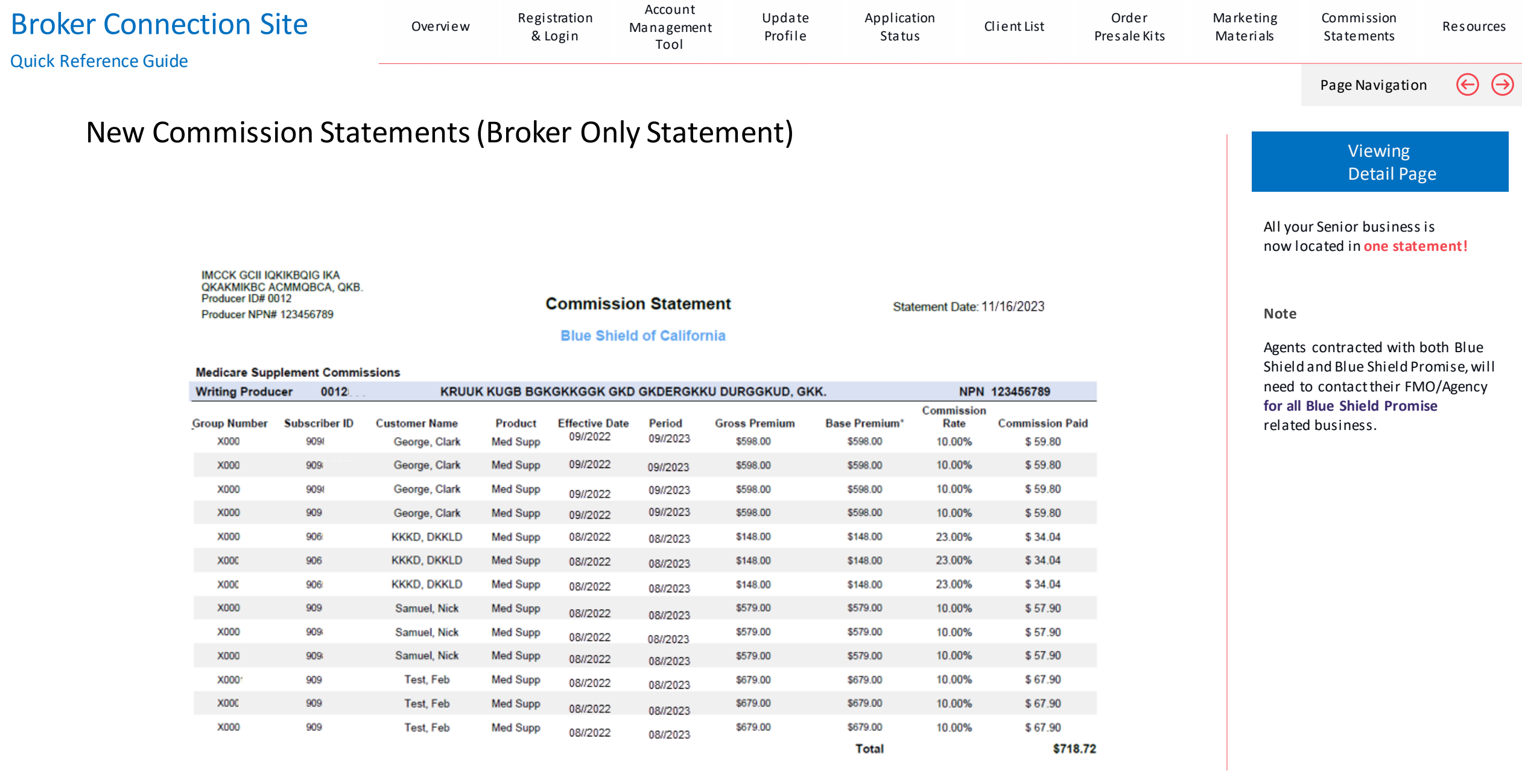

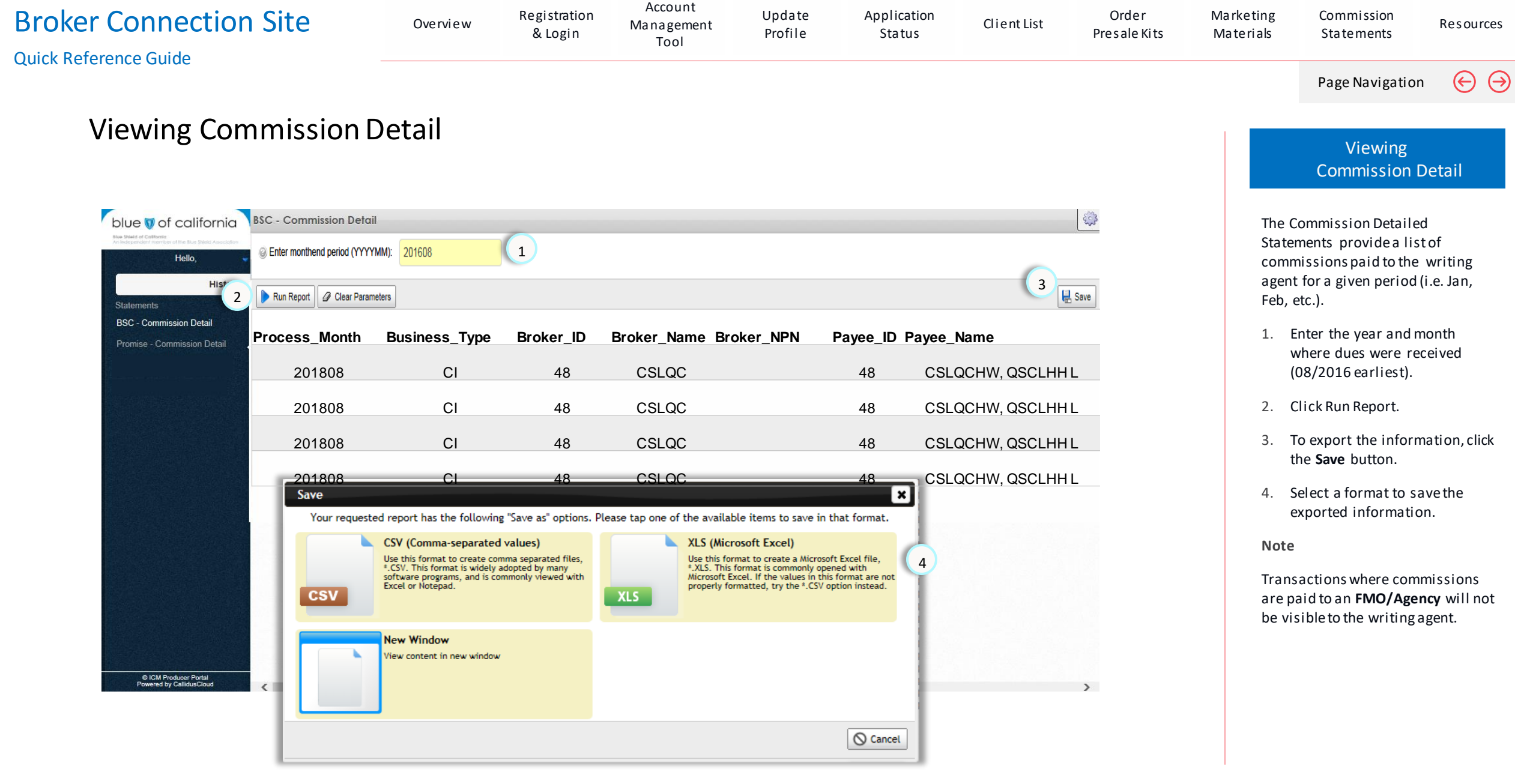

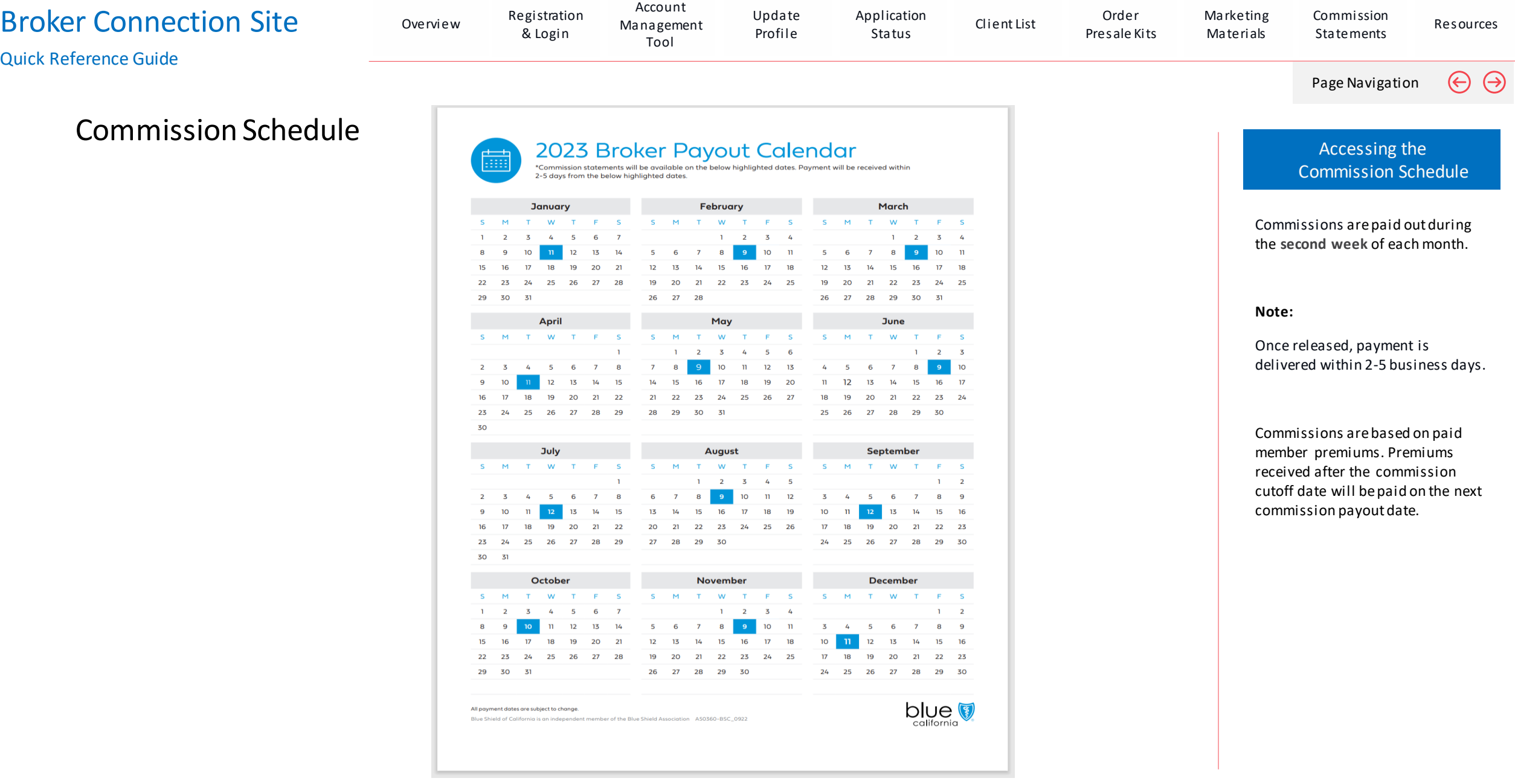

## <span id="page-101-0"></span>Resources Broker Connection Site

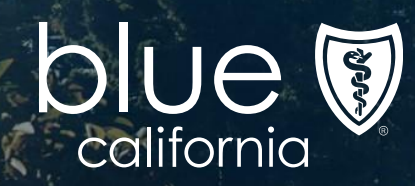

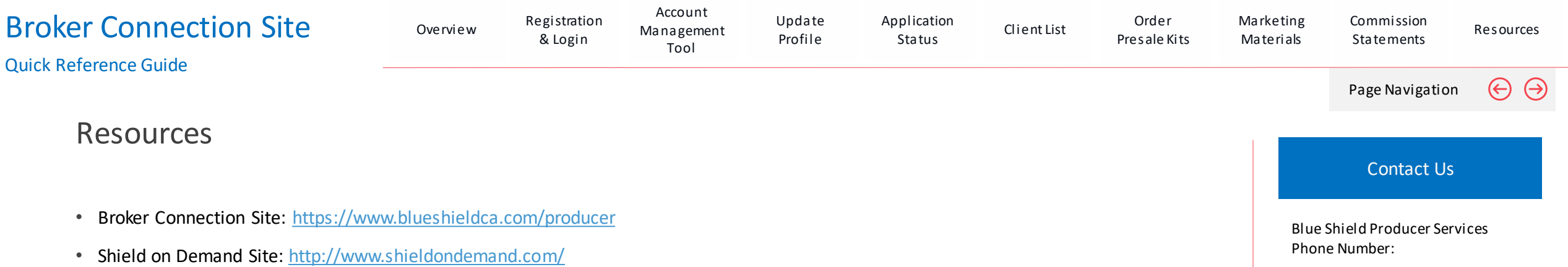

• Consumer Application Status Site: <https://www.blueshieldca.com/brokerwebapp/medicareProspectAppStatus>

1-800-559-5905 Email:

seniormarketsproducer@blueshieldca.com